## HP Photosmart C4600 series

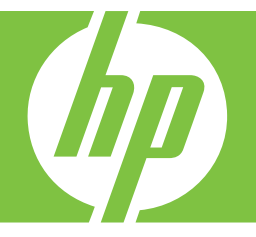

# Windows palīdzība

## HP Photosmart C4600 series

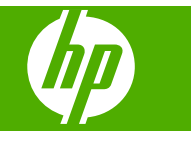

## **Saturs**

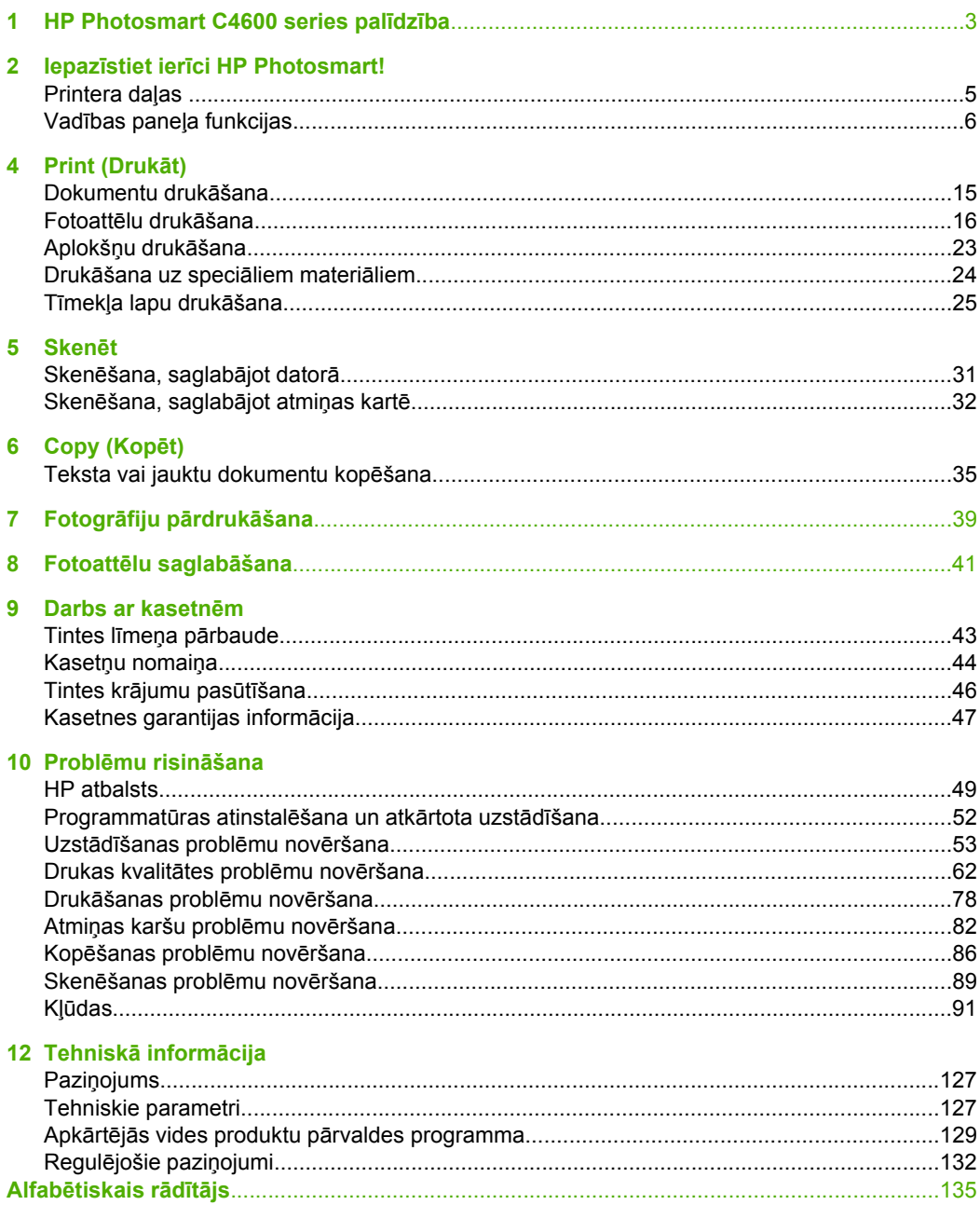

## <span id="page-5-0"></span>**1 HP Photosmart C4600 series palīdzība**

Lai iegūtu informāciju par HP Photosmart, skatiet:

- "lepazīstiet ierī[ci HP Photosmart!" 5. lpp.](#page-7-0)
- • ["Print \(Druk](#page-17-0)āt)" 15. lpp.
- "Skenē[t" 31. lpp.](#page-33-0)
- • ["Copy \(Kop](#page-37-0)ēt)" 35. lpp.
- "Fotogrāfiju pārdrukā[šana" 39. lpp.](#page-41-0)
- "Fotoattēlu saglabā[šana" 41. lpp.](#page-43-0)
- • ["Darbs ar kasetn](#page-45-0)ēm" 43. lpp.
- "Tehniskā informā[cija" 127. lpp.](#page-129-0)

## <span id="page-7-0"></span>**2 Iepazīstiet ierīci HP Photosmart!**

- Printera daļas
- Vadības paneļ[a funkcijas](#page-8-0)

## **Printera daļas**

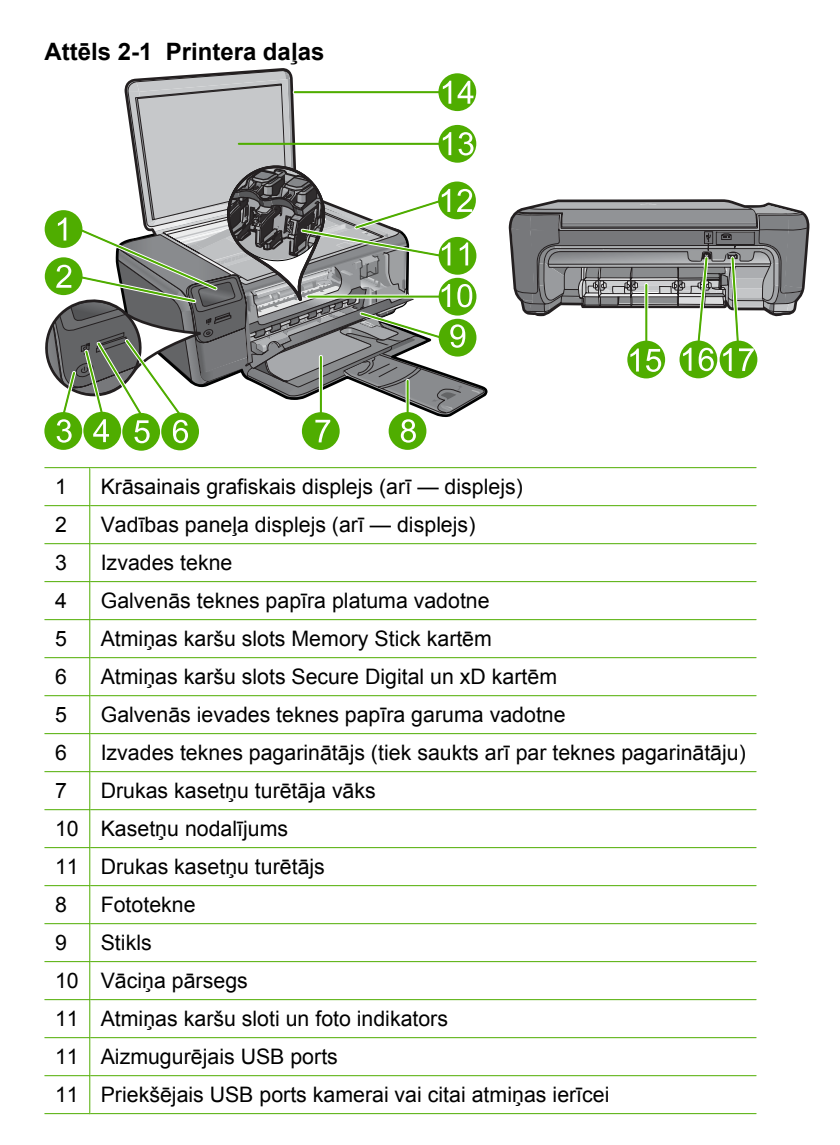

## <span id="page-8-0"></span>**Vadības paneļa funkcijas**

#### **Attēls 2-2 Vadības paneļa funkcijas**

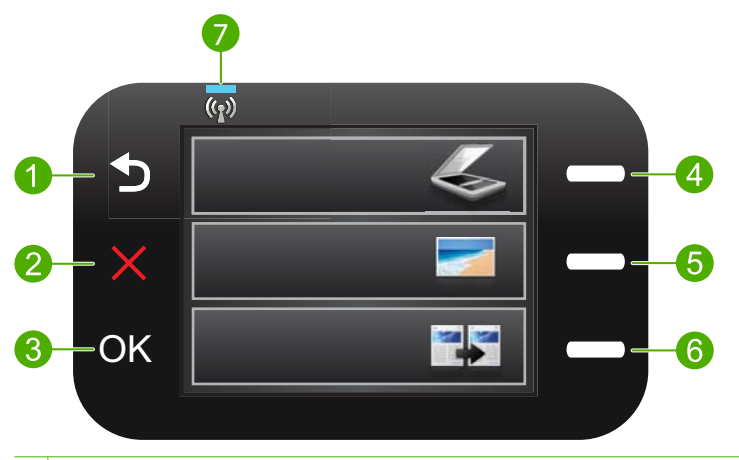

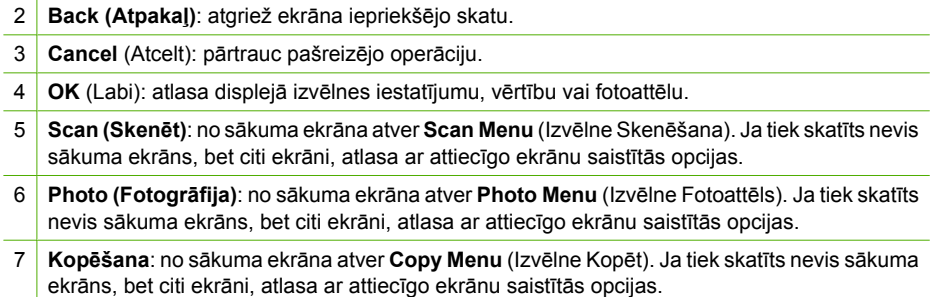

**Iepazīstiet ierīci HP Photosmart!** *<u><b>Istiet ierī*</u> **ci HP Photosmart!**

## <span id="page-9-0"></span>**3 Pamatinformācija par papīru**

Ierīcē HP Photosmart var ievietot dažāda veida un formāta papīru, tostarp Letter vai A4 formāta papīru, fotopapīru, caurspīdīgās plēves un aploksnes.

Pēc noklusējuma ierīce HP Photosmart ir iestatīta automātiski noteikt ievades teknē esošā papīra veidu un formātu, pielāgojot citus iestatījumus, lai nodrošinātu vislabākās kvalitātes izdrukas. Ja izmantojat īpašu papīru, piemēram, fotopapīru, caurspīdīgās plēves, aploksnes vai uzlīmes, vai arī izdrukām ir zema kvalitāte, izmantojot automātisko iestatījumu, varat manuāli veikt papīra izmēra un veida iestatīšanu drukas un kopēšanas darbiem.

Šajā sadaļā ir iekļautas šādas tēmas:

- Ieteicamais papīrs fotogrāfiju drukāšanai
- [Ieteicamais pap](#page-10-0)īrs drukāšanai
- Materiā[lu ievietošana](#page-12-0)

## **Ieteicamais papīrs fotogrāfiju drukāšanai**

Ja vēlaties nodrošināt augstāko drukas kvalitāti, HP iesaka izmantot HP papīru, kas ir īpaši izstrādāts konkrētajam drukāšanas projektam.

Atkarībā no jūsu valsts vai reģiona, daži no šiem papīra veidiem var nebūt pieejami.

#### **Fotopapīrs HP Advanced**

Šim biezais fotopapīrs nožūst tūlīt pēc drukāšanas - tādējādi fotoattēlus var viegli apstrādāt, un neveidojas traipi. Papīrs ir ūdensizturīgs un noturīgs pret traipiem, pirkstu nospiedumiem un mitrumu. Izdrukas pēc kvalitātes var salīdzināt ar darbnīcā apstrādātiem fotoattēliem. Tas ir pieejams vairākos formātos, tostarp A4, 8,5 x 11 collu, 10 x 15 cm (ar noplēšamām malām vai bez tām), kā arī 13 x 18 cm, un ar divu veidu pārklājumu - glancēts vai viegli glancēts (satinēts, matēts). Lai fotogrāfijas ilgāk glabātos, tas nesatur skābes.

**Piezīme.** Ja ierīcei HP Photosmart ir Auto Sense funkcionalitāte, tās sensori skenē Auto Sense zīmes un automātiski regulē printera iestatījumus—tostarp papīra veidu, drukas kvalitāti un formātu—lai ātrāk drukātu un nodrošinātu izcilu kvalitāti. Jūs pat saņemsit brīdinājumu, ja papīrs ir ievietots nepareizi. Drukājot uz fotopapīra ar noplēšamu maliņu, Auto Sense tehnoloģija nodrošinās, ka printeris neapdrukā malinu.

Ja vēlaties drukāt uz HP fotopapīra, kurš ir saderīgs ar Auto Sense, meklējiet uz iepakojuma šo simbolu.

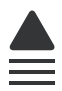

#### **HP Everyday Photo Paper (HP parastais fotopapīrs)**

Drukājiet krāsainas, ikdienišķas fotogrāfijas, saglabājot zemas izmaksas; izmantojiet papīru, kas veidots gadījuma rakstura fotoattēlu drukāšanai. Šis fotopapīrs, ko var

<span id="page-10-0"></span>iegādāties par pieejamu cenu, ātri izžūst un tādējādi ar to ir viegli strādāt. Izmantojot šo papīru, jūs ar jebkuru strūklprinteri iegūsiet skaidras, dzīvas fotogrāfijas. Tas ir pieejams ar pusglancētu pārklājumu dažādos formātos, tostarp A4, 8,5 x 11 collu un 10 x 15 cm (ar vai bez noplēšamām malām). Lai fotogrāfijas ilgāk glabātos, tas nesatur skābes.

#### **HP fotomateriālu komplekts**

HP fotomateriālu komplektos ir parocīgi iepakotas oriģinālās HP kasetnes un fotopapīrs HP Advanced Photo Paper, ietaupot jūsu laiku, ko jūs patērētu, meklējot piemērotākos materiālus profesionālu fotogrāfiju drukāšanai ar ierīci HP Photosmart, par pieejamu cenu. Oriģinālā HP tinte un fotopapīrs HP Advanced Photo Paper ir izstrādāti lietošanai komplektā, lai jūsu fotogrāfijas būtu noturīgas un spilgtas, neatkarīgi no izdruku daudzuma. Lieliski piemērots atvaļinājuma laikā uzņemto fotoattēlu komplekta vai vairāku viena fotoattēla eksemplāru izdrukāšanai, lai dalītos ar citiem.

Lai pasūtītu HP papīru un citus piederumus, dodieties uz [www.hp.com/buy/supplies.](http://www.hp.com/buy/supplies) Ja tiek parādīts atbilstošs uzaicinājums, izvēlieties savu valsti/reģionu, izpildiet norādījumus, lai izvēlētos vajadzīgo produktu, un pēc tam lapā noklikšķiniet uz kādas no iepirkšanās saitēm.

**Piezīme.** Pašreiz dažas HP tīmekļa vietnes sadaļas ir pieejamas tikai angļu valodā.

### **Ieteicamais papīrs drukāšanai**

Ja vēlaties nodrošināt augstāko drukas kvalitāti, HP iesaka izmantot HP papīru, kas ir īpaši izstrādāts konkrētajam drukāšanas projektam.

Atkarībā no jūsu valsts vai reģiona, daži no šiem papīra veidiem var nebūt pieejami.

#### **Fotopapīrs HP Advanced**

Šim biezais fotopapīrs nožūst tūlīt pēc drukāšanas - tādējādi fotoattēlus var viegli apstrādāt, un neveidojas traipi. Papīrs ir ūdensizturīgs un noturīgs pret traipiem, pirkstu nospiedumiem un mitrumu. Izdrukas pēc kvalitātes var salīdzināt ar darbnīcā apstrādātiem fotoattēliem. Tas ir pieejams vairākos formātos, tostarp A4, 8,5 x 11 collu, 10 x 15 cm (ar noplēšamām malām vai bez tām), kā arī 13 x 18 cm, un ar divu veidu pārklājumu - glancēts vai viegli glancēts (satinēts, matēts). Lai dokumenti ilgāk glabātos, tas nesatur skābes.

#### **HP Everyday Photo Paper (HP parastais fotopapīrs)**

Drukājiet krāsainas, ikdienišķas fotogrāfijas, saglabājot zemas izmaksas; izmantojiet papīru, kas veidots gadījuma rakstura fotoattēlu drukāšanai. Šis fotopapīrs, ko var iegādāties par pieejamu cenu, ātri izžūst un tādējādi ar to ir viegli strādāt. Izmantojot šo papīru, jūs ar jebkuru strūklprinteri iegūsiet skaidras, dzīvas fotogrāfijas. Tas ir pieejams ar pusglancētu pārklājumu dažādos formātos, tostarp A4, 8,5 x 11 collu un 10 x 15 cm (ar vai bez noplēšamām malām). Lai fotogrāfijas ilgāk glabātos, tas nesatur skābes.

#### **HP Brochure Paper vai HP Superior Inkjet Paper**

Šo veidu papīrs ir glancēts vai matēts no abām pusēm, un ir lietojams divpusējai drukai. Tā ir ideāla izvēle gandrīz fotogrāfiskām reprodukcijām un biznesa klases attēliem, kurus var izmantot atskaišu vāciņiem, īpašām prezentācijām, brošūrām, izsūtāmiem materiāliem un kalendāriem.

**Pamatinform**

**ā**

**cija par pap**

#### **HP Premium Presentation Paper vai HP Professional Paper**

Šo divu veidu papīrs ir biezs, abās pusēs matēts papīrs, kas ir lieliski piemērots prezentācijām, piedāvājumiem, ziņojumiem un biļeteniem. Papīrs ir biezs, un tas rada profesionālu iespaidu.

#### **HP Bright White Inkjet papīrs**

HP Bright White Inkjet papīrs nodrošina augstu krāsu kontrastu un skaidri salasāmu, asu tekstu. Tas ir pietiekami gaismas necaurlaidīgs, lai to apdrukātu no abām pusēm un tam nevarētu redzēt cauri, kas padara to par ideālu materiālu informatīvu izdevumu, atskaišu un reklāmlapu drukāšanai. Tas ir veidots, izmantojot ColorLok tehnoloģiju, pateicoties kurai, rodas mazāk smērējumu, melnā krāsa ir izteiktāka, un krāsas ir spilgtākas.

#### **HP Printing Paper**

Papīrs HP Printing Paper ir augstas kvalitātes daudzfunkcionāls papīrs. Tas ļauj veidot dokumentus, kas izskatās iespaidīgāk nekā dokumenti, kas drukāti uz standarta daudzfunkcionālā vai kopēšanai paredzētā papīra. Tas ir veidots, izmantojot ColorLok tehnoloģiju, pateicoties kurai, rodas mazāk smērējumu, melnā krāsa ir izteiktāka, un krāsas ir spilgtākas. Lai dokumenti ilgāk glabātos, tas nesatur skābes.

#### **HP Office Paper**

Papīrs HP Office Paper ir augstas kvalitātes daudzfunkcionāls papīrs. Tas ir piemērots kopijām, melnrakstiem, dienesta vēstulēm un citiem ikdienā drukājamiem dokumentiem. Tas ir veidots, izmantojot ColorLok tehnoloģiju, pateicoties kurai, rodas mazāk smērējumu, melnā krāsa ir izteiktāka, un krāsas ir spilgtākas. Lai dokumenti ilgāk glabātos, tas nesatur skābes.

#### **HP uzgludināmie materiāli**

HP uzgludināmie materiāli (krāsainam audumam vai gaišam un baltam audumam) ir ideāls risinājums, ja T kreklu izveidē izmantojat ciparfotoattēlus.

#### **HP Premium Inkjet Transparency Film**

Caurspīdīgās plēves HP Premium Inkjet Transparency Film padarīs jūsu krāsu prezentācijas spilgtas un pat vēl iespaidīgākas. Šo plēvi ir viegli izmantot un apstrādāt, un tā ātri izžūst, neveidojot traipus.

#### **HP fotomateriālu komplekts**

HP fotomateriālu komplektos ir parocīgi iepakotas oriģinālās HP kasetnes un fotopapīrs HP Advanced Photo Paper, ietaupot jūsu laiku, ko jūs patērētu, meklējot piemērotākos materiālus profesionālu fotogrāfiju drukāšanai ar ierīci HP Photosmart, par pieejamu cenu. Oriģinālā HP tinte un fotopapīrs HP Advanced Photo Paper ir izstrādāti lietošanai komplektā, lai jūsu fotogrāfijas būtu noturīgas un spilgtas, neatkarīgi no izdruku daudzuma. Lieliski piemērots atvaļinājuma laikā uzņemto fotoattēlu komplekta vai vairāku viena fotoattēla eksemplāru izdrukāšanai, lai dalītos ar citiem.

#### **ColorLok**

HP iesaka ikdienā dokumentu drukāšanai un kopēšanai izmantot parastu papīru ar ColorLok logotipu. Papīram, kuram ir ColorLok logotips, ir veikta neatkarīga testēšana un tas atbilst augstiem drošuma un drukas kvalitātes standartiem. Uz tā drukātajiem

<span id="page-12-0"></span>dokumentiem ir dzīvas, spilgtas krāsas, izteiktāka melnā krāsa un tas žūst ātrāk nekā standarta papīrs. Meklējiet papīru ar ColorLok logotipu, kurš ir pieejams dažādā svarā un formātos no lielākajiem papīra ražotājiem.

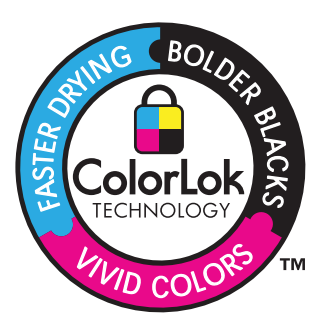

Lai pasūtītu HP papīru un citus piederumus, dodieties uz [www.hp.com/buy/supplies.](http://www.hp.com/buy/supplies) Ja tiek parādīts atbilstošs uzaicinājums, izvēlieties savu valsti/reģionu, izpildiet norādījumus, lai izvēlētos vajadzīgo produktu, un pēc tam lapā noklikšķiniet uz kādas no iepirkšanās saitēm.

**Piezīme.** Pašreiz dažas HP tīmekļa vietnes sadaļas ir pieejamas tikai angļu valodā.

## **Materiālu ievietošana**

▲ Veiciet vienu no šīm darbībām:

#### **Ievietojiet maza izmēra papīru**

**a**. Nolaidiet papīra tekni. Izbīdiet papīra platuma vadotni uz āru.

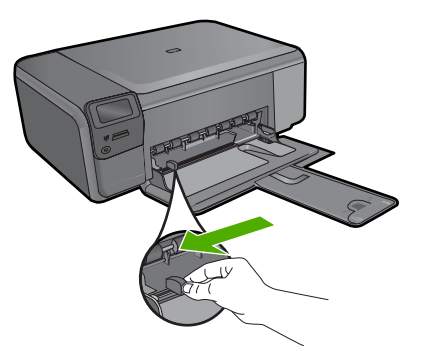

**b**. Ievietojiet papīru.

 Ievietojiet fotopapīra kaudzīti papīra teknē ar šauro malu pa priekšu un apdrukājamo pusi uz leju.

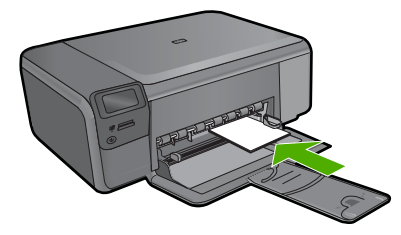

Virziet papīra kaudzīti uz priekšu, kamēr tā apstājas.

**Piezīme.** Ja fotopapīram, ko lietojat, ir perforēta mala, ievietojiet fotopapīru tā, lai mala būtu vērsta pret jums.

Virziet papīra platuma vadotni uz iekšu, līdz tā apstājas pie papīra malas.

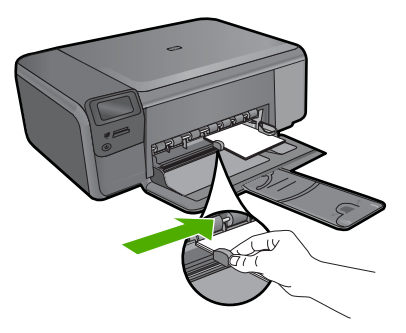

#### **Ievietojiet pilnizmēra papīru**

**a**. Nolaidiet papīra tekni.

Izbīdiet papīra platuma vadotni uz āru.

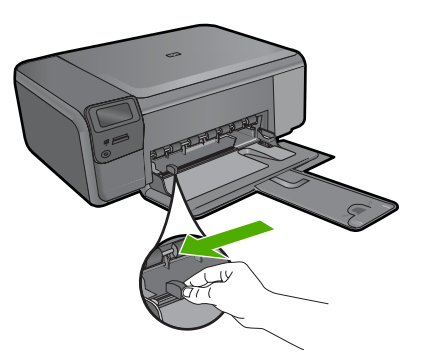

**b**. Ievietojiet papīru.

 Ievietojiet papīra kaudzīti papīra teknē ar šauro malu pa priekšu un apdrukājamo pusi uz leju.

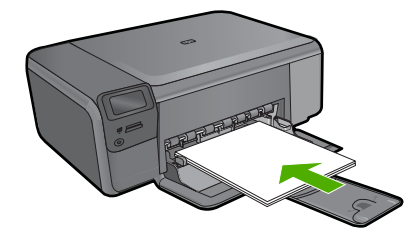

 Virziet papīra kaudzīti uz priekšu, kamēr tā apstājas. Virziet papīra platuma vadotni uz iekšu, līdz tā apstājas pie papīra malas.

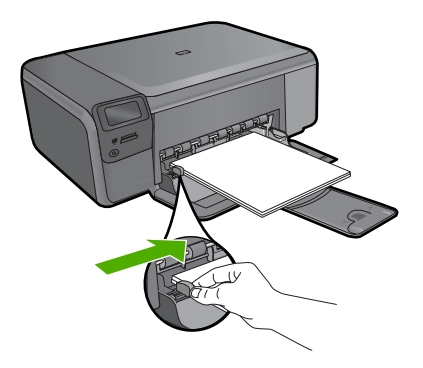

#### **Saistītās tēmas**

"Informācija par papīru" 12. lpp.

### **Informācija par papīru**

HP Photosmart darbosies labi ar vairākumu papīra veidu. Pārbaudiet dažādus papīra veidus, pirms iepirkt papīru vairumā. Atrodiet papīra veidu, kurš ar ierīci darbojas labi un kuru ir viegli iegādāties. HP papīrs ir izgatavots labākās kvalitātes rezultātu nodrošināšanai. Bez tam ņemiet vērā šos padomus:

- Nelietojiet papīru, kas ir pārāk plāns, ar gludu faktūru vai viegli stiepjas. Tas var tikt nepareizi padots, izraisot papīra iestrēgšanu.
- Glabājiet fotodrukas izejmateriālus oriģinālajā iepakojumā, ievietojot tos atkārtoti noslēdzamā plastikāta maisiņā, uz plakanas virsmas vēsā, sausā vietā. Kad esat gatavs drukāt, izņemiet tikai to papīru, ko gatavojaties izmantot nekavējoties. Kad drukāšana ir galā, atgrieziet neizlietoto fotopapīru atpakaļ plastikāta maisiņā.
- Neatstājiet neizmantotu fotopapīru ievades teknē. Papīrs var sākt liekties, kas var samazināt izdrukas kvalitāti. Ieliecies papīrs var arī iestrēgt.
- Fotopapīru vienmēr turiet aiz malām. Uz fotopapīra atstāti pirkstu nospiedumi var samazināt drukas kvalitāti.
- Neizmantojiet papīru ar sarežģītu tekstūru. Tas var neļaut pareizi izdrukāt attēlus vai tekstu.
- Neievietojiet ievades teknē dažādu veidu vai formātu papīru vienlaikus; visai ievades teknē ievietotajai papīra kaudzītei jābūt vienam papīra formātam un veidam.
- Drukātos fotoattēlus glabājiet zem stikla vai fotoalbumā, lai novērstu izbalēšanu, kas var rasties ilgstoša mitruma ietekmē.

3. nodaļa

## <span id="page-17-0"></span>**4 Print (Drukāt)**

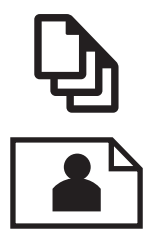

"Dokumentu drukāšana" 15. lpp.

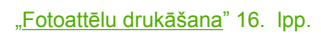

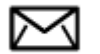

"Aplokšņu drukā[šana" 23. lpp.](#page-25-0)

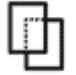

"Drukā[šana uz speci](#page-26-0)āliem materiāliem" 24. lpp.

"Tīmekļa lapu drukā[šana" 25. lpp.](#page-27-0)

#### **Saistītās tēmas**

- "Materiā[lu ievietošana" 10. lpp.](#page-12-0)
- "leteicamais papīrs fotogrāfiju drukāšanai" 7. lpp.
- "leteicamais papīrs drukāšanai" 8. lpp.

### **Dokumentu drukāšana**

Par vairākumu drukas iestatījumu parūpējas programma. Iestatījumi jāmaina manuāli tikai tad, ja jāmaina drukas kvalitāte, jādrukā uz īpaša veida papīra vai caurspīdīgās plēves, vai arī jāizmanto īpašas funkcijas.

#### **Lai drukātu no programmatūras lietojumprogrammas**

- **1.** Pārliecinieties, vai ievades teknē ir ievietots papīrs.
- **2.** Lietojumprogrammas izvēlnē **File** (Fails) noklikšķiniet uz **Print** (Drukāt).
- **3.** Pārliecinieties, vai ierīce ir izvēlētais printeris.

<span id="page-18-0"></span>**4.** Ja nepieciešams mainīt iestatījumus, noklikšķiniet pogu, kas atver dialoglodziņu **Properties** (Rekvizīti) dialoga lodziņu.

Atkarībā no lietojumprogrammas šī taustiņa nosaukums var būt **Properties** (Rekvizīti), **Options** (Opcijas), **Printer Setup** (Printera iestatījumi), **Printer** (Printeris) vai **Preferences**.

- **Piezīme.** Drukājot fotogrāfiju, jums jāizvēlas konkrētā fotopapīra un fotogrāfijas uzlabojumu opcijas.
- **5.** Norādiet drukas darba izpildes iespējas, izmantojot cilnēs **Advanced** (Papildu), **Printing Shortcuts** (Drukāšanas saīsnes), **Features** (Līdzekļi) un **Color** (Krāsa) pieejamos līdzekļus.
	- **Padoms** Jūs viegli varat izvēlēties drukas darbam vajadzīgās opcijas, izvēloties vienu no iepriekšnoteiktiem drukas uzdevumiem cilnē **Printing Shortcuts** (Drukāšanas saīsnes). Sarakstā **Printing Shortcuts** (Drukāšanas saīsnes) noklikšķiniet uz drukas uzdevuma veida. Tiek piemēroti attiecīgā izdrukas veida noklusētie iestatījumi, un to kopsavilkums parādīts cilnē **Printing Shortcuts** (Drukāšanas saīsnes). Ja nepieciešams, šeit varat noregulēt iestatījumus un saglabāt pielāgotos iestatījumus kā jaunu drukāšanas saīsni. Lai saglabātu pielāgotu drukāšanas saīsni, izvēlieties to un noklikšķiniet uz **Save As** (Saglabāt kā). Lai izdzēstu saīsni, izvēlieties to un noklikšķiniet uz **Delete** (Izdzēst).
- **6.** Noklikšķiniet uz **OK**, lai izvēlētos dialoglodziņu **Properties** (Rekvizīti) dialoglodziņu.
- **7.** Noklikšķiniet **Print** (Drukāt) vai **OK**, lai sāktu drukāšanu.

#### **Saistītās tēmas**

- "leteicamais papīrs drukāšanai" 8. lpp.
- "Materiā[lu ievietošana" 10. lpp.](#page-12-0)
- "Drukas izšķirtspē[jas apskate" 27. lpp.](#page-29-0)
- "Drukāšanas saī[snes" 27. lpp.](#page-29-0)
- "Printera noklusējuma iestatījumu iestatīšana" 29. lpp.
- "Aktīvā darba apturē[šana" 125. lpp.](#page-127-0)

## **Fotoattēlu drukāšana**

- "Datorā saglabātu fotoattēlu drukāšana" 16. lpp.
- "Fotoattēlu drukāšana no atmiņ[as kartes" 19. lpp.](#page-21-0)

#### **Datorā saglabātu fotoattēlu drukāšana**

#### **Lai izdrukātu attēlu bez malām**

- **1.** Izņemiet visu papīru no ievades teknes.
- **2.** Novietojiet fotopapīru ievades teknes labajā malā ar apdrukājamo pusi uz leju.

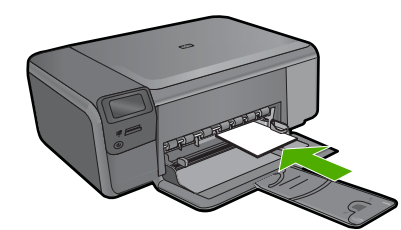

- **3.** Lietojumprogrammas izvēlnē **File** (Fails) noklikšķiniet uz **Print** (Drukāt).
- **4.** Pārliecinieties, vai ierīce ir izvēlētais printeris.
- **5.** Noklikšķiniet uz pogas, kas atver dialoglodziņu **Properties** (Rekvizīti). Atkarībā no lietojumprogrammas šī taustiņa nosaukums var būt **Properties** (Rekvizīti), **Options** (Opcijas), **Printer Setup** (Printera iestatījumi), **Printer** (Printeris) vai **Preferences**.
- **6.** Noklikšķiniet uz cilnes **Features** (Funkcijas).
- **7.** Sarakstā **Size is** (Formāts ir) noklikšķiniet uz tā fotopapīra formāta, kas ievietots ievades teknē. Ja bezmalu attēlu var drukāt uz konkrētā formāta, ir pieejama izvēles rūtiņa
- **Borderless printing** (Drukāšana bez malām). **8.** Nolaižamajā sarakstā **Paper Type** (Papīra veids) noklikšķiniet uz **More** (Citi) un pēc
- tam izvēlieties atbilstošo papīra veidu.
	- **Piezīme.** Ja papīra veida iestatījums ir **Plain paper** (Parasts papīrs) vai cits papīra veids, izņemot fotopapīru, fotoattēlus bez apmalēm nevar izdrukāt.
- **9.** Atzīmējiet izvēles rūtiņu **Borderless printing** (Drukāšana bez malām), ja tā vēl nav atzīmēta.

Ja bezmalu papīra formāts un veids nav saderīgi, ierīces programmatūra parāda brīdinājumu un ļauj izvēlēties citu veidu vai formātu.

- **10.** Noklikšķiniet uz **OK** un pēc tam dialoglodziņā **Print** (Drukāt) noklikšķiniet uz **OK** vai **Print** (Drukāt).
	- **Piezīme.** Neatstājiet neizmantotu fotopapīru ievades teknē. Papīrs var sākt liekties, kas var samazināt izdrukas kvalitāti. Fotopapīram pirms drukāšanas ir jābūt gludam.

#### **Lai fotoattēlus drukātu uz fotopapīra**

**1.** Ievietojiet papīru ievades teknē.

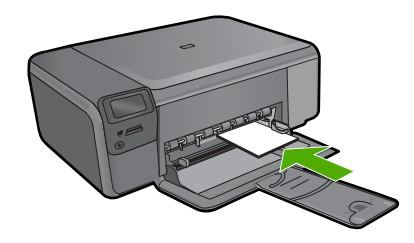

- **2.** Lietojumprogrammas izvēlnē **File** (Fails) noklikšķiniet uz **Print** (Drukāt).
- **3.** Pārliecinieties, vai ierīce ir izvēlētais printeris.
- **4.** Noklikšķiniet uz pogas, kas atver dialoglodziņu **Properties** (Rekvizīti). Atkarībā no lietojumprogrammas šī taustiņa nosaukums var būt **Properties** (Rekvizīti), **Options** (Opcijas), **Printer Setup** (Printera iestatījumi), **Printer** (Printeris) vai **Preferences**.
- **5.** Noklikšķiniet uz cilnes **Features** (Funkcijas).
- **6.** Apgabalā **Basic Options** (Pamatopcijas), nolaižamajā sarakstā **Paper Type** (Papīra veids) izvēlieties **More** (Citi). Pēc tam izvēlieties vajadzīgo fotopapīra veidu.
- **7.** Apgabalā **Resizing Options** (Formāta maiņas opcijas), nolaižamajā sarakstā **Size** (Formāts) izvēlieties **More** (Citi). Pēc tam izvēlieties vajadzīgo papīra formātu. Ja papīra formāts un papīra veids nav saderīgi, printera programmatūra parāda brīdinājumu un atļauj norādīt citu formātu vai veidu.
- **8.** Apgabala **Basic Options** (Pamatopcijas) nolaižamajā sarakstā **Print Quality** (Drukas kvalitāte) izvēlieties augstu drukas kvalitāti, piemēram, **Best** (Labākā).
	- **Piezīme.** Lai iegūtu augstāko iespējamo izšķirtspēju, noteiktiem fotopapīra veidiem var lietot iestatījumu **Maximum dpi** (Maksimālā izšķirtspēja). Ja nolaižamajā sarakstā "Drukas kvalitāte" nav pieejama opcija **Maximum dpi** (Maksimālā izšķirtspēja), to var iespējot cilnē **Advanced** (Papildiespējas). Papildu informāciju skatiet sadaļā "Drukāšana režīmā [Maximum dpi \(Maksim](#page-28-0)ālā izšķirtspē[ja\)" 26. lpp.](#page-28-0)
- **9.** Apgabalā **HP Real Life technologies** (HP Real Life tehnoloģijas) noklikšķiniet uz nolaižamā saraksta **Photo fix** (Fotogrāfiju labošana) un izvēlieties kādu no šīm iespējām:
	- **Off:** (Izslēgtā stāvoklī): attēlam netiek lietotas **HP Real Life Technologies** (HP Real Life tehnoloģijas).
	- **Basic** (Standarta): uzlabo zemas izšķirtspējas attēlus; nedaudz regulē attēla asumu.
- **10.** Noklikšķiniet uz **OK**, lai atgrieztos dialoglodziņā **Properties** (Rekvizīti).
- **11.** (Pēc izvēles) Ja vēlaties izdrukāt melnbaltu fotoattēlu, noklikšķiniet uz cilnes **Color** (Krāsa) un atzīmējiet izvēles rūtiņu **Print in grayscale** (Drukāt pelēktoņos). Nolaižamajā sarakstā izvēlieties vienu no šādām iespējām:
	- **High Quality:** (Augsta kvalitāte): tiek izmantotas visas pieejamās krāsas, lai fotogrāfiju drukātu pelēktoņos. Tādējādi tiek iegūtas vienmērīgi un dabiski pelēkās krāsas toņi.
	- **Black Ink Only** (Tikai melnā tinte): tiek izmantota melnā tinte, lai fotogrāfiju drukātu pelēktoņos. Pelēko ēnojumu veido melni punktiņi dažādās kombinācijās, kā rezultātā attēls var būt graudains.
- **12.** Noklikšķiniet uz **OK** un pēc tam dialoglodziņā **Print** (Drukāt) noklikšķiniet uz **OK** vai **Print** (Drukāt).
- **Piezīme.** Neatstājiet neizmantotu fotopapīru ievades teknē. Papīrs var sākt liekties, kas var samazināt izdrukas kvalitāti. Fotopapīram pirms drukāšanas ir jābūt gludam.

#### <span id="page-21-0"></span>**Saistītās tēmas**

- "leteicamais papīrs fotogrāfiju drukāšanai" 7. lpp.
- "Materiā[lu ievietošana" 10. lpp.](#page-12-0)
- "Drukāšana režīmā [Maximum dpi \(Maksim](#page-28-0)ālā izšķirtspēja)" 26. lpp.
- "Drukas izšķirtspē[jas apskate" 27. lpp.](#page-29-0)
- "Drukāšanas saī[snes" 27. lpp.](#page-29-0)
- • ["Printera noklus](#page-31-0)ējuma iestatījumu iestatīšana" 29. lpp.
- "Aktīvā darba apturē[šana" 125. lpp.](#page-127-0)

#### **Fotoattēlu drukāšana no atmiņas kartes**

▲ Veiciet vienu no šīm darbībām:

#### **Fotoattēla drukāšana uz neliela formāta papīra**

**a**. Ievietojiet papīru.

 Ievietojiet papīra teknē fotopapīru, kura formāts nav lielāks par 10 x 15 cm (4 x 6 collām).

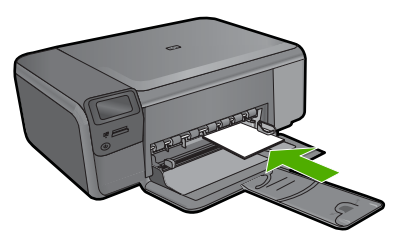

**b**. Izvēlieties projekta veidu.

 Sākuma ekrānā nospiediet pogu, kas atrodas blakus **Photo** (Fotoattēls). Nospiediet pogu pie **Memory Card Print (Drukāšana no atmiņas kartes)**.

**c**. Ievietojiet atmiņu.

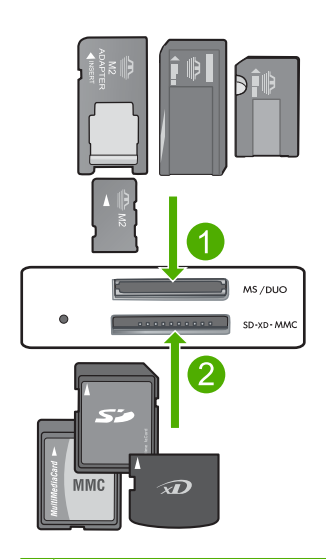

- 1 Memory Stick, Memory Stick Pro, Memory Stick Select, Memory Stick Magic Gate, Memory Stick Duo vai Pro Duo (var lietot adapteru), Memory Stick Pro-HG Duo (var lietot adapteru) vai Memory Stick Micro (nepieciešams adapters)
- 2 MultiMediaCard (MMC), MMC Plus, Secure MultiMedia Card, MMC Mobile (RS-MMC; nepieciešams adapters), Secure Digital (SD), Secure Digital Mini, Secure Digital High Capacity (SDHC), TransFlash MicroSD Card (nepieciešams adapters) vai xD-Picture karte
- 3 CompactFlash (CF) I un II tips
- 1 Priekšējais USB ports (datu glabāšanas ierīcēm)
- **d**. Izvēlieties fotoattēlu.

Nospiediet pogu pie **Select (Izvēlēties)**.

Spiediet šo pašu pogu, lai palielinātu kopiju skaitu.

Nospiediet **OK** (Labi).

**e**. Izdrukājiet fotoattēlu.

Nospiediet **OK** (Labi).

#### **Fotoattēla drukāšana uz pilnizmēra papīra**

**a**. Ievietojiet papīru.

Ievietojiet papīra teknē pilnizmēra fotopapīru.

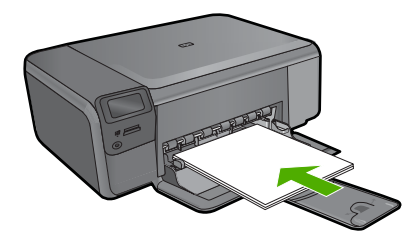

**b**. Izvēlieties projekta veidu.

Sākuma ekrānā nospiediet pogu pie **Photo** (Fotoattēls).

Nospiediet pogu pie **Memory Card Print (Drukāšana no atmiņas kartes)**.

**c**. Ievietojiet atmiņu.

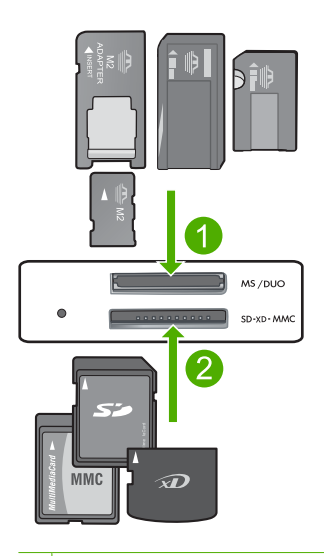

- 1 Memory Stick, Memory Stick Pro, Memory Stick Select, Memory Stick Magic Gate, Memory Stick Duo vai Pro Duo (var lietot adapteru), Memory Stick Pro-HG Duo (var lietot adapteru) vai Memory Stick Micro (nepieciešams adapters)
- 2 MultiMediaCard (MMC), MMC Plus, Secure MultiMedia Card, MMC Mobile (RS-MMC; nepieciešams adapters), Secure Digital (SD), Secure Digital Mini, Secure Digital High Capacity (SDHC), TransFlash MicroSD Card (nepieciešams adapters) vai xD-Picture karte
- 3 CompactFlash (CF) I un II tips
- 1 Priekšējais USB ports (datu glabāšanas ierīcēm)
- **d**. Izvēlieties fotoattēlu.

 Nospiediet pogu pie **Select (Izvēlēties)**. Spiediet šo pašu pogu, lai palielinātu kopiju skaitu. Nospiediet **OK** (Labi).

 Nospiediet pogu pie Photo Size (Fotoattēla lielums). Lai mainītu papīra formātu, nospiediet pogu pie **8,5 x 11**.

**e**. Izdrukājiet fotoattēlu. Nospiediet **Print** (Drukāt).

#### **Pasei paredzētu fotoattēlu drukāšana**

**a**. Ievietojiet papīru.

Ievietojiet papīra teknē pilnizmēra fotopapīru.

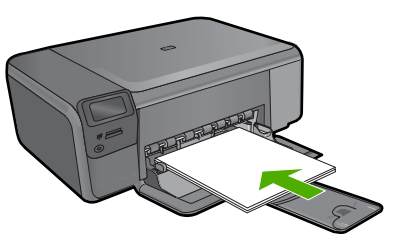

**b**. Izvēlieties projekta veidu.

 Sākuma ekrānā nospiediet pogu, kas atrodas blakus **Photo** (Fotoattēls). Nospiediet pogu pie **Passport Photo Print (Pases fotoattēla drukāšana)**.

**c**. Ievietojiet atmiņu.

<span id="page-25-0"></span>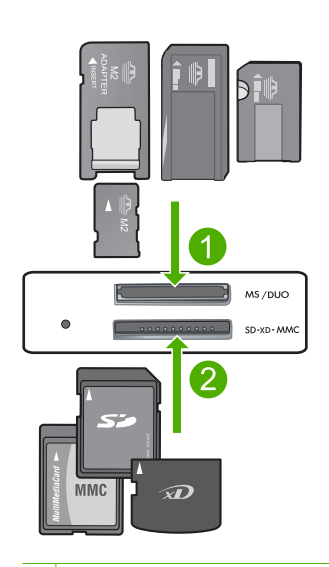

- 1 Memory Stick, Memory Stick Pro, Memory Stick Select, Memory Stick Magic Gate, Memory Stick Duo vai Pro Duo (var lietot adapteru), Memory Stick Pro-HG Duo (var lietot adapteru) vai Memory Stick Micro (nepieciešams adapters)
- 2 MultiMediaCard (MMC), MMC Plus, Secure MultiMedia Card, MMC Mobile (RS-MMC; nepieciešams adapters), Secure Digital (SD), Secure Digital Mini, Secure Digital High Capacity (SDHC), TransFlash MicroSD Card (nepieciešams adapters) vai xD-Picture karte
- 3 CompactFlash (CF) I un II tips
- 1 Priekšējais USB ports (datu glabāšanas ierīcēm)
- **d**. Izvēlieties fotoattēlu.

Nospiediet pogu pie **Select (Izvēlēties)**.

Spiediet šo pašu pogu, lai palielinātu kopiju skaitu.

Nospiediet **OK** (Labi).

 Lai izvēlētos papīra formātu, nospiediet pogu pie **2 x 2 inches (2 x 2 collas)**.

**e**. Izdrukājiet fotoattēlu.

Nospiediet **OK** (Labi).

#### **Saistītās tēmas**

- "leteicamais papīrs fotogrāfiju drukāšanai" 7. lpp.
- "Aktīvā darba apturē[šana" 125. lpp.](#page-127-0)

### **Aplokšņu drukāšana**

Izmantojot HP Photosmart, var drukāt uz vienas aploksnes, aplokšņu komplekta vai uzlīmju lapām, kas paredzētas tintes printeriem.

#### <span id="page-26-0"></span>**Lai drukātu adrešu grupu uz uzlīmēm vai aploksnēm**

- **1.** Vispirms izdrukājiet testa lappusi uz parasta papīra.
- **2.** Nolieciet testa lappusi virs uzlīmju lapas vai aploksnes un paceliet abas pret gaismu. Pārbaudiet katra teksta bloka novietojumu. Ja nepieciešams, veiciet izmaiņas.
- **3.** Ielieciet uzlīmes vai aploksnes galvenajā ievades teknē.
	- **Uzmanību** Nelietojiet aploksnes ar skavām vai adrešu lodziņiem. Tās var iestrēgt veltņos un izraisīt papīra iestrēgšanu.
- **4.** Virziet papīra platuma vadotni uz iekšu pret uzlīmju vai aplokšņu kaudzi, līdz tā apstājas.
- **5.** Ja drukājat uz aploksnēm, rīkojieties šādi:
	- **a**. Atveriet drukas iestatījumus un noklikšķiniet uz cilnes **Features** (Funkcijas).
	- **b**. Apgabala **Resizing Options** (Izmēru maiņas iespējas) sarakstā **Size** (Formāts) noklikšķiniet uz atbilstošā aploksnes formāta.
- **6.** Noklikšķiniet uz **OK** un pēc tam dialoglodziņā **Print** (Drukāt) noklikšķiniet uz **OK** vai **Print** (Drukāt).

#### **Saistītās tēmas**

- "Pamatinformācija par papīru" 7. lpp.
- "Drukas izšķirtspē[jas apskate" 27. lpp.](#page-29-0)
- "Drukāšanas saī[snes" 27. lpp.](#page-29-0)
- • ["Printera noklus](#page-31-0)ējuma iestatījumu iestatīšana" 29. lpp.
- "Aktīvā darba apturē[šana" 125. lpp.](#page-127-0)

## **Drukāšana uz speciāliem materiāliem**

#### **Lai apvērstu attēlu drukāšanai uz uzgludināmajiem materiāliem**

- **1.** Lietojumprogrammas izvēlnē **File** (Fails) noklikšķiniet uz **Print** (Drukāt).
- **2.** Pārliecinieties, vai ierīce ir izvēlētais printeris.
- **3.** Noklikšķiniet uz pogas, kas atver dialoglodziņu **Properties** (Rekvizīti). Atkarībā no lietojumprogrammas šī taustiņa nosaukums var būt **Properties** (Rekvizīti), **Options** (Opcijas), **Printer Setup** (Printera iestatījumi), **Printer** (Printeris) vai **Preferences**.
- **4.** Noklikšķiniet uz cilnes **Features** (Funkcijas).
- **5.** Nolaižamajā sarakstā **Paper Type** (Papīra tips) noklikšķiniet uz **More** (Citi) un izvēlieties sarakstā **HP Iron-on Transfer** (HP uzgludināmie materiāli).
- **6.** Ja izvēlētais formāts nav tas, ko vēlējāties, noklikšķiniet uz vajadzīgā formāta sarakstā **Size** (Formāts).
- **7.** Noklikšķiniet uz cilnes **Advanced** (Papildiespējas).
- <span id="page-27-0"></span>**8.** Apgabalā **Features** (Līdzekļi) atzīmējiet izvēles rūtiņu **Mirror image** (Spoguļattēls).
- **9.** Noklikšķiniet uz **OK** un pēc tam dialoglodziņā **Print** (Drukāt) noklikšķiniet uz **OK** vai **Print** (Drukāt).
	- **Piezīme.** Lai papīrs neiestrēgtu, ievades teknē manuāli ievietojiet pa vienai uzgludināmo materiālu lapai.

#### **Lai drukātu uz caurspīdīgajām plēvēm**

- **1.** Ievietojiet caurspīdīgo plēvi ievades teknē.
- **2.** Lietojumprogrammas izvēlnē **File** (Fails) noklikšķiniet uz **Print** (Drukāt).
- **3.** Pārliecinieties, vai ierīce ir izvēlētais printeris.
- **4.** Noklikšķiniet uz pogas, kas atver dialoglodziņu **Properties** (Rekvizīti). Atkarībā no lietojumprogrammas šī taustiņa nosaukums var būt **Properties** (Rekvizīti), **Options** (Opcijas), **Printer Setup** (Printera iestatījumi), **Printer** (Printeris) vai **Preferences**.
- **5.** Noklikšķiniet uz cilnes **Features** (Funkcijas).
- **6.** Apgabalā **Basic Options** (Pamatopcijas), nolaižamajā sarakstā **Paper Type** (Papīra veids) izvēlieties **More** (Citi). Pēc tam izvēlieties vajadzīgo papīra veidu.
	- **Padoms** Ja vēlaties veikt piezīmes uz caurspīdīgo plēvi otrajām pusēm un tad tos nodzēst, nesaskrāpējot oriģinālu, noklikšķiniet uz cilnes **Advanced** (Papildiespējas) un atzīmējiet izvēles rūtiņu **Mirror Image** (Spoguļattēls).
- **7.** Apgabalā **Resizing Options** (Formāta maiņas opcijas), nolaižamajā sarakstā **Size** (Formāts) izvēlieties **More** (Citi). Pēc tam izvēlieties vajadzīgo formātu.
- **8.** Noklikšķiniet uz **OK** un pēc tam dialoglodziņā **Print** (Drukāt) noklikšķiniet uz **OK** vai **Print** (Drukāt).
	- **Piezīme.** Ierīce automātiski pagaida, lai plēve nožūtu, un tikai tad to izvada. Tinte uz plēves nožūst lēnāk nekā uz parasta papīra. Obligāti nogaidiet pietiekami ilgu laiku, lai tinte nožūtu, un tikai tad paņemiet plēvi.

#### **Saistītās tēmas**

- "Pamatinformācija par papīru" 7. lpp.
- "Drukas izšķirtspē[jas apskate" 27. lpp.](#page-29-0)
- "Drukāšanas saī[snes" 27. lpp.](#page-29-0)
- • ["Printera noklus](#page-31-0)ējuma iestatījumu iestatīšana" 29. lpp.
- "Aktīvā darba apturē[šana" 125. lpp.](#page-127-0)

### **Tīmekļa lapu drukāšana**

Izmantojot ierīci HP Photosmart, var no tīmekļa pārlūkprogrammas izdrukāt tīmekļa lapu.

Ja tīmekļa pārlūkošanai izmantojat pārlūkprogrammu Internet Explorer 6.0 vai jaunāku tās versiju, varat izmantot programmatūru **HP Smart Web Printing**, lai vienkāršā, pārvaldāmā veidā drukātu, kontrolējot, kas un kādā veidā tiks drukāts. Programmatūrai **HP Smart Web Printing** var piekļūt no programmas Internet Explorer rīkjoslas. Papildinformāciju par programmatūru **HP Smart Web Printing** skatiet šīs programmatūras palīdzības failā.

#### <span id="page-28-0"></span>**Lai izdrukātu tīmekļa lapu**

- **1.** Pārliecinieties, vai galvenajā ievades teknē ir ievietots papīrs.
- **2.** Tīmekļa pārlūkprogrammas izvēlnē **File** (Fails) noklikšķiniet uz **Print** (Drukāt). Tiek atvērts dialoglodziņš **Print** (Drukāšana).
- **3.** Pārliecinieties, vai ierīce ir izvēlētais printeris.
- **4.** Ja tīmekļa pārlūkprogramma nodrošina tādu iespēju, izvēlieties tīmekļa lapa elementus, kas jāiekļauj izdrukā. Piemēram, programmā Internet Explorer noklikšķiniet uz cilnes **Options** (Opcijas), lai izvēlētos tādas opcijas kā **As laid out on screen** (Atbilstoši izkārtojumam ekrānā), **Only the selected frame** (Tikai atlasīto kadru) un **Print all linked documents** (Drukāt visus saistītos dokumentus).
- **5.** Lai drukātu tīmekļa lapu, noklikšķiniet uz **Print** (Drukāt) vai **OK** (Labi).
- **Padoms** Lai pareizi izdrukātu tīmekļa lapu, iespējams, jānomaina drukas orientācijas iestatījums uz **Landscape** (Ainavorientācija).

## **Drukāšana režīmā Maximum dpi (Maksimālā izšķirtspēja)**

Lai drukātu asus augstas kvalitātes attēlus, izmantojiet maksimālās izšķirtspējas režīmu.

Lai pilnvertīgi izmantotu režīma Maximum dpi (Maksimālā izšķirtspēja) iespējas, lietojiet to augstas kvalitātes attēlu, piemēram, digitālu fotoattēlu, drukāšanai. Ja tiek izvēlēts iestatījums Maximum dpi (Maksimālā izšķirtspēja), printera programmatūra parāda optimizēto dpi (dots per inch — punkti collā) skaita iestatījumu, ko HP Photosmart izmantos drukāšanai. Drukāšana maksimālās izšķirtspējas režīmā ir iespējama tikai uz šāda veida papīra:

- Fotopapīrs HP Premium Plus
- Fotopapīrs HP Premium
- Fotopapīrs HP Advanced
- Hagaki fotokartītes

Drukāšanai maksimālā izšķirtspējā nepieciešams vairāk laika un vietas diskā nekā drukāšanai, izmantojot citus iestatījumus.

#### **Lai drukātu maksimālās izšķirtspējas režīmā**

- **1.** Pārliecinieties, vai ievades teknē ir ievietots papīrs.
- **2.** Lietojumprogrammas izvēlnē **File** (Fails) noklikšķiniet uz **Print** (Drukāt).
- **3.** Pārliecinieties, vai ierīce ir izvēlētais printeris.
- **4.** Noklikšķiniet uz pogas, kas atver dialoglodziņu **Properties** (Rekvizīti). Atkarībā no lietojumprogrammas šī taustiņa nosaukums var būt **Properties** (Rekvizīti), **Options** (Opcijas), **Printer Setup** (Printera iestatījumi), **Printer** (Printeris) vai **Preferences**.
- **5.** Noklikšķiniet uz cilnes **Advanced** (Papildiespējas).
- **6.** Apgabalā **Features** (Līdzekļi) atzīmējiet izvēles rūtiņu **Enable maximum dpi setting** (Iespējot maksimālās izšķirtspējas iestatījumu).
- **7.** Noklikšķiniet uz cilnes **Features** (Līdzekļi).
- <span id="page-29-0"></span>**8.** Nolaižamajā sarakstā **Paper Type** (Papīra veids) noklikšķiniet uz **More** (Citi) un pēc tam izvēlieties atbilstošo papīra veidu.
- **9.** Nolaižamajā sarakstā **Print Quality** (Drukas kvalitāte) noklikšķiniet **Maximum dpi** (Maksimālā izšķirtspēja).
	- **Piezīme.** Lai uzzinātu, kādā izšķirtspējā ierīce drukās, atkarīgbā no izvēlētā papīra veida un drukas kvalitātes, noklikšķiniet uz **Resolution** (Izšķirtspēja).
- **10.** Izvēlieties jebkuru citu vajadzīgo drukas iestatījumu un pēc tam noklikšķiniet uz **OK** (Labi).

#### **Saistītās tēmas**

"Drukas izšķirtspējas apskate" 27. lpp.

### **Drukas izšķirtspējas apskate**

Printera programmatūra parāda printera izšķirtspēju punktos uz vienu collu (dots per inch — dpi). Punktu skaits mainās atbilstoši printera programmatūrā izvēlētajam papīra veidam un drukas kvalitātei.

#### **Lai apskatītu drukas izšķirtspēju**

- **1.** Pārliecinieties, vai ievades teknē ir ievietots papīrs.
- **2.** Lietojumprogrammas izvēlnē **File** (Fails) noklikšķiniet uz **Print** (Drukāt).
- **3.** Pārliecinieties, vai ierīce ir izvēlētais printeris.
- **4.** Noklikšķiniet uz pogas, kas atver dialoglodziņu **Properties** (Rekvizīti). Atkarībā no lietojumprogrammas šī taustiņa nosaukums var būt **Properties** (Rekvizīti), **Options** (Opcijas), **Printer Setup** (Printera iestatījumi), **Printer** (Printeris) vai **Preferences**.
- **5.** Noklikšķiniet uz cilnes **Features** (Funkcijas).
- **6.** Nolaižamajā sarakstā **Paper Type** (Papīra veids) izvēlieties ievietotā papīra veidu.
- **7.** Nolaižamajā sarakstā **Print Quality** (Drukas kvalitāte) izvēlieties projektam atbilstošu drukas kvalitātes iestatījumu.
- **8.** Noklikšķiniet uz pogas **Resolution** (Izšķirtspēja), lai apskatītu drukas izšķirtspēju izvēlētajai papīra veida un drukas kvalitātes kombinācijai.

### **Drukāšanas saīsnes**

Drukāšanas saīsnes izmanto, lai drukātu ar drukas iestatījumiem, kurus jūs lietojat bieži. Printera programmatūrā ir vairākas īpaši izveidotas drukāšanas saīsnes, kuras ir pieejamas sarakstā Printing Shortcuts (Drukāšanas saīsnes).

**Piezīme.** Kad tiek izvēlēta drukāšanas saīsne, automātiski parādās attiecīgās drukāšanas opcijas. Tās var atstāt nemainītas, tās var izmainīt vai arī var izveidot savas saīsnes bieži veicamiem uzdevumiem.

Izmantojiet cilni Printing Shortcuts (Drukāšanas saīsnes) šādiem drukāšanas uzdevumiem:

- **General Everyday Printing** (Drukāšana ikdienas vajadzībām): ātra dokumentu drukāšana.
- **Photo Printing–Borderless** (Fotoattēlu drukāšana bez apmales): 10 x 15 cm un 13 x 18 cm HP fotopapīra apdrukāšana līdz augšējai, apakšējai un sānu malām.
- **Paper-saving Printing** (Drukāšana, ietaupot papīru): drukāt divpusējus dokumentus, vairākas lapas uz vienas papīra loksnes, lai ietaupītu papīru.
- **Photo Printing–With White Borders** (Fotoattēlu drukāšana-ar baltu apmali): drukājiet fotogrāfijas ar baltu apmali.
- **Fast/Economical Printing** (Ātrā/ekonomiskā drukāšana): ātra melnraksta kvalitātes izdruku izgatavošana.
- **Presentation Printing** (Prezentāciju drukāšana): augstas kvalitātes dokumentu, tai skaitā vēstuļu drukāšana un caurspīdīgo plēvju apdrukāšana.
- **Two-sided (Duplex) Printing** (Drukāšana uz abām papīra lapas pusēm (dupleksā drukāšana)): izmantojot HP Photosmart manuāli, lapas var apdrukāt no abām pusēm.

#### **Lai izveidotu drukāšanas saīsni**

- **1.** Lietojumprogrammas izvēlnē **File** (Fails) noklikšķiniet uz **Print** (Drukāt).
- **2.** Pārliecinieties, vai ierīce ir izvēlētais printeris.
- **3.** Noklikšķiniet uz pogas, kas atver dialoglodziņu **Properties** (Rekvizīti). Atkarībā no lietojumprogrammas šī taustiņa nosaukums var būt **Properties** (Rekvizīti), **Options** (Opcijas), **Printer Setup** (Printera iestatījumi), **Printer** (Printeris) vai **Preferences**.
- **4.** Noklikšķiniet uz cilnes **Printing Shortcuts** (Drukāšanas saīsnes).
- **5.** Sarakstā **Printing Shortcuts** (Drukāšanas saīsnes) noklikšķiniet uz drukāšanas saīsnes.

Tiek parādīti izvēlētās drukāšanas saīsnes drukas iestatījumi.

- **6.** Jaunajā drukāšanas saīsnē nomainiet drukas iestatījumus uz vēlamajiem.
- **7.** Noklikšķiniet uz **Save as** (Saglabāt kā) un uzrakstiet jaunās drukāšanas saīsnes nosaukumu, pēc tam noklikšķiniet uz **Save** (Saglabāt). Drukāšanas saīsne tiek pievienota sarakstam.

#### **Lai izdzēstu drukāšanas saīsni**

- **1.** Lietojumprogrammas izvēlnē **File** (Fails) noklikšķiniet uz **Print** (Drukāt).
- **2.** Pārliecinieties, vai ierīce ir izvēlētais printeris.
- **3.** Noklikšķiniet uz pogas, kas atver dialoglodziņu **Properties** (Rekvizīti). Atkarībā no lietojumprogrammas šī taustiņa nosaukums var būt **Properties** (Rekvizīti), **Options** (Opcijas), **Printer Setup** (Printera iestatījumi), **Printer** (Printeris) vai **Preferences**.
- **4.** Noklikšķiniet uz cilnes **Printing Shortcuts** (Drukāšanas saīsnes).
- **5.** Sarakstā **Printing Shortcuts** (Drukāšanas saīsnes) noklikšķiniet uz drukāšanas saīsnes, kuru vēlaties dzēst.
- **6.** Noklikšķiniet uz **Delete** (Dzēst). Drukāšanas saīsne tiek noņemta no saraksta.
- **Piezīme.** Izdzēst var tikai tās saīsnes, ko esat izveidojis. Oriģinālās HP saīsnes nevar izdzēst.

## <span id="page-31-0"></span>**Printera noklusējuma iestatījumu iestatīšana**

Ja drukājot regulāri lietojat konkrētus iestatījumus, tos ieteicams iestatīt kā noklusētos, lai brīdī, kad lietojumprogrammā atverat dialoglodziņu **Print** (Drukāšana), tiem jau būtu piešķirtas vajadzīgās vērtības.

#### **Lai mainītu noklusētos drukāšanas iestatījumus**

- **1.** Programmā HP risinājumu centra noklikšķiniet uz **Settings** (Iestatījumi), norādiet uz **Print Settings** (Drukas iestatījumi) un pēc tam noklikšķiniet uz **Printer Settings** (Printera iestatījumi).
- **2.** Veiciet vajadzīgās drukas iestatījumu izmaiņas un noklikšķiniet uz **OK** (Labi).

4. nodaļa

## <span id="page-33-0"></span>**5 Skenēt**

- "Skenēšana, saglabājot datorā" 31. lpp.
- "Skenē[šana, saglab](#page-34-0)ājot atmiņas kartē" 32. lpp.
- "Fotoattēlu skenē[šana un iesken](#page-41-0)ēto fotoattēlu drukāšana" 39. lpp.

## **Skenēšana, saglabājot datorā**

#### **Lai attēlu skenētu datorā**

- **1.** Ievietojiet oriģinālu.
	- **a**. Paceliet ierīces vāku.

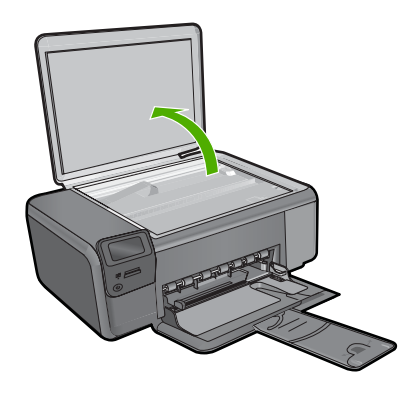

**b**. Ievietojiet oriģinālu ar apdrukājamo pusi uz leju stikla labajā priekšējā stūrī.

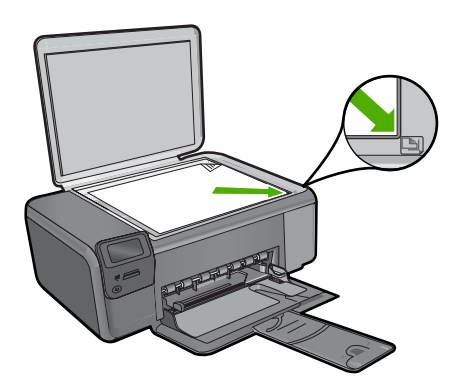

- **c**. Aizveriet vāku.
- <span id="page-34-0"></span>**2.** Pievienojiet ierīci datoram.
- **3.** Sāciet skenēšanu.
	- **a**. Nospiediet pogu pie **Scan (Skenēt)**.
	- **b**. Nospiediet pogu pie **Scan to PC (Skenēt datorā)**.

#### **Saistītās tēmas**

"Aktīvā darba apturē[šana" 125. lpp.](#page-127-0)

### **Skenēšana, saglabājot atmiņas kartē**

#### **Lai skenēto attēlu saglabātu atmiņas kartē**

- **1.** Ievietojiet oriģinālu.
	- **a**. Paceliet ierīces vāku.

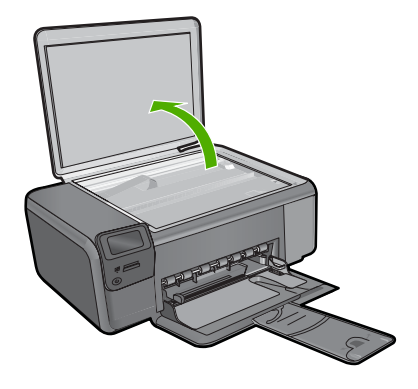

**b**. Ievietojiet oriģinālu ar apdrukājamo pusi uz leju stikla labajā priekšējā stūrī.

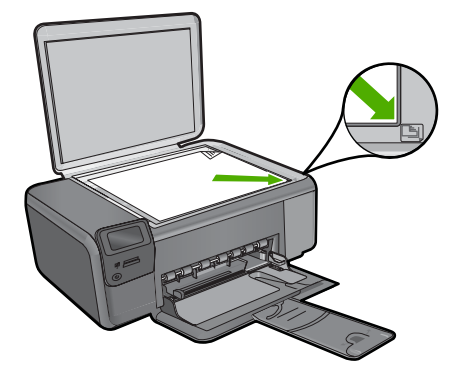

- **c**. Aizveriet vāku.
- **2.** Izvēlieties **Scan (Skenēt)**.
	- **a**. Nospiediet pogu pie **Scan (Skenēt)**.
	- **b**. Nospiediet pogu pie **Scan to Memory Card (Skenēt atmiņas kartē)**.
- **3.** Ievietojiet atmiņu.

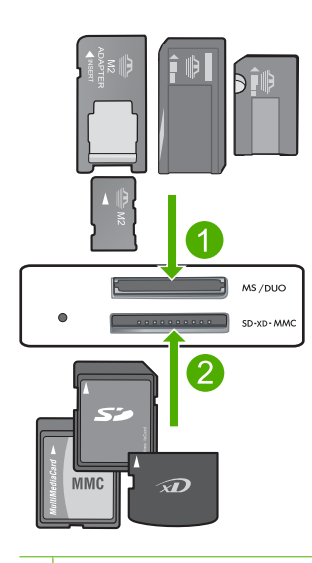

- 1 Memory Stick, Memory Stick Pro, Memory Stick Select, Memory Stick Magic Gate, Memory Stick Duo vai Pro Duo (var lietot adapteru), Memory Stick Pro-HG Duo (var lietot adapteru) vai Memory Stick Micro (nepieciešams adapters)
- 2 MultiMediaCard (MMC), MMC Plus, Secure MultiMedia Card, MMC Mobile (RS-MMC; nepieciešams adapters), Secure Digital (SD), Secure Digital Mini, Secure Digital High Capacity (SDHC), TransFlash MicroSD Card (nepieciešams adapters) vai xD-Picture karte
- 3 CompactFlash (CF) I un II tips
- 1 Priekšējais USB ports (datu glabāšanas ierīcēm)
- **4.** Sāciet skenēšanu.
	- ▲ Nospiediet pogu pie **Scan to Memory Card (Skenēt atmiņas kartē)**.

#### **Saistītās tēmas**

"Aktīvā darba apturē[šana" 125. lpp.](#page-127-0)
5. nodaļa

# **6 Copy (Kopēt)**

- "Teksta vai jauktu dokumentu kopēšana" 35. lpp.
- "Fotogrāfiju kopēšana (pārdrukā[šana\)" 39. lpp.](#page-41-0)

# **Teksta vai jauktu dokumentu kopēšana**

#### **Teksta vai jauktu dokumentu kopēšana**

▲ Veiciet vienu no šīm darbībām:

#### **Melnbalta kopēšana**

**a**. Ievietojiet papīru.

Ievietojiet papīra teknē pilnizmēra papīru.

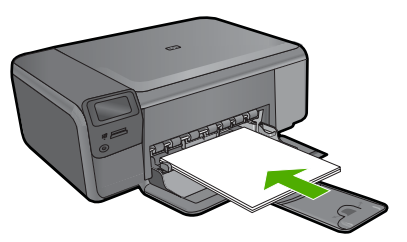

**b**. Ievietojiet oriģinālu. Paceliet ierīces vāku.

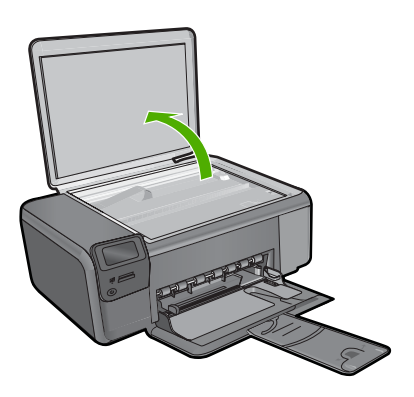

Ievietojiet oriģinālu ar apdrukājamo pusi uz leju stikla labajā priekšējā stūrī.

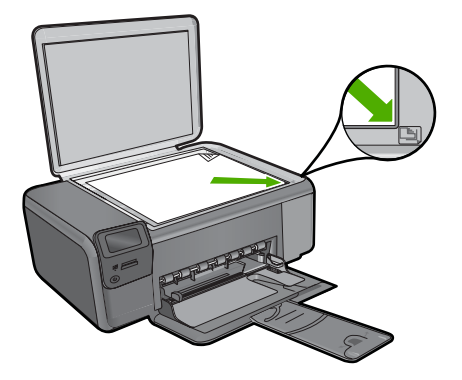

Aizveriet vāku.

**c**. Izvēlieties **Kopēšana**.

Nospiediet pogu pie **Kopēšana**.

Nospiediet pogu pie **Black Copy (Melnbalta kopēšana)**.

Nospiediet pogu pie **Faktiskais formāts**.

 Nospiediet pogu pie **Copies** (Eksemplāri), lai palielinātu kopiju skaitu uz divām.

**d**. Sāciet kopēšanu. Nospiediet **OK** (Labi).

#### **Krāsu kopēšana**

**a**. Ievietojiet papīru.

Ievietojiet papīra teknē pilnizmēra papīru.

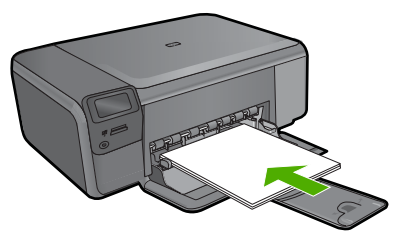

**b**. Ievietojiet oriģinālu. Paceliet ierīces vāku.

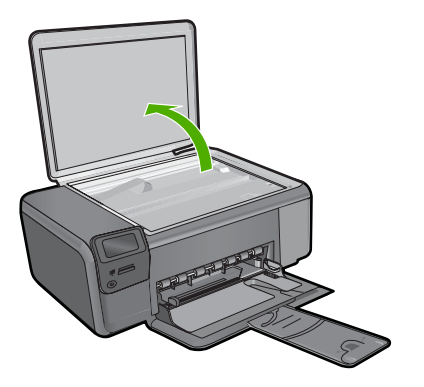

Ievietojiet oriģinālu ar apdrukājamo pusi uz leju stikla labajā priekšējā stūrī.

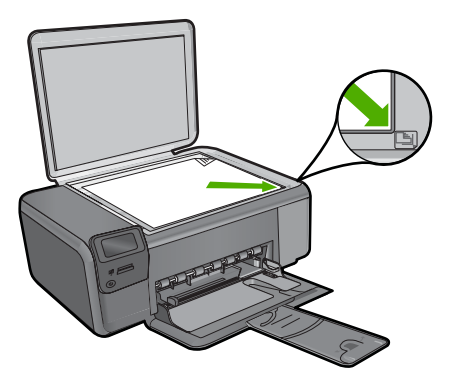

Aizveriet vāku.

**c**. Izvēlieties **Kopēšana**.

Nospiediet pogu pie **Kopēšana**.

Nospiediet pogu pie **Color Copy (Krāsu kopēšana)**.

Nospiediet pogu pie **Faktiskais formāts**.

 Nospiediet pogu pie **Copies** (Eksemplāri), lai palielinātu kopiju skaitu uz divām.

**d**. Sāciet kopēšanu.

Nospiediet **OK** (Labi).

#### **Saistītās tēmas**

- "Kopēšanas iestatījumu mainī[šana" 38. lpp.](#page-40-0)
- "Aktīvā darba apturē[šana" 125. lpp.](#page-127-0)

# <span id="page-40-0"></span>**Kopēšanas iestatījumu mainīšana**

#### **Lai iestatītu papīra izmēru, izmantojot vadības paneli**

- **1.** Nospiediet pogu pie **Kopēšana**.
- **2.** Izvēlieties kopijas veidu.
- **3.** Nospiediet pogu pie **8,5 x 11 Plain**.

#### **Lai iestatītu kopijas izmēru, izmantojot vadības paneli**

- **1.** Nospiediet pogu pie **Kopēšana**.
- **2.** Izvēlieties kopijas veidu.
- **3.** Nospiediet pogu pie **Actual Size (Faktiskais formāts)**.

#### **Lai iestatītu eksemplāru skaitu no vadības paneļa**

- **1.** Nospiediet pogu pie **Kopēšana**.
- **2.** Izvēlieties kopijas veidu.
- **3.** Nospiediet pogu pie **Copies** (Eksemplāri), lai palielinātu kopiju skaitu.

# <span id="page-41-0"></span>**7 Fotogrāfiju pārdrukāšana**

#### **Lai atkārtoti drukātu oriģinālo fotoattēlu**

- **1.** Ievietojiet papīru.
	- ▲ Ievietojiet papīra teknē fotopapīru, kura formāts nav lielāks par 13 x 18 cm (5 x 7 collām).

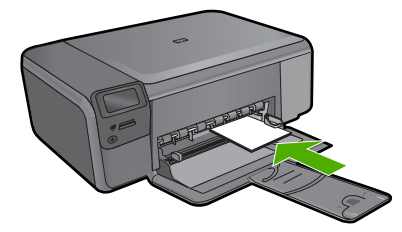

- **2.** Izvēlieties projekta veidu.
	- **a**. Sākuma ekrānā nospiediet pogu, kas atrodas blakus **Photo (Fotogrāfija)**.
	- **b**. Nospiediet pogu pie **Photo Original Reprint (Fotoattēla oriģināla pārdrukāšana)**.
	- **c**. Nospiediet **OK** (Labi).
- **3.** Ievietojiet oriģinālu.
	- **a**. Paceliet ierīces vāku.

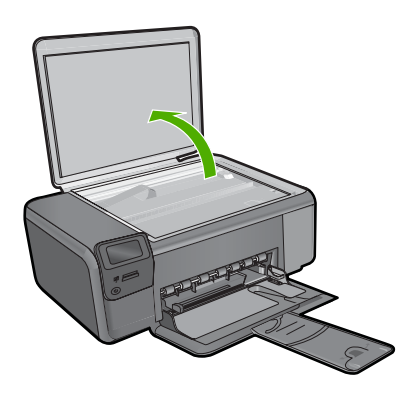

**b**. Ievietojiet oriģinālu ar apdrukājamo pusi uz leju stikla labajā priekšējā stūrī.

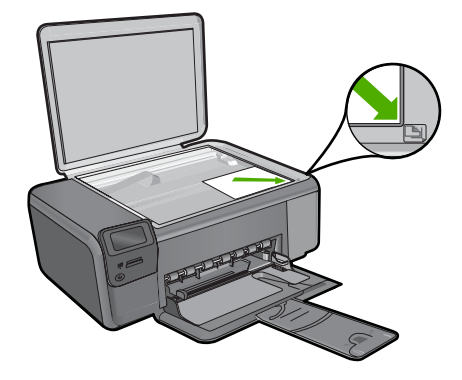

- **c**. Aizveriet vāku.
- **4.** Pārdrukājiet fotogrāfiju.
	- **a**. Nospiediet **OK** (Labi).
	- **b**. Spiediet **Prints (Izdrukas)**, lai palielinātu kopiju skaitu uz divām.
	- **c**. Nospiediet **OK** (Labi).

#### **Saistītās tēmas**

"Aktīvā darba apturē[šana" 125. lpp.](#page-127-0)

# Fotoattēlu saglabāšana **Fotoattēlu saglabāšana**

# **8 Fotoattēlu saglabāšana**

Jūs varat izmantot datorā instalēto HP Photosmart programmatūru, lai pārsūtītu fotoattēlus no atmiņas kartes uz datora cieto disku un veiktu profesionālu fotoattēlu rediģēšanu, koplietošanu tiešsaistē un drukāšanu no datora.

Pirms fotoattēlu pārsūtīšanas uz datoru atmiņas karte jāizņem no ciparkameras un jāievieto attiecīgajā ierīces HP Photosmart atmiņas kartes slotā.

**Piezīme.** Ierīcei HP Photosmart jābūt pieslēgtai pie datora, kurā ir instalēta HP Photosmart programmatūra.

#### **Fotogrāfiju saglabāšana**

- **1.** Ievietojiet atmiņas karti ierīces atbilstošajā slotā. Datorā tiek atvērta programma.
- **2.** Lai fotoattēlus saglabātu datorā, izpildiet datora ekrānā redzamos norādījumus.

**Piezīme.** Uz datoru tiek kopēti tikai attēli, kuri iepriekš nav tikuši saglabāti.

#### Darbs ar kasetnēm 43

# <span id="page-45-0"></span>**9 Darbs ar kasetnēm**

- Tintes līmeņa pārbaude
- Kasetņ[u nomai](#page-46-0)ņa
- Tintes krā[jumu pas](#page-48-0)ūtīšana
- [Kasetnes garantijas inform](#page-49-0)ācija

# **Tintes līmeņa pārbaude**

Jūs varat vienkārši pārbaudīt tintes krājumu līmeni, lai noteiktu, cik drīz būs jānomaina kasetne. Tintes krājumu līmenis parāda aptuveno kasetnēs atlikušās tintes daudzumu.

**Piezīme.** Ja esat ievietojis atkārtoti uzpildītu vai pārstrādātu kasetni, vai arī kasetni, kas ir izmantota citā printerī, tintes līmeņa indikators var būt neprecīzs vai vispār netikt rādīts.

**Piezīme.** Tintes līmeņa brīdinājumi un indikatori ir paredzēti tikai plānošanas nolūkam. Kad saņemat brīdinājuma ziņojumu par zemu tintes līmeni, pārliecinieties, vai ir pieejama nomaiņas kasetne, lai izvairītos no iespējamās drukāšanas aiztures. Kasetnes nav jānomaina, kamēr drukas kvalitāte ir apmierinoša.

**Piezīme.** Kasetņu tinte drukāšanas procesā tiek izmantota dažādos veidos, tai skaitā arī inicializēšanā, kuras laikā ierīce un kasetnes tiek sagatavotas drukāšanai, un drukas galviņas apkalpošanā, pateicoties kurai drukas sprauslas tiek uzturētas tīras un tinte plūst vienmērīgi. Turklāt kasetnē pēc izlietošanas paliek tintes atlikums. Papildinformāciju skatiet vietnē [www.hp.com/go/inkusage](http://www.hp.com/go/inkusage).

#### **Lai pārbaudītu tintes līmeni, izmantojot HP Photosmart programmatūru**

- **1.** Programmā HP risinājumu centra noklikšķiniet uz **Settings** (Iestatījumi), norādiet uz **Print Settings** (Drukas iestatījumi) un pēc tam noklikšķiniet uz **Printer Toolbox** (Printera rīklodziņš).
	- **Piezīme. Printer Toolbox** (Printera rīklodziņu) var atvērt arī no dialoglodziņa **Print Properties** (Drukas rekvizīti). Dialoglodziņā **Print Properties** (Drukas rekvizīti) noklikšķiniet uz cilnes **Features** (Līdzekļi) un pēc tam noklikšķiniet uz pogas **Printer Services** (Printera pakalpojumi).

Tiek parādīts lodziņš **Printer Toolbox** (Printera rīklodziņš).

**2.** Noklikšķiniet uz zīmnes **Estimated Ink Level** (Aptuvenais tintes līmenis). Tiek parāds aptuvenais tintes līmeni tintes kasetnēs.

#### **Saistītās tēmas**

"Tintes krājumu pasūtī[šana" 46. lpp.](#page-48-0)

# <span id="page-46-0"></span>**Kasetņu nomaiņa**

#### **Lai nomainītu kasetnes**

- **1.** Pārbaudiet, vai ir ieslēgta barošana.
- **2.** Izņemiet kasetni.
	- **a**. Atveriet kasetņu nodalījuma vāku.

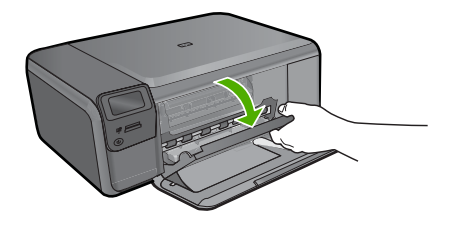

Pagaidiet, kamēr drukas kasetņu turētājs pārvietojas uz ierīces centru.

**b**. Viegli uzspiediet uz kasetnes, lai to atbrīvotu, pēc tam izņemiet no slota.

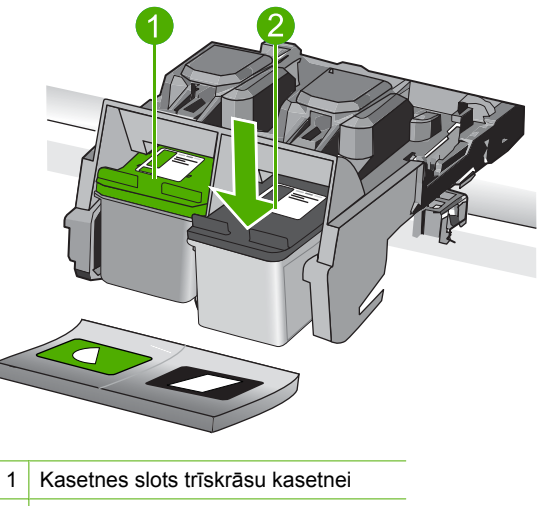

- 2 Kasetnes slots melnās tintes kasetnei
- **3.** Ievietojiet jaunu kasetni.
	- **a**. Izņemiet kasetni no iepakojuma.
	- **b**. Noņemiet plastikāta lenti, turot aiz rozā mēlītes.

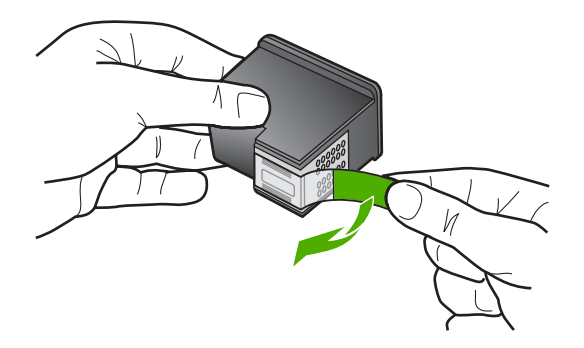

**c**. Izlīdziniet krāsu formu ikonas, pēc tam iebīdiet kasetni slotā, lai tā fiksētos savā vietā.

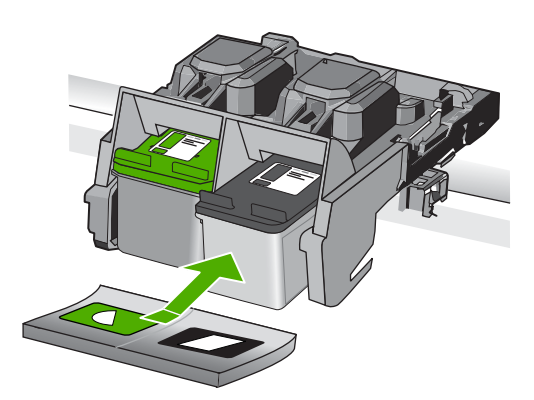

**d**. Aizveriet kasetņu nodalījuma vāku.

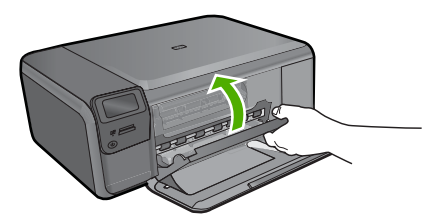

- **4.** Izlīdziniet kasetnes.
	- **a**. Kad tas tiek piedāvāts, nospiediet **OK** (Labi), lai izdrukātu kasetņu izlīdzināšanas lapu.
	- **b**. Novietojiet apdrukāto papīra lapas pusi uz skenera stikla tuvākajā labajā stūrī un nospiediet **OK** (Labi), lai skenētu lapu.
	- **c**. Izņemiet izlīdzināšanas lapu; izmantojiet to atkārtoti vai izmetiet.

#### **Saistītās tēmas**

- "Tintes krājumu pasūtī[šana" 46. lpp.](#page-48-0)
- "Tintes taupīšanas režī[ms" 46. lpp.](#page-48-0)

# <span id="page-48-0"></span>**Tintes krājumu pasūtīšana**

Lai uzzinātu, kādus HP piederumus var lietot ar jūsu ierīci, kā arī lai pasūtītu piederumus tiešsaistē vai izveidotu drukājamu iepirkšanās sarakstu, atveriet HP Solution Center (HP risinājumu centru) un izvēlieties tiešsaistes iepirkšanās funkciju.

Informācija par kasetnēm un saites uz tiešsaistes iepirkšanās vietnēm ir norādītas arī tintes līmeņa brīdinājuma ziņojumos. Tāpat var atrast informāciju par kasetnēm un veikt pasūtījumus tiešsaistē, apmeklējot vietni [www.hp.com/buy/supplies.](http://www.hp.com/buy/supplies)

**Piezīme.** Kasetņu pasūtīšana internetā netiek atbalstīta visās valstīs/reģionos. Ja tā nav atbalstīta jūsu valstī vai reģionā, sazinieties ar vietējo HP izplatītāju, lai saņemtu informāciju par kasetņu iegādi.

### **Tintes taupīšanas režīms**

Izmantojiet tintes taupīšanas režīmu, lai lietotu ierīci HP Photosmart ar tikai vienu drukas kasetni. Tintes taupīšanas režīms tiek aktivizēts, kad no drukas kasetņu turētāja tiek izņemta drukas kasetne. Darbojoties tintes taupīšanas režīmā, ierīce var izpildīt drukas darbus tikai no datora. Nav iespējams palaist drukas darbu, izmantojot vadības paneli (piemēram, oriģinālmateriālu kopēšanu vai skenēšanu).

**Piezīme.** Ja ierīce HP Photosmart darbojas tintes taupīšanas režīmā, ekrānā ir redzams ziņojums. Ja ziņojums ir redzams un ierīcē ir ievietotas divas drukas kasetnes, pārbaudiet, vai no abām drukas kasetnēm ir noņemta plastikāta aizsarglente. Ja plastikāta lente nosedz drukas kasetnes kontaktus, ierīce nevar noteikt, ka drukas kasetne ir ievietota.

Papildinformāciju par tintes taupīšanas režīmu skatiet šajās tēmās:

- Tintes taupīšanas režīma izvade
- [Tintes taup](#page-49-0)īšanas režīma atstāšana

#### **Tintes taupīšanas režīma izvade**

Drukāšana tintes taupīšanas režīmā palēnina HP Photosmart darbību un ietekmē izdruku kvalitāti.

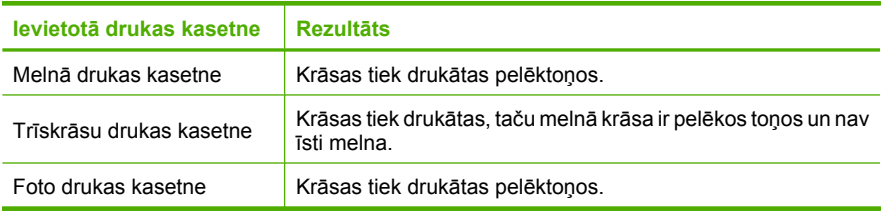

**Piezīme.** HP neiesaka izmantot foto drukas kasetni tintes taupīšanas režīmā.

# Darbs ar kasetnēm **Darbs ar kasetnēm**

#### <span id="page-49-0"></span>**Tintes taupīšanas režīma atstāšana**

Lai atstātu tintes taupīšanas režīmu, ievietojiet ierīcē HP Photosmart divas drukas kasetnes.

Papildinformāciju par drukas kasetnes ielikšanu skatiet sadaļā "Kasetņ[u nomai](#page-46-0)ņa" [44. lpp.](#page-46-0).

### **Kasetnes garantijas informācija**

HP kasetnes garantija ir spēkā, ja produktu lieto tam paredzētajā HP drukas ierīcē. Šī garantija neattiecas uz HP tintes izstrādājumiem, kas uzpildīti atkārtoti, pārstrādāti, atjaunoti, lietoti nepareizi vai bojāti.

Garantijas perioda laikā garantija darbojas, ja nav beigusies HP tinte vai nav sasniegts garantijas perioda beigu datums. Garantijas perioda beigu datums, kas norādīts formātā GGGG/MM/DD, ir atrodams uz produkta. Sk. attēlu:

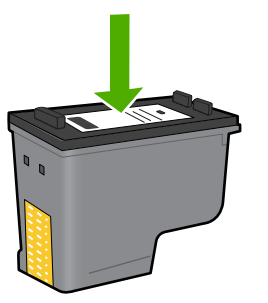

HP ierobežotās garantijas paziņojuma eksemplāru skatiet ierīcei pievienotajā drukātajā dokumentācijā.

# **10 Problēmu risināšana**

Šajā sadaļā ir iekļautas šādas tēmas:

- HP atbalsts
- [Programmat](#page-54-0)ūras atinstalēšana un atkārtota uzstādīšana
- Uzstādī[šanas probl](#page-55-0)ēmu novēršana
- [Drukas kvalit](#page-64-0)ātes problēmu novēršana
- Drukā[šanas probl](#page-80-0)ēmu novēršana
- Atmiņ[as karšu probl](#page-84-0)ēmu novēršana
- Kopē[šanas probl](#page-88-0)ēmu novēršana
- Skenē[šanas probl](#page-91-0)ēmu novēršana
- Kļū[das](#page-93-0)

### **HP atbalsts**

- Atbalsta saņemšana
- HP telefoniskais atbalsts
- [Garantijas papildiesp](#page-54-0)ējas

#### **Atbalsta saņemšana**

#### **Ja rodas kāda problēma, veiciet šādas darbības:**

- **1.** Pārbaudiet dokumentāciju, kas ir pievienota ierīcei.
- **2.** Apmeklējiet HP tiešsaistes atbalsta vietni [www.hp.com/support](http://h20180.www2.hp.com/apps/Nav?h_lang=lv&h_cc=lv&h_product=3739147&h_page=hpcom&h_pagetype=s-001&lang=lv&cc=lv&h_client=s-h-e002-1). HP tiešsaistes atbalsts ir pieejams visiem HP klientiem. Tas ir ātrākais veids, kā iegūt operatīvu informāciju par produktiem un speciālistu palīdzību, un tajā ir pieejams:
	- Ātra piekļuve kvalificētiem tiešsaistes atbalsta speciālistiem
	- Ierīces programmatūras un draiveru atjauninājumi
	- Vērtīga informācija par izstrādājumiem un biežāk sastopamo problēmu novēršanu
	- Savlaicīgi produktu atjauninājumi, tehniskā atbalsta brīdinājumi un periodiskie HP apkārtraksti, kuri ir pieejami pēc produkta reģistrēšanas
- **3.** Zvaniet uz HP klientu atbalsta dienestu. Atbalsta iespējas un to pieejamība ir atkarīga no preces, valsts/reģiona un valodas.

#### **HP telefoniskais atbalsts**

Telefoniskā atbalsta opcijas un pieejamība ir atkarīga no produkta, valsts vai reģiona un valodas.

Šajā sadaļā ir iekļautas šādas tēmas:

- Telefoniskā [atbalsta ilgums](#page-52-0)
- [Zvan](#page-52-0)īšana
- [Atbalsta t](#page-52-0)ālruņu numuri

<span id="page-52-0"></span>• Pēc telefoniskā [atbalsta perioda](#page-53-0)

#### **Telefoniskā atbalsta ilgums**

Vienu gadu ilgs telefonisks atbalsts ir pieejams Ziemeļamerikā, Āzijas Klusā okeāna reģionā un Latīņamerikā (ieskaitot Meksiku). Informāciju par laiku, kad bezmaksas palīdzība pa tālruni ir spēkā Austrumeiropā, Vidējos Austrumos un Āfrikā meklējiet vietnē [www.hp.com/support](http://h20180.www2.hp.com/apps/Nav?h_lang=lv&h_cc=lv&h_product=3739147&h_page=hpcom&h_pagetype=s-001&lang=lv&cc=lv&h_client=s-h-e002-1). Zvanot jāsedz telesakaru operatora noteiktās standartizmaksas.

#### **Zvanīšana**

Zvaniet HP atbalsta dienestam, atrodoties datora un ierīces tuvumā. Jāsagatavo šāda informācija:

- Ierīces nosaukums (HP Photosmart C4600 series)
- Sērijas numurs (norādīts ierīces aizmugurē vai apakšā)
- Ziņojumi, kas tiek parādīti konkrētā problēmsituācijā
- Atbildes un šādiem jautājumiem:
	- Vai šāda situācija ir radusies jau agrāk?
	- Vai varat to atkārtot?
	- Vai aptuvenā problēmas rašanās laikā jūsu datorā nav tikusi uzstādīta jauna aparatūra vai programmatūra?
	- Vai, pirms radās šī situācija, atgadījies vēl kas (piemēram, pērkona negaiss, ierīce tika pārvietota, utt.)?

Atbalsta dienesta tālruņa numuru sarakstu skatiet sadaļā "Atbalsta tālruņu numuri" 50. lpp..

#### **Atbalsta tālruņu numuri**

Šeit norādītie atbalsta dienesta tālruņu numuri un saistītās izmaksas ir spēkā rokasgrāmatas izdošanas laikā un attiecas tikai uz zvaniem, kas veikti, izmantojot virszemes tālruņa sakarus. Mobilajām sarunām, iespējams, ir spēkā citi tarifi.

Jaunāko HP atbalsta dienesta tālruņa numuru sarakstu un informāciju par zvanīšanas izmaksām skatiet vietnē [www.hp.com/support](http://h20180.www2.hp.com/apps/Nav?h_lang=lv&h_cc=lv&h_product=3739147&h_page=hpcom&h_pagetype=s-001&lang=lv&cc=lv&h_client=s-h-e002-1).

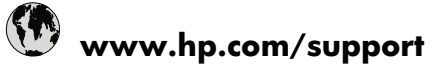

<span id="page-53-0"></span>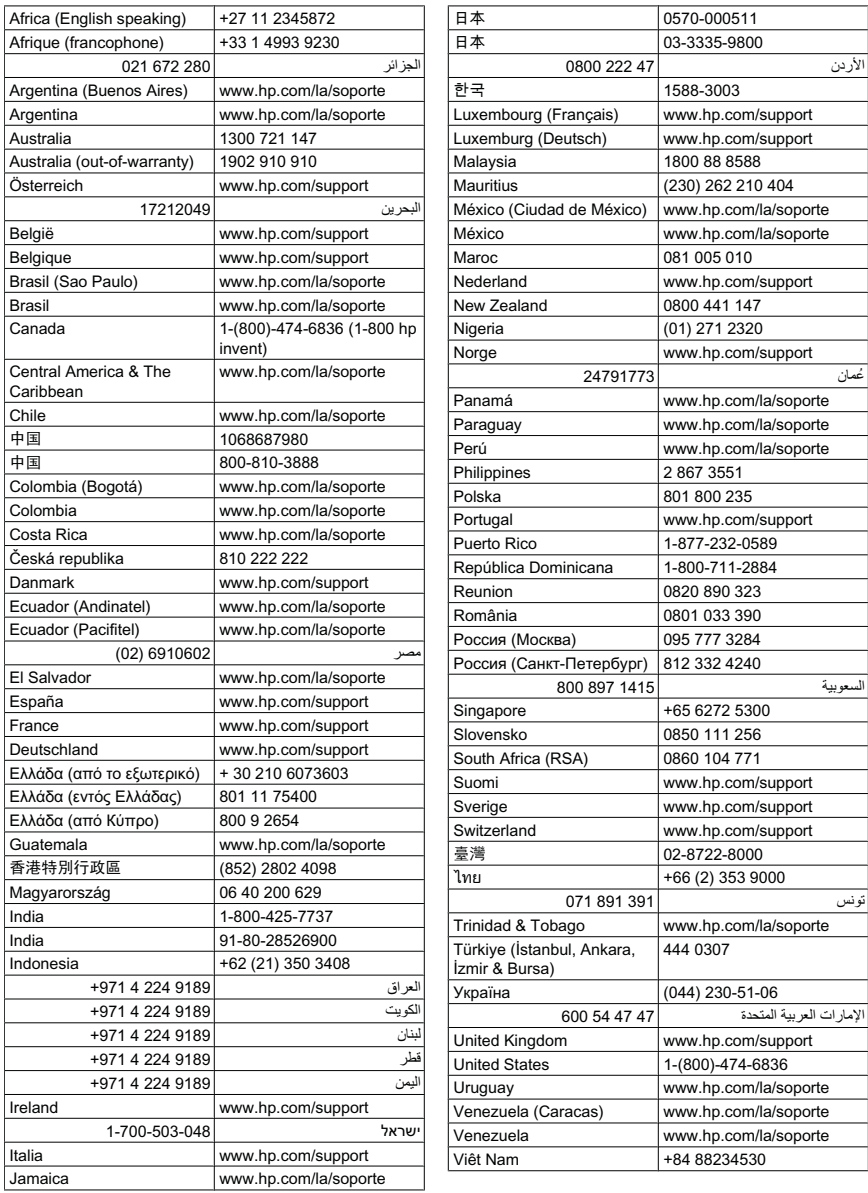

#### **Pēc telefoniskā atbalsta perioda**

Kad telefoniskā atbalsta periods ir beidzies, HP sniedz atbalstu par maksu. Palīdzība var būt pieejama arī HP tiešsaistes atbalsta tīmekļa vietnē: [www.hp.com/support](http://h20180.www2.hp.com/apps/Nav?h_lang=lv&h_cc=lv&h_product=3739147&h_page=hpcom&h_pagetype=s-001&lang=lv&cc=lv&h_client=s-h-e002-1) Lai saņemtu informāciju par palīdzības iespējām, zvaniet uz savai valstij/reģionam norādīto tālruņa numuru.

#### <span id="page-54-0"></span>**Garantijas papildiespējas**

HP Photosmart par papildu samaksu ir pieejami papildu pakalpojumu plāni. Dodieties uz vietni [www.hp.com/support,](http://h20180.www2.hp.com/apps/Nav?h_lang=lv&h_cc=lv&h_product=3739147&h_page=hpcom&h_pagetype=s-001&lang=lv&cc=lv&h_client=s-h-e002-1) izvēlieties savu valsti vai reģionu un valodu un tad iepazīstieties ar sadaļu par pakalpojumiem un garantijām, lai iegūtu informāciju par pagarinātajiem servisa plāniem.

### **Programmatūras atinstalēšana un atkārtota uzstādīšana**

Ja instalēšana nav pabeigta vai USB kabelis ir pievienots datoram pirms tas prasīts programmatūras instalēšanas lodziņā, iespējams, programmatūra būs jāatinstalē un pēc tam jāinstalē no jauna. HP Photosmart lietojumprogrammas failus nedrīkst vienkārši dzēst no datora. Programma jāatinstalē, izmantojot attiecīgo atinstalēšanas utilītprogrammu, kas uzstādīta kopā ar ierīces HP Photosmart komplektācijā iekļauto programmatūru.

#### **Lai atinstalētu un no jauna instalētu programmatūru**

- **1.** Windows uzdevumu joslā noklikšķiniet uz **Start** (Sākt), **Settings** (Iestatījumi), **Control Panel** (Vadības panelis) (vai arī vienkārši uz **Control Panel** (Vadības panelis)).
- **2.** Veiciet dubultklikšķi uz **Add/Remove Programs** (Pievienot vai noņemt programmas) (vai noklikšķiniet uz **Uninstall a program** (Atinstalēt programmu)).
- **3.** Izvēlieties **HP Photosmart All-in-One Driver Software** (HP Photosmart All-in-One draiveru programmatūra) un noklikšķiniet uz **Change/Remove** (Mainīt/noņemt). Rīkojieties atbilstoši ekrānā redzamajiem norādījumiem.
- **4.** Atvienojiet ierīci no datora.
- **5.** Restartējiet datoru.
	- **Piezīme.** Ir svarīgi pirms datora restartēšanas atvienot ierīci. Nepievienojiet ierīci pie datora, kamēr neesat pārinstalējis programmatūru.
- **6.** Ielieciet ierīces kompaktdisku datora kompaktdisku diskdzinī un aktivizējiet Setup (uzstādīšanas) programmu.
	- **Piezīme.** Ja netiek parādīta uzstādīšanas programma, atrodiet kompaktdiskā failu setup.exe un veiciet uz tā dubultklikšķi.

**Piezīme.** Kad ieslēdz datoru, automātiski tiek ielādēta programmatūras grupa Terminate and Stay Resident (TSR). Šīs programmas aktivizē dažas datora utilītas, piemēram, pretvīrusu programmatūru, kas nav nepieciešamas, lai dators funkcionētu. Reizēm TSR programmas neļauj HP programmatūrai ielādēties, tādēļ tā netiek pareizi instalēta. Operētājsistēmās Windows Vista un Windows XP izmantojiet utilītu MSCONFIG, lai neļautu TSR programmām un pakalpojumiem startēties.

**7.** Izpildiet ekrānā redzamos un ierīces komplektācijā iekļautajā uzstādīšanas pamācībā sniegtos norādījumus.

Kad programmatūras instalēšana ir pabeigta, Windows sistēmas paletē tiek pievienota ikona **HP Digital Imaging Monitor** (HP ciparu attēlveidošanas pārraugs).

<span id="page-55-0"></span>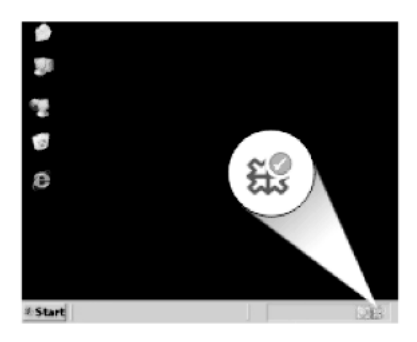

Lai pārbaudītu, vai programmatūra ir instalēta pareizi, darbvirsmā veiciet dubultklikšķi uz ikonas HP risinājumu centra. Ja programmā HP risinājumu centra ir redzamas galvenās ikonas (**Scan Picture** (Skenēt attēlu) un **Scan Document** (Skenēt dokumentu)), programmatūra ir instalēta pareizi.

### **Uzstādīšanas problēmu novēršana**

Šī nodaļa satur informāciju par problēmu novēršanu ierīcei.

Daudzas problēmas rodas, ja ierīci savieno ar datoru, izmantojot USB kabeli, pirms HP Photosmart programmatūras instalēšanas datorā. Ja pievienojāt ierīci datoram pirms programmatūras instalēšanas, pirms tas tika norādīts programmatūras instalēšanas norādījumos ekrānā, veiciet šādas darbības:

#### **Izplatītāko uzstādīšanas problēmu novēršana**

- **1.** Atvienojiet USB vadu no datora.
- **2.** Atinstalējiet programmatūru (ja esat to jau instalējis).
- **3.** Restartējiet datoru.
- **4.** Izslēdziet ierīci, pagaidiet vienu minūti un tad restartējiet to.
- **5.** Pārinstalējiet programmatūru HP Photosmart
- **Uzmanību** Nepievienojiet datoram USB vadu, kamēr to nepieprasa programmatūras uzstādīšanas ekrānā.

Šajā sadaļā ir iekļautas šādas tēmas:

- Ierī[ce neiesl](#page-56-0)ēdzas
- [Ir pievienots USB kabelis, bet rodas probl](#page-58-0)ēmas, izmantojot ierīci ar datoru
- Ierīce pēc uzstādī[šanas nedruk](#page-58-0)ā
- [Ievietojot kompaktdisku datora kompaktdisku diskdzin](#page-60-0)ī, nekas nenotiek
- Tiek atvērts minimālo sistēmas prasību pā[rbaudes ekr](#page-60-0)āns
- Ir saņemts ziņ[ojums, ka radusies neatpaz](#page-60-0)īstama kļūda
- Parādā[s sarkans X uz USB savienojuma piepras](#page-63-0)ījuma
- [Netiek par](#page-64-0)ādīts reģistrācijas ekrāns

#### <span id="page-56-0"></span>10. nodaļa

#### **Ierīce neieslēdzas**

Ja, ierīci ieslēdzot, neiedegas indikatori, neatskan trokšņi un nenotiek kustība, izmēģiniet tālākminētos risinājumus.

- 1. risinājums: noteikti izmantojiet ierīces komplektā iekļauto strāvas kabeli
- 2. risinā[jums: veiciet ier](#page-57-0)īces atiestati
- 3. risinājums: vienu reizi lē[ni nospiediet pogu On \(Iesl](#page-57-0)ēgts)
- 4. risinā[jums: sazinieties ar HP, lai nomain](#page-57-0)ītu barošanas bloku.
- 5. risinā[jums: sazinieties ar HP klientu atbalsta dienestu, lai piepras](#page-57-0)ītu servisu

#### **1. risinājums: noteikti izmantojiet ierīces komplektā iekļauto strāvas kabeli**

#### **Risinājums:**

• Pārbaudiet, vai strāvas vads ir kārtīgi pievienots gan ierīcei, gan strāvas adapterim. Iespraudiet strāvas vadu kontaktligzdā, pārsprieguma aizsardzības ierīcē vai sadalītājā.

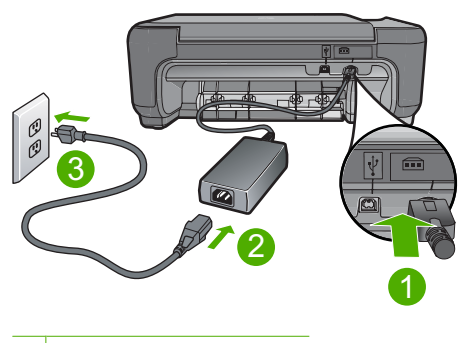

- 1 Strāvas pieslēgvieta
- 2 Strāvas vads un adapters
- 3 Strāvas kontaktligzda
- Ja lietojat pagarinātāju, pārliecinieties, vai tā ir ieslēgta. Vai mēģiniet ierīci pievienot tieši strāvas kontaktligzdai.
- Pārbaudiet, vai strāvas kontaktligzda darbojas. Pievienojiet tai elektroierīci, kas darbojas, un pārbaudiet, vai kontaktligzdā ir strāva. Ja strāvas nav, iespējams, ka kontaktligzda nedarbojas.
- Ja ierīci pievienojat kontaktligzdai ar slēdzi, pārliecinieties, vai slēdzis ir ieslēgts. Ja tas ir ieslēgts, bet tomēr nedarbojas, problēmas cēlonis, iespējams, ir meklējams strāvas kontaktligzdā.

**Iemesls:** Ierīce netika izmantota ar komplektā iekļauto strāvas vadu.

Ja ar šo problēma netiek novērsta, izmēģiniet nākamo risinājumu.

#### <span id="page-57-0"></span>**2. risinājums: veiciet ierīces atiestati**

**Risinājums:** Izslēdziet ierīci un pēc tam atvienojiet strāvas kabeli no kontaktdakšas. Pievienojiet strāvas kabeli un nospiediet pogu **On** (Ieslēgts), lai ieslēgtu ierīci.

**Iemesls:** Ierīcei ir radusies kļūda.

Ja ar šo problēma netiek novērsta, izmēģiniet nākamo risinājumu.

#### **3. risinājums: vienu reizi lēni nospiediet pogu On (Ieslēgts)**

**Risinājums:** Ierīce var nereaģēt, ja pogu **On** (Ieslēgts) nospiež pārāk ātri. Vienreiz nospiediet pogu **On** (Ieslēgts). Lai ierīce tiktu ieslēgta, var būt nepieciešamas dažas minūtes. Ja šajā laikā poga **On** (Ieslēgts) tiek nospiesta vēlreiz, ierīce var tikt izslēgta.

**Uzmanību** Ja ierīce joprojām neieslēdzas, tai, iespējams, ir mehānisks bojājums. Atvienojiet ierīci no strāvas kontaktligzdas.

Sazinieties ar HP klientu atbalsta dienestu, lai pieprasītu servisu.

Dodieties uz: [www.hp.com/support](http://h20180.www2.hp.com/apps/Nav?h_lang=lv&h_cc=lv&h_product=3739147&h_page=hpcom&h_pagetype=s-001&lang=lv&cc=lv&h_client=s-h-e002-1). Lai uzzinātu, kā saņemt tehniskās apkalpošanas atbalstu, izvēlieties savu valsti vai reģionu (ja tas tiek pieprasīts) un pēc tam noklikšķiniet uz **Contact HP** (Sazināties ar HP).

**Iemesls:** Esat pārāk ātri nospiedis pogu **On** (Ieslēgts).

Ja ar šo problēma netiek novērsta, izmēģiniet nākamo risinājumu.

#### **4. risinājums: sazinieties ar HP, lai nomainītu barošanas bloku.**

**Risinājums:** Lai pieprasītu barošanas padevi ierīcei, sazinieties ar HP klientu atbalsta dienestu.

Dodieties uz: [www.hp.com/support.](http://h20180.www2.hp.com/apps/Nav?h_lang=lv&h_cc=lv&h_product=3739147&h_page=hpcom&h_pagetype=s-001&lang=lv&cc=lv&h_client=s-h-e002-1)

Ja tiekat vedināts, izvēlieties savu valsti/reģionu un pēc tam noklikšķiniet uz **Contact HP** (Sazināties ar HP), lai uzzinātu, kā piezvanīt tehniskajam atbalstam.

**Iemesls:** Barošanas bloks nebija paredzēts lietošanai ar šo ierīci.

Ja ar šo problēma netiek novērsta, izmēģiniet nākamo risinājumu.

#### **5. risinājums: sazinieties ar HP klientu atbalsta dienestu, lai pieprasītu servisu**

**Risinājums:** Ja esat izmēģinājis visus iepriekšējos risinājumus un problēma joprojām pastāv, sazinieties ar HP klientu atbalsta dienestu, lai pieprasītu servisu.

Dodieties uz: [www.hp.com/support](http://h20180.www2.hp.com/apps/Nav?h_lang=lv&h_cc=lv&h_product=3739147&h_page=hpcom&h_pagetype=s-001&lang=lv&cc=lv&h_client=s-h-e002-1)

Lai uzzinātu, kā saņemt tehnisko atbalstu, izvēlieties savu valsti vai reģionu (ja tas tiek pieprasīts) un pēc tam noklikšķiniet uz **Contact HP** (Sazināties ar HP).

**Iemesls:** Iespējams, lai atjaunotu normālu ierīces vai programmatūras darbību, jums būs nepieciešama palīdzība.

#### <span id="page-58-0"></span>**Ir pievienots USB kabelis, bet rodas problēmas, izmantojot ierīci ar datoru**

**Risinājums:** Pirms USB kabeļa pievienošanas instalējiet programmatūru, kas iekļauta ierīces komplektācijā. Instalēšanas laikā nepievienojiet USB kabeli, kamēr to nenorāda ekrānā.

Tiklīdz ir instalēta programmatūra, datora pievienošana ierīcei ar USB kabeli ir vienkārša. Vienkārši iespraudiet vienu USB kabeļa galu datora aizmugurē un otru ierīces aizmugurē. Kabeli var pievienot jebkuram USB portam datora aizmugurē.

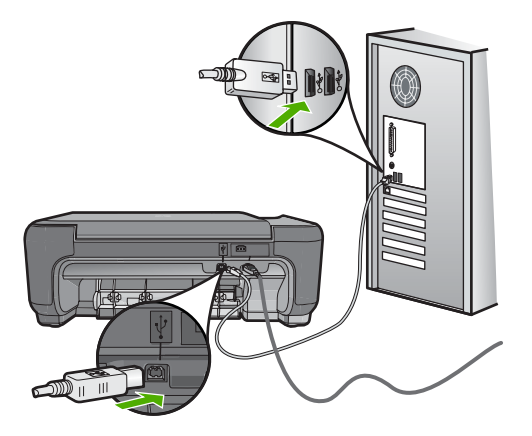

Lai saņemtu plašāku informāciju par programmatūras instalēšanu un USB vada pievienošanu, skatiet ierīces komplektācijā iekļauto uzstādīšanas pamācību.

**Iemesls:** USB kabelis tika pievienots, pirms tika instalēta programmatūra. USB kabeļa pievienošana pirms pieprasījuma var izraisīt kļūmes.

#### **Ierīce pēc uzstādīšanas nedrukā**

#### **Risinājums:**

- Apskatiet ierīces pogu **On** (Ieslēgts). Ja tā nedeg, ierīce ir izslēgta. Pārliecinieties, vai strāvas kabelis ir kārtīgi pievienots ierīcei un strāvas kontaktligzdai. Nospiediet pogu **On** (Ieslēgts), lai ieslēgtu ierīci.
- Pārliecinieties, vai ir ievietotas drukas kasetnes.
- Pārliecinieties, vai teknē ir ievietots papīrs.
- Pārliecinieties, vai ierīcē nav iestrēdzis papīrs.
- Pārliecinieties, vai nav iestrēdzis drukas kasetņu turētājs. Lai piekļūtu drukas kasetņu turētāja nodalījumam, atveriet priekšējo vāku. Izņemiet visus priekšmetus, kas kavē drukas kasetņu turētāja kustību, ieskaitot papīru un visus iepakojuma materiālus. Izslēdziet ierīci un no jauna ieslēdziet to.
- Izdrukājiet testa lapu, lai pārbaudītu, vai printeris var drukāt un vai tam ir savienojums ar datoru.
- Pārliecinieties, vai drukas rindai nav iestatīta pauze. Ja tā ir, izvēlieties attiecīgu iestatījumu, lai atjaunotu drukāšanu. Papildinformāciju par drukas rindas atvēršanu skatiet dokumentācijā, kuru saņēmāt kopā ar datorā uzstādīto operētājsistēmu.
- Pārbaudiet USB vadu. Ja tiek izmantots vecāks vads, tas var nedarboties pareizi. Mēģiniet to pievienot citai ierīcei, lai pārbaudītu, vai USB kabelis darbojas. Ja rodas problēmas, iespējams, ka USB kabelis ir jāmaina. Tāpat pārbaudiet, vai vads nepārsniedz 3 metru garumu.
- Pārliecinieties, vai jūsu datoram ir USB funkcionalitāte un vai lietojat piemērotu operētājsistēmu. Papildinformāciju meklējiet failā Lasimani.
- Pārbaudiet ierīces savienojumu ar datoru. Pārbaudiet, vai USB vads ir kārtīgi pievienots USB portam ierīces aizmugurē. Pārliecinieties, vai USB vads ir ievietots datora USB portā. Pēc pareizas kabeļa pievienošanas izslēdziet ierīci un pēc tam no jauna ieslēdziet to.

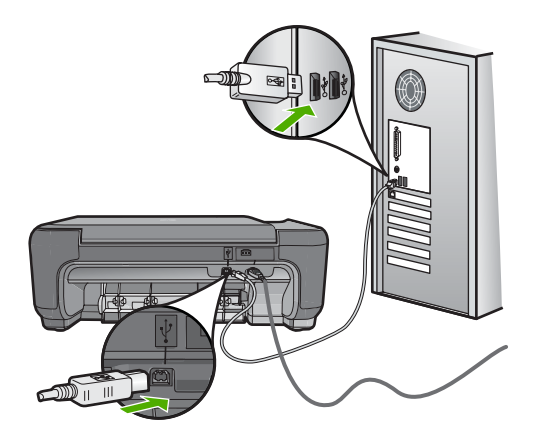

- Ja ierīce ir pievienota, izmantojot USB centrmezglu, pārliecinieties, vai centrmezgls ir ieslēgts. Ja centrmezgls ir ieslēgts, pamēģiniet pievienot ierīci datoram tieši.
- Pārbaudiet pārējos printerus vai skenerus. Iespējams, jums būs jāatvieno senākās iekārtas no datora.
- Pamēģiniet pievienot USB kabeli citam datora USB portam. Pēc savienojumu pārbaudes restartējiet datoru. Izslēdziet ierīci un no jauna ieslēdziet to.
- Pēc savienojumu pārbaudes restartējiet datoru. Izslēdziet ierīci un no jauna ieslēdziet to.
- Ja nepieciešams, noņemiet un pēc tam vēlreiz instalējiet ierīces komplektācijā iekļauto programmatūru. Papildinformāciju skatiet sadaļā ["Programmat](#page-54-0)ūras atinstalēšana un atkārtota uzstādī[šana" 52. lpp.](#page-54-0)

Plašāku informāciju par ierīces uzstādīšanu un pievienošanu datoram skatiet ierīces komplektācijā iekļautajā uzstādīšanas pamācībā.

**Iemesls:** Ierīce un dators savstarpēji nesazinājās.

#### <span id="page-60-0"></span>**Ievietojot kompaktdisku datora kompaktdisku diskdzinī, nekas nenotiek**

**Risinājums:** Ja uzstādīšanas process nesākas automātiski, varat to sākt manuāli (ar roku).

#### **Uzstādīšanas sākšana, izmantojot Windows datoru**

- **1.** Windows uzdevumjoslā noklikšķiniet uz **Start** (Sākt).
- **2.** Atkarībā no operētājsistēmas veiciet vienu no šīm darbībām:
	- Operētājsistēmā Windows Vista: Lodziņā **Start Search** (Sākt meklēšanu) uzrakstiet d:\setup.exe un nospiediet taustiņu **Enter**.
	- Sistēmā Windows XP: Noklikšķiniet uz **Run** (Palaist) (vai noklikšķiniet uz **Accessories** (Piederumi) un tad uz **Run** (Palaist)). Dialoglodziņā **Run** (Palaišana) ievadiet d:\setup.exe un pēc tam noklikšķiniet uz **OK** (Labi).

Ja CD-ROM diskdzinim ir piešķirts nevis D, bet cits burts, ievadiet atbilstošo burtu.

**Iemesls:** Instalāciju neizdevās palaist automātiski.

#### **Tiek atvērts minimālo sistēmas prasību pārbaudes ekrāns**

**Risinājums:** Noklikšķiniet uz **Details** (Detaļas), lai apskatītu informāciju par konkrēto problēmu, un novērsiet to pirms programmatūras instalēšanas mēģinājuma.

**Iemesls:** Sistēma neatbilda minimālajām programmatūras instalēšanas prasībām.

#### **Ir saņemts ziņojums, ka radusies neatpazīstama kļūda**

**Risinājums:** Pilnībā atinstalējiet programmatūru un tad no jauna to instalējiet.

#### **Lai atinstalētu programmatūru un atiestatītu ierīci**

**1.** Atvienojiet un atiestatiet ierīci.

#### **Lai atvienotu un atiestatītu ierīci**

- **a**. Ierīcei ir jābūt ieslēgtai.
- **b**. Nospiediet pogu **On** (Ieslēgts), lai izslēgtu ierīci.
- **c**. Atvienojiet strāvas vadu no ierīces aizmugures.
- **d**. No jauna pievienojiet strāvas vadu ierīces aizmugurē.
- **e**. Nospiediet pogu **On** (Ieslēgts), lai ieslēgtu ierīci.
- **2.** Pilnībā atinstalējiet programmatūru.
	- **Piezīme.** Ir svarīgi, lai pirms programmatūras pārinstalēšanas jūs precīzi ievērotu atinstalēšanas procedūru, pilnībā noņemot programmatūru no datora.

#### **Lai pilnībā atinstalētu programmatūru**

- **a**. Windows uzdevumu joslā noklikšķiniet uz **Start** (Sākt), **Settings** (Iestatījumi), **Control Panel** (Vadības panelis) (vai arī vienkārši uz **Control Panel** (Vadības panelis)).
- **b**. Veiciet dubultklikšķi uz **Add/Remove Programs** (Pievienot vai noņemt programmas) (vai noklikšķiniet uz **Uninstall a program** (Atinstalēt programmu)).
- **c**. Noņemiet visus vienumus, kuri ir saistīti ar programmatūru HP Photosmart.
	- **Uzmanību** Ja datora ražotājs ir HP vai Compaq, **nenoņemiet** nekādas citas lietojumprogrammas, atskaitot tālākminētās.
	- HP Imaging device functions (HP attēlveidošanas ierīces funkcijas)
	- HP Document Viewer (HP dokumentu skatītājs)
	- HP Photosmart Essential
	- HP Image Zone
	- HP Photo un imaging gallery (HP foto un attēlveidošanas galerija)
	- HP Photosmart, Officejet, Deskjet (ar produkta nosaukumu un programmatūras versijas numuru)
	- HP Software update (HP programmatūras atjauninājums)
	- HP Share to Web (HP publiskošana tīmeklī)
	- HP Solution (HP risinājumu centrs)
	- HP Director
	- HP Memories Disk Greeting Card Creator 32
- **d**. Dodieties uz C:\Program Files\HP vai C:\Program Files\Hewlett-Packard (vecākiem produktiem) un izdzēsiet mapi Digital Imaging (Digitālā attēlveidošana).
- **e**. Dodieties uz C:\WINDOWS un pārdēvējiet mapi twain 32 par twain 32 old.
- **3.** Izslēdziet fonā darbojošās programmas.
	- **Piezīme.** Kad ieslēdz datoru, automātiski tiek ielādēta programmatūras grupa Terminate and Stay Resident (TSR). Šīs programmas aktivizē dažas datora utilītas, piemēram, pretvīrusu programmatūru, kas nav nepieciešamas, lai dators funkcionētu. Reizēm TSR programmas neļauj HP programmatūrai ielādēties, tādēļ tā netiek pareizi instalēta. Operētājsistēmās Windows Vista un Windows XP izmantojiet utilītu MSCONFIG, lai neļautu TSR programmām un pakalpojumiem startēties.

#### **Lai izslēgtu fonā darbojošās programmas**

- **a**. Windows uzdevumjoslā noklikšķiniet uz **Start** (Sākt).
- **b**. Atkarībā no operētājsistēmas veiciet vienu no šīm darbībām:
	- Operētājsistēmā Windows Vista: lodziņā **Start Search** (Sākt meklēšanu) uzrakstiet MSCONFIG un nospiediet taustiņu **Enter**. Kad tiek atvērts dialoglodziņš Lietotāja konta pārbaude, noklikšķiniet uz **Continue** (Turpināt).
	- Sistēmā Windows XP: noklikšķiniet uz **Run** (Palaist). Kad tiek parādīts dialoglodziņš **Run** (Palaišana), uzrakstiet MSCONFIG un nospiediet taustiņu **Enter**.

Tiek parādīta utilītprogramma **MSCONFIG**.

- **c**. Noklikšķiniet uz cilnes **General** (Vispārīgi).
- **d**. Noklikšķiniet uz **Selective Startup** (Atlases startēšana).
- **e**. Ja pie **Load Startup Items** (Ielādēt startēšanas vienumus) ir kontrolzīme, noklikšķiniet uz tās, lai to noņemtu.
- **f**. Noklikšķiniet uz cilnes **Services** (Pakalpojumi) un atlasiet lodziņu **Hide All Microsoft Services** (Paslēpt visus Microsoft pakalpojumus).
- **g**. Noklikšķiniet uz **Disable all** (Atspējot visus).
- **h**. Noklikšķiniet uz **Apply** (Lietot) un pēc tam uz **Close** (Aizvērt).
	- **Piezīme.** Ja, veicot izmaiņas, saņemat ziņojumu **Access is denied** (Piekļuve ir liegta), noklikšķiniet uz **OK** (Labi) un turpiniet. Ziņojums netraucēs jums veikt izmaiņas.
- **i**. Noklikšķiniet uz **Restart** (Restartēt), lai iestatītu izmaiņas datorā pēc nākamās restartēšanas.

Kad dators ir restartējies, tiek parādīts ziņojums **You've used system configuration utility to make changes to the way windows starts** (Esat izmantojis sistēmas konfigurēšanas utilītu, lai mainītu veidu, kā tiek startēta operētājsistēma Windows).

- **j**. Noklikšķiniet uz izvēles rūtiņas pie **Do not show this message again** (Turpmāk nerādīt šo ziņojumu).
- **4.** Palaidiet utilītu **Disk Cleanup** (Diska tīrīšana), lai dzēstu pagaidu failus un mapes.

#### **Lai palaistu utilītu Disk Cleanup (Diska tīrīšana)**

- **a**. Windows uzdevumjoslā noklikšķiniet uz **Start** (Sākt) un pēc tam noklikšķiniet uz **Programs** (Programmas) vai **All Programs** (Visas programmas) un tad noklikšķiniet uz **Accessories** (Piederumi).
- **b**. Noklikšķiniet uz **System Tools** (Sistēmas rīki) un pēc tam uz **Disk Cleanup** (Diska tīrīšana).

Utilīta **Disk Cleanup** (Diska tīrīšana) analizē cieto disku un uzrāda atskaiti ar dzēšamo komponentu sarakstu.

<span id="page-63-0"></span>**c**. Atzīmējiet attiecīgās izvēles rūtiņas, lai noņemtu nevajadzīgos komponentus.

#### **Papildinformācija par utilītu Disk Cleanup (Diska tīrīšana)**

Utilīta Disk Cleanup (Diska tīrīšana) atbrīvo datora cietajā diskā vietu:

- Izdzēšot pagaidu interneta failus
- Izdzēšot lejupielādētos programmu failus
- Iztukšojot atkritni
- Izdzēšot failus no pagaidu failu mapes
- Izdzēšot failus, kurus izveidojuši citi Windows rīki
- Noņemot nevajadzīgus Windows komponentus, kurus nelietojat
- **d**. Kad būsiet atlasījis noņemamos komponentus, noklikšķiniet uz **OK** (Labi)
- **5.** Instalējiet programmatūru.

#### **Lai instalētu programmatūru**

- **a**. Ievietojiet datora kompaktdisku diskdzinī programmatūras kompaktdisku Programmatūras instalēšana tiek startēta automātiski.
	- **Piezīme.** Ja instalēšana netiek palaista automātiska, noklikšķiniet Windows izvēlnē **Start** (Sākt) uz **Start Search** (Sākt meklēšanu) (vai **Run** (Palaist)). Dialoglodziņā **Start Search** (Sākt meklēšanu) (vai **Run** (Palaist)), rakstiet d:\setup.exe un nospiediet taustiņu **Enter**. (Ja CD-ROM diskdzinim ir piešķirts nevis D, bet cits burts, ievadiet atbilstošo burtu).
- **b**. Lai instalētu programmatūru, izpildiet datora ekrānā redzamos norādījumus.
- **6.** Vēlreiz mēginiet lietot ierīci.

**Iemesls:** Kļūdas avots bija nezināms.

#### **Parādās sarkans X uz USB savienojuma pieprasījuma**

**Risinājums:** Pārbaudiet, vai ierīce ir ieslēgta un pēc tam vēlreiz mēģiniet izveidot USB savienojumu.

#### **Lai mēģinātu izveidot USB savienojumu vēlreiz**

- **1.** Šādi pārbaudiet, vai USB kabelis ir iestatīts pareizi:
	- Izņemiet USB kabeli un atkal to pievienojiet, vai arī mēģiniet pievienot USB kabeli citam USB portam.
	- Nepievienojiet USB kabeli tastatūrai.
	- Pārbaudiet, vai USB kabeļa garums nepārsniedz 3 metrus.
	- Ja pie jūsu datora ir pievienotas vairākas USB ierīces, var rasties nepieciešamība instalācijas laikā pārējās ierīces atvienot no strāvas.
- **2.** Izņemiet no ierīces strāvas kabeli un pēc tam to atkal iespraudiet.
- **3.** Pārbaudiet, vai ir pievienots USB kabelis un strāvas kabelis.

<span id="page-64-0"></span>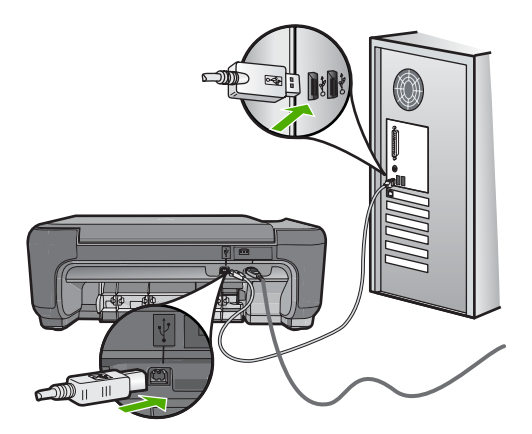

- **4.** Lai vēlreiz mēģinātu izveidot savienojumu, noklikšķiniet uz **Retry** (Mēģināt vēlreiz).
- **5.** Turpiniet uzstādīšanu un restartējiet datoru, kad to prasa.

**Iemesls:** Notika kļūme USB savienojumā starp ierīci un datoru.

#### **Netiek parādīts reģistrācijas ekrāns**

**Risinājums:** Jūs varat piekļūt reģistrācijas ekrānam (Sign up now (Reģistrēties tagad)) no Windows uzdevumjoslas, klikšķinot uz **Start** (Sākt), norādot uz **Programs** (Programmas) vai **All programs** (Visas programmas), **HP**, **Photosmart C4600 series** un pēc tam klikšķinot uz **Product Registration** (Produkta reģistrēšana).

**Iemesls:** Reģistrācijas ekrāns netika palaists automātiski.

### **Drukas kvalitātes problēmu novēršana**

Izmantojiet šo sadaļu, lai atrisinātu šādas drukas kvalitātes problēmas:

- [Nepareizas, neprec](#page-65-0)īzas vai izplūdušas krāsas
- [Tinte neaizpilda tekstu vai att](#page-67-0)ēlus pilnībā
- [Bezmalu izdrukas apakš](#page-70-0)ējā daļā ir horizontāla josla vai deformācija
- Uz izdrukā[m ir horizont](#page-71-0)ālas svītras vai līnijas
- [Izdrukas ir izbal](#page-73-0)ējušas vai tajās ir blāvas krāsas
- Izdrukas izskatās izplū[dušas vai neskaidras](#page-76-0)
- Izdrukā[s ir vertik](#page-77-0)ālas svītras
- Izdrukas ir sašķ[iebtas vai greizas](#page-77-0)
- Uz papī[ra lapu aizmugures paliek tintes sv](#page-78-0)ītras
- [Tekstam ir robotas malas](#page-78-0)

#### <span id="page-65-0"></span>**Nepareizas, neprecīzas vai izplūdušas krāsas**

Ja jūsu izdrukai ir kāda no turpmāk aprakstītajām drukas kvalitātes problēmām, mēģiniet tās novērst ar šajā sadaļā sniegtajiem risinājumiem.

- Krāsas atšķiras no gaidītā rezultāta. Piemēram, datora ekrānā redzamās zīmējuma vai fotoattēla krāsas atšķiras no izdrukā redzamajām krāsām, vai arī izdrukā fuksīna ir aizstāta ar ciānu.
- Krāsas saplūst kopā vai izskatās kā izsmērētas uz lapas. Malas ir viegl izplūdušas, nevis izteiktas un skaidri saredzamas.

Ja krāsas izskatās nepareizas, neprecīzas vai saplūst kopā, izmēģiniet tālākminētos risinājumus.

- 1. risinājums: noteikti lietojiet oriģinālās HP drukas kasetnes
- 2. risinājums: pārliecinieties, vai ievades teknē ir pareizi ievietots papīrs
- 3. risinājums: pā[rbaudiet pap](#page-66-0)īra tipu
- 4. risinājums: pārbaudiet, vai ierī[ce darbojas tintes taup](#page-66-0)īšanas režīmā
- 5. risinājums: pā[rbaudiet drukas iestat](#page-67-0)ījumus
- 6. risinājums: notī[riet vai nomainiet drukas kasetnes](#page-67-0)

#### **1. risinājums: noteikti lietojiet oriģinālās HP drukas kasetnes**

**Risinājums:** Pārbaudiet, vai lietojat oriģinālās HP drukas kasetnes.

HP iesaka lietot oriģinālās HP drukas kasetnes. Oriģinālās HP drukas kasetnes, kas ļauj viegli iegūt nemainīgi lieliskus rezultātus, ir izstrādātas un pārbaudītas darbā ar HP printeriem.

**Piezīme.** HP nevar garantēt kvalitāti vai uzticamību, ja tiek lietoti izejmateriāli, kuru ražotājs nav HP. Printera apkalpošana vai remonts, kam cēlonis ir izejmateriālu, kuru ražotājs nav HP, lietošana, netiek segta ar garantiju.

Ja esat pārliecināts, ka iegādājāties oriģinālas HP tintes kasetnes, apmeklējiet:

[www.hp.com/go/anticounterfeit](http://www.hp.com/go/anticounterfeit)

**Iemesls:** Izmantotas drukas kasetnes, kuru ražotājs nav HP.

Ja ar šo problēma netiek novērsta, izmēģiniet nākamo risinājumu.

#### **2. risinājums: pārliecinieties, vai ievades teknē ir pareizi ievietots papīrs**

**Risinājums:** Pārbaudiet, vai papīrs ir pareizi ievietots un vai tas nav saburzījies vai pārāk biezs.

- Ievietojiet papīru ar apdrukājamo pusi uz leju. Ja, piemēram, ievietojat glancētu fotopapīru, glancētajai pusei jābūt vērstai uz leju.
- Pārliecinieties, ka papīrs ievades teknē novietots līdzeni un nav saburzījies. Ja papīrs drukāšanas gaitā ir par tuvu drukas galviņai, var izsmērēties tinte. Tas var notikt, ja papīrs ir reljefains, rievains vai ir ļoti biezs, kā pasta aploksne.

Plašāku informāciju skatiet:

"Materiā[lu ievietošana" 10. lpp.](#page-12-0)

**Iemesls:** Papīrs ievietots nepareizi, vai arī tas ir saburzījies vai pārāk biezs.

<span id="page-66-0"></span>Ja ar šo problēma netiek novērsta, izmēģiniet nākamo risinājumu.

#### **3. risinājums: pārbaudiet papīra tipu**

**Risinājums:** HP iesaka lietot HP papīru vai citu ierīcei piemērotu papīra veidu.

Vienmēr drukājiet uz gluda papīra. Lai, drukājot attēlus, iegūtu vislabākos rezultātus, izmantojiet fotopapīru HP Advanced Photo Paper.

Uzglabājiet fotopapīru tā oriģinālajā iepakojumā plastmasas maisiņā uz līdzenas virsmas vēsā, sausā vietā. Kad esat gatavs drukāt, izņemiet tikai tik daudz papīra, cik gatavojaties izlietot. Kad esat beidzis drukāt, neizlietoto fotopapīru ievietojiet atpakaļ plastmasas maisiņā. Tādējādi fotopapīrs nesalocīsies.

**Piezīme.** Nepastāv problēmas ar tinti un nav nepieciešams nomainīt drukas kasetnes.

Plašāku informāciju skatiet:

- "leteicamais papīrs drukāšanai" 8. lpp.
- "Informā[cija par pap](#page-14-0)īru" 12. lpp.

**Iemesls:** Ievades teknē ievietots nepareiza veida papīrs.

Ja ar šo problēma netiek novērsta, izmēģiniet nākamo risinājumu.

#### **4. risinājums: pārbaudiet, vai ierīce darbojas tintes taupīšanas režīmā**

**Risinājums:** Pārbaudiet, vai ierīce darbojas tintes taupīšanas režīmā, izmantojot tikai vienu ievietot drukas kasetni.

Ja ierīce darbojas tintes taupīšanas režīmā, teksta un fotoattēlu kvalitāte atšķirsies no kvalitātes, kāda ir izdrukām, kad tiek izmantotas abas drukas kasetnes.

Ja esat apmierināts ar drukas kvalitāti, turpiniet drukāt tintes taupīšanas režīmā. Varat arī aizstāt trūkstošo drukas kasetni.

Plašāku informāciju skatiet:

- "Tintes taupīšanas režī[ms" 46. lpp.](#page-48-0)
- "Kasetņu nomaiņ[a" 44. lpp.](#page-46-0)

**Iemesls:** Trūka drukas kasetnes, un ierīce darbojās tintes taupīšanas režīmā.

Ja ar šo problēma netiek novērsta, izmēģiniet nākamo risinājumu.

#### <span id="page-67-0"></span>**5. risinājums: pārbaudiet drukas iestatījumus**

**Risinājums:** Pārbaudiet drukas iestatījumus.

- Pārbaudiet drukas iestatījumus, lai noteiktu, vai bija pareizi krāsu iestatījumi. Piemēram, pārbaudiet, vai nav iestatīta dokumenta drukāšana pelēktoņos. Vai arī, lai modificētu krāsu izskatu, pārbaudiet, vai paplašinātie krāsu iestatījumi, piemēram, piesātinājums, spilgtums un krāsas tonis, ir iestatīti.
- Pārbaudiet drukas kvalitātes iestatījumu, lai pārliecinātos, vai tas atbilst ierīcē ievietotā papīra veidam.

Ja krāsas saplūst kopā, iespējams, jāizvēlas zemākas drukas kvalitātes iestatījums. Vai arī, ja drukājat augstas kvalitātes fotoattēlu, izvēlieties augstāku iestatījumu un gādājiet, lai ievades teknē būtu ievietots fotopapīrs, piemēram, HP Premium Photo Paper.

**Piezīme.** Dažos datoru ekrānos krāsas var izskatīties atšķirīgi no tām, kas būs redzamas izdrukā uz papīra. Šādā gadījumā nav nekādu problēmu ar ierīci, drukas iestatījumiem vai drukas kasetnēm. Vairs nav nepieciešams novērst problēmu.

Plašāku informāciju skatiet:

- "leteicamais papīrs drukāšanai" 8. lpp.
- "leteicamais papīrs fotogrāfiju drukāšanai" 7. lpp.

**Iemesls:** Bija iestatīti nepareizi drukas iestatījumi.

Ja ar šo problēma netiek novērsta, izmēģiniet nākamo risinājumu.

#### **6. risinājums: notīriet vai nomainiet drukas kasetnes**

**Risinājums:** Pārbaudiet aptuveno tintes līmeni drukas kasetnēs.

**Piezīme.** Tintes līmeņa brīdinājumi un indikatori ir paredzēti tikai plānošanas nolūkam. Saņemot ziņojumu par zemu tintes līmeni, apsveriet rezerves kasetnes sagatavošanu, lai izvairītos no drukas darbu kavēšanās. Drukas kasetnes nav jānomaina, kamēr drukas kvalitāte ir pieņemama.

Ja drukas kasetnēs ir tinte, bet problēma joprojām pastāv, izdrukājiet iekšējās pārbaudes atskaiti, lai noteiktu, vai problēmas cēlonis ir drukas kasetnes. Ja paštesta atskaitē ir uzrādīta problēma, notīriet drukas kasetnes. Ja problēma netiek novērsta, iespējams, jāmaina drukas kasetnes.

Lai iegūtu vairāk informācijas, skatiet:

"Tintes līmeņa pā[rbaude" 43. lpp.](#page-45-0)

**Iemesls:** Bija jātīra drukas kasetnes vai arī bija nepietiekami daudz tintes.

#### **Tinte neaizpilda tekstu vai attēlus pilnībā**

Ja tinte neaizpilda tekstu vai attēlus pilnībā un tādējādi tie tiek izdrukāti daļēji vai vispār netiek izdrukāti, izmēģiniet turpmāk aprakstītos risinājumus.

• 1. risinājums: pā[rbaudiet drukas iestat](#page-68-0)ījumus

- <span id="page-68-0"></span>• 2. risinājums: pārbaudiet papīra tipu
- 3. risinājums: noteikti lietojiet oriģinālās HP drukas kasetnes
- 4. risinājums: pā[rbaudiet drukas kasetnes](#page-69-0)
- 5. risinā[jums: nomainiet drukas kasetni](#page-69-0)

#### **1. risinājums: pārbaudiet drukas iestatījumus**

**Risinājums:** Pārbaudiet drukas iestatījumus.

- Pārbaudiet papīra tipa iestatījumu, lai pārliecinātos, vai tas atbilst ievades teknē ievietotā papīra veidam.
- Pārbaudiet kvalitātes iestatījuma vērtību. Izmantojiet augstāku kvalitātes iestatījuma vērtību, lai palielinātu drukāšanas laikā lietotās tintes daudzumu.

Plašāku informāciju skatiet:

"Drukāšana režīmā [Maximum dpi \(Maksim](#page-28-0)ālā izšķirtspēja)" 26. lpp.

**Iemesls:** Papīra tipa vai drukas kvalitātes iestatījumi bija nepareizi.

Ja ar šo problēma netiek novērsta, izmēģiniet nākamo risinājumu.

#### **2. risinājums: pārbaudiet papīra tipu**

**Risinājums:** HP iesaka lietot HP papīru vai citu ierīcei piemērotu papīra veidu.

Vienmēr drukājiet uz gluda papīra. Lai, drukājot attēlus, iegūtu vislabākos rezultātus, izmantojiet fotopapīru HP Advanced Photo Paper.

Uzglabājiet fotopapīru tā oriģinālajā iepakojumā plastmasas maisiņā uz līdzenas virsmas vēsā, sausā vietā. Kad esat gatavs drukāt, izņemiet tikai tik daudz papīra, cik gatavojaties izlietot. Kad esat beidzis drukāt, neizlietoto fotopapīru ievietojiet atpakaļ plastmasas maisiņā. Tādējādi fotopapīrs nesalocīsies.

**Piezīme.** Nepastāv problēmas ar tinti un nav nepieciešams nomainīt drukas kasetnes.

Plašāku informāciju skatiet:

- "leteicamais papīrs drukāšanai" 8. lpp.
- "Informā[cija par pap](#page-14-0)īru" 12. lpp.

**Iemesls:** Ievades teknē ievietots nepareiza veida papīrs.

Ja ar šo problēma netiek novērsta, izmēģiniet nākamo risinājumu.

#### **3. risinājums: noteikti lietojiet oriģinālās HP drukas kasetnes**

**Risinājums:** Pārbaudiet, vai lietojat oriģinālās HP drukas kasetnes.

HP iesaka lietot oriģinālās HP drukas kasetnes. Oriģinālās HP drukas kasetnes, kas ļauj viegli iegūt nemainīgi lieliskus rezultātus, ir izstrādātas un pārbaudītas darbā ar HP printeriem.

<span id="page-69-0"></span>**Piezīme.** HP nevar garantēt kvalitāti vai uzticamību, ja tiek lietoti izejmateriāli, kuru ražotājs nav HP. Printera apkalpošana vai remonts, kam cēlonis ir izejmateriālu, kuru ražotājs nav HP, lietošana, netiek segta ar garantiju. Ja esat pārliecināts, ka iegādājāties oriģinālas HP tintes kasetnes, apmeklējiet:

[www.hp.com/go/anticounterfeit](http://www.hp.com/go/anticounterfeit)

**Iemesls:** Izmantotas drukas kasetnes, kuru ražotājs nav HP.

Ja ar šo problēma netiek novērsta, izmēģiniet nākamo risinājumu.

#### **4. risinājums: pārbaudiet drukas kasetnes**

**Risinājums:** Pārbaudiet aptuveno tintes līmeni drukas kasetnēs.

**Piezīme.** Tintes līmeņa brīdinājumi un indikatori ir paredzēti tikai plānošanas nolūkam. Saņemot ziņojumu par zemu tintes līmeni, apsveriet rezerves kasetnes sagatavošanu, lai izvairītos no drukas darbu kavēšanās. Drukas kasetnes nav jānomaina, kamēr drukas kvalitāte ir pieņemama.

Ja drukas kasetnēs ir tinte, bet problēma joprojām pastāv, izdrukājiet iekšējās pārbaudes atskaiti, lai noteiktu, vai problēmas cēlonis ir drukas kasetnes. Ja paštesta atskaitē ir uzrādīta problēma, notīriet drukas kasetnes. Ja problēma netiek novērsta, iespējams, jāmaina drukas kasetnes.

Lai iegūtu vairāk informācijas, skatiet:

"Tintes līmeņa pā[rbaude" 43. lpp.](#page-45-0)

**Iemesls:** Bija jātīra drukas kasetnes vai arī bija nepietiekami daudz tintes.

Ja ar šo problēma netiek novērsta, izmēģiniet nākamo risinājumu.

#### **5. risinājums: nomainiet drukas kasetni**

**Risinājums:** Nomainiet norādīto drukas kasetni. Varat arī izņēmt norādīto drukas kasetni un drukāt tintes taupīšanas režīmā.

**Piezīme.** Darbojoties tintes taupīšanas režīmā, ierīce var izpildīt drukas darbus tikai no datora. Drukas darbus nevar aktivizēt, izmantojot vadības paneli (piemēram, izdrukāt fotoattēlu no atmiņas kartes).

Pārbaudiet, vai drukas kasetnei joprojām ir spēkā garantija un vai nav pagājis garantijas termiņš.

- Ja ir pagājis garantijas termiņš, nopērciet jaunu drukas kasetni.
- Ja garantijas termiņa beigu datums nav sasniegts, sazinieties ar HP klientu atbalsta dienestu. Apmeklējiet vietni [www.hp.com/support](http://h20180.www2.hp.com/apps/Nav?h_lang=lv&h_cc=lv&h_product=3739147&h_page=hpcom&h_pagetype=s-001&lang=lv&cc=lv&h_client=s-h-e002-1). Uz uzaicinājumu izvēlieties savu valsti/reģionu un tad noklikšķiniet uz pogas **Contact HP** (Sazināties ar HP), lai iegūtu informāciju par to, kā piezvanīt tehniskās apkalpošanas dienestam.

**Iemesls:** Drukas kasetne bija bojāta.

#### <span id="page-70-0"></span>**Bezmalu izdrukas apakšējā daļā ir horizontāla josla vai deformācija**

Ja bezmalu izdrukas apakšdaļā ir izplūdusi josla vai līnija, izmēģiniet turpmāk aprakstītos risinājumus.

- 1. risinājums: pārbaudiet papīra tipu
- 2. risinājums: izmantojiet augstāku kvalitātes iestatījumu
- 3. risinājums: pagrieziet attēlu

#### **1. risinājums: pārbaudiet papīra tipu**

**Risinājums:** HP iesaka lietot HP papīru vai citu ierīcei piemērotu papīra veidu.

Vienmēr drukājiet uz gluda papīra. Lai, drukājot attēlus, iegūtu vislabākos rezultātus, izmantojiet fotopapīru HP Advanced Photo Paper.

Uzglabājiet fotopapīru tā oriģinālajā iepakojumā plastmasas maisiņā uz līdzenas virsmas vēsā, sausā vietā. Kad esat gatavs drukāt, izņemiet tikai tik daudz papīra, cik gatavojaties izlietot. Kad esat beidzis drukāt, neizlietoto fotopapīru ievietojiet atpakaļ plastmasas maisiņā. Tādējādi fotopapīrs nesalocīsies.

**Piezīme.** Nepastāv problēmas ar tinti un nav nepieciešams nomainīt drukas kasetnes.

Plašāku informāciju skatiet:

- "leteicamais papīrs drukāšanai" 8. lpp.
- "Informā[cija par pap](#page-14-0)īru" 12. lpp.

**Iemesls:** Ievades teknē ievietots nepareiza veida papīrs.

Ja ar šo problēma netiek novērsta, izmēģiniet nākamo risinājumu.

#### **2. risinājums: izmantojiet augstāku kvalitātes iestatījumu**

**Risinājums:** Pārbaudiet kvalitātes iestatījuma vērtību. Izmantojiet augstāku kvalitātes iestatījuma vērtību, lai palielinātu drukāšanas laikā lietotās tintes daudzumu.

**Piezīme.** Lai nodrošinātu maksimālo izšķirtspēju, dodieties uz cilni **Advanced** (Papildu) un tad nolaižāmajā sarakstā **Maximum dpi** (Maksimālā izšķirtspēja) atlasiet **Enabled** (Iespējots).

Plašāku informāciju skatiet:

"Drukāšana režīmā [Maximum dpi \(Maksim](#page-28-0)ālā izšķirtspēja)" 26. lpp.

**Iemesls:** Iestatīts pārāk zems drukas kvalitātes iestatījums.

Ja ar šo problēma netiek novērsta, izmēģiniet nākamo risinājumu.

#### **3. risinājums: pagrieziet attēlu**

**Risinājums:** Ja problēmu neizdodas novērst, izmantojiet programmatūru, ko instalējāt, uzstādot ierīci, vai citu programmu, kas ļauj pagriezt attēlu par 180 grādiem, <span id="page-71-0"></span>un tādējādi lappuses apakšējai daļai netiek piešķirta gaiši zila, pelēka vai brūna nokrāsa.

**Iemesls:** Fotoattēlam lappuses apakšā bija nepareiza nokrāsa.

#### **Uz izdrukām ir horizontālas svītras vai līnijas**

Ja pāri izdrukātajai lapai redzamas horizontālas līnijas, svītras vai zīmes, izmēģiniet turpmāk aprakstītos risinājumus.

- 1. risinājums: pārbaudiet, vai papīrs ir pareizi ievietots
- 2. risinājums: izmantojiet augstāku kvalitātes iestatījumu
- 3. risinājums: ja drukas kasetne nomesta zemē, pagaidiet kamēr tā būs gatava lietošanai
- 4. risinājums: notī[riet drukas kasetnes sprauslas](#page-72-0)
- 5. risinājums: pā[rbaudiet drukas kasetnes](#page-72-0)
- 6. risinā[jums: nomainiet drukas kasetni](#page-72-0)

#### **1. risinājums: pārbaudiet, vai papīrs ir pareizi ievietots**

**Risinājums:** Pārliecinieties, vai ievades teknē ir pareizi ievietots papīrs.

Plašāku informāciju skatiet:

"Materiā[lu ievietošana" 10. lpp.](#page-12-0)

**Iemesls:** Papīrs nebija ievietots pareizi.

Ja ar šo problēma netiek novērsta, izmēģiniet nākamo risinājumu.

#### **2. risinājums: izmantojiet augstāku kvalitātes iestatījumu**

**Risinājums:** Pārbaudiet kvalitātes iestatījuma vērtību. Izmantojiet augstāku kvalitātes iestatījuma vērtību, lai palielinātu drukāšanas laikā lietotās tintes daudzumu.

**Piezīme.** Lai nodrošinātu maksimālo izšķirtspēju, dodieties uz cilni **Advanced** (Papildu) un tad nolaižāmajā sarakstā **Maximum dpi** (Maksimālā izšķirtspēja) atlasiet **Enabled** (Iespējots).

Plašāku informāciju skatiet:

"Drukāšana režīmā [Maximum dpi \(Maksim](#page-28-0)ālā izšķirtspēja)" 26. lpp.

**Iemesls:** Iestatīts pārāk zems drukas kvalitātes iestatījums.

Ja ar šo problēma netiek novērsta, izmēģiniet nākamo risinājumu.

#### **3. risinājums: ja drukas kasetne nomesta zemē, pagaidiet kamēr tā būs gatava lietošanai**

**Risinājums:** Ļaujiet drukas kasetnei 30 minūtes iesilt.
**Iemesls:** Uzstādīšanas laikā sakratījāt vai nevērīgi rīkojāties ar trīskrāsu vai fotodrukas kasetni.

Ja ar šo problēma netiek novērsta, izmēģiniet nākamo risinājumu.

#### **4. risinājums: notīriet drukas kasetnes sprauslas**

**Risinājums:** Pārbaudiet drukas kasetnes. Ja liekas, ka ap tintes sprauslām ir uzkrājusies šķiedra vai putekļi, notīriet virsmu drukas kasetņu tintes sprauslu tuvumā.

**Iemesls:** Bija jāveic drukas kasetnes sprauslu tīrīšana.

Ja ar šo problēma netiek novērsta, izmēģiniet nākamo risinājumu.

#### **5. risinājums: pārbaudiet drukas kasetnes**

**Risinājums:** Pārbaudiet aptuveno tintes līmeni drukas kasetnēs.

**Piezīme.** Tintes līmeņa brīdinājumi un indikatori ir paredzēti tikai plānošanas nolūkam. Saņemot ziņojumu par zemu tintes līmeni, apsveriet rezerves kasetnes sagatavošanu, lai izvairītos no drukas darbu kavēšanās. Drukas kasetnes nav jānomaina, kamēr drukas kvalitāte ir pieņemama.

Ja drukas kasetnēs ir tinte, bet problēma joprojām pastāv, izdrukājiet iekšējās pārbaudes atskaiti, lai noteiktu, vai problēmas cēlonis ir drukas kasetnes. Ja paštesta atskaitē ir uzrādīta problēma, notīriet drukas kasetnes. Ja problēma netiek novērsta, iespējams, jāmaina drukas kasetnes.

Lai iegūtu vairāk informācijas, skatiet:

"Tintes līmeņa pā[rbaude" 43. lpp.](#page-45-0)

**Iemesls:** Bija jātīra drukas kasetnes vai arī bija nepietiekami daudz tintes.

Ja ar šo problēma netiek novērsta, izmēģiniet nākamo risinājumu.

#### **6. risinājums: nomainiet drukas kasetni**

**Risinājums:** Nomainiet norādīto drukas kasetni. Varat arī izņēmt norādīto drukas kasetni un drukāt tintes taupīšanas režīmā.

**Piezīme.** Darbojoties tintes taupīšanas režīmā, ierīce var izpildīt drukas darbus tikai no datora. Drukas darbus nevar aktivizēt, izmantojot vadības paneli (piemēram, izdrukāt fotoattēlu no atmiņas kartes).

Pārbaudiet, vai drukas kasetnei joprojām ir spēkā garantija un vai nav pagājis garantijas termiņš.

- Ja ir pagājis garantijas termiņš, nopērciet jaunu drukas kasetni.
- Ja garantijas termiņa beigu datums nav sasniegts, sazinieties ar HP klientu atbalsta dienestu. Apmeklējiet vietni [www.hp.com/support](http://h20180.www2.hp.com/apps/Nav?h_lang=lv&h_cc=lv&h_product=3739147&h_page=hpcom&h_pagetype=s-001&lang=lv&cc=lv&h_client=s-h-e002-1). Uz uzaicinājumu izvēlieties savu valsti/reģionu un tad noklikšķiniet uz pogas **Contact HP** (Sazināties ar HP), lai iegūtu informāciju par to, kā piezvanīt tehniskās apkalpošanas dienestam.

**Iemesls:** Drukas kasetne bija bojāta.

# **Izdrukas ir izbalējušas vai tajās ir blāvas krāsas**

Ja krāsas jūsu izdrukā nav tik spilgtas vai piesātinātas, kā paredzējāt, izmēģiniet turpmāk aprakstītos risinājumus.

- 1. risinājums: pārbaudiet drukas iestatījumus
- 2. risinājums: pārbaudiet papīra tipu
- 3. risinājums: ja veicat kopē[šanu, novietojiet uz stikla aizsargpl](#page-74-0)ēvi
- 4. risinā[jums: not](#page-74-0)īriet stiklu
- 5. risinājums: pā[rbaudiet drukas kasetnes](#page-74-0)
- 6. risinā[jums: nomainiet drukas kasetni](#page-75-0)

#### **1. risinājums: pārbaudiet drukas iestatījumus**

**Risinājums:** Pārbaudiet drukas iestatījumus.

- Pārbaudiet papīra tipa iestatījumu, lai pārliecinātos, vai tas atbilst ievades teknē ievietotā papīra veidam.
- Pārbaudiet kvalitātes iestatījuma vērtību. Izmantojiet augstāku kvalitātes iestatījuma vērtību, lai palielinātu drukāšanas laikā lietotās tintes daudzumu.

Plašāku informāciju skatiet:

"Drukāšana režīmā [Maximum dpi \(Maksim](#page-28-0)ālā izšķirtspēja)" 26. lpp.

**Iemesls:** Papīra tipa vai drukas kvalitātes iestatījumi bija nepareizi.

Ja ar šo problēma netiek novērsta, izmēģiniet nākamo risinājumu.

# **2. risinājums: pārbaudiet papīra tipu**

**Risinājums:** HP iesaka lietot HP papīru vai citu ierīcei piemērotu papīra veidu.

Vienmēr drukājiet uz gluda papīra. Lai, drukājot attēlus, iegūtu vislabākos rezultātus, izmantojiet fotopapīru HP Advanced Photo Paper.

Uzglabājiet fotopapīru tā oriģinālajā iepakojumā plastmasas maisiņā uz līdzenas virsmas vēsā, sausā vietā. Kad esat gatavs drukāt, izņemiet tikai tik daudz papīra, cik gatavojaties izlietot. Kad esat beidzis drukāt, neizlietoto fotopapīru ievietojiet atpakaļ plastmasas maisiņā. Tādējādi fotopapīrs nesalocīsies.

<span id="page-74-0"></span>**Piezīme.** Nepastāv problēmas ar tinti un nav nepieciešams nomainīt drukas kasetnes.

Plašāku informāciju skatiet:

- "leteicamais papīrs drukāšanai" 8. lpp.
- "Informā[cija par pap](#page-14-0)īru" 12. lpp.

**Iemesls:** Ievades teknē ievietots nepareiza veida papīrs.

Ja ar šo problēma netiek novērsta, izmēģiniet nākamo risinājumu.

#### **3. risinājums: ja veicat kopēšanu, novietojiet uz stikla aizsargplēvi**

**Risinājums:** Ja veicat kopēšanu, mēģiniet tieši uz stikla novietot vienu vai vairākas plastikāta aizsargplēves un pēc tam uz šīm plēvēm novietojiet oriģinālu ar apdrukāto pusi uz leju.

**Iemesls:** Oriģināla kvalitāte bija zema.

Ja ar šo problēma netiek novērsta, izmēģiniet nākamo risinājumu.

#### **4. risinājums: notīriet stiklu**

**Risinājums:** Notīriet stiklu un vāka muguru.

**Iemesls:** Stiklam vai dokumentu pārsegam var būt pielipuši gruži; tas pazemina kopiju kvalitāti un palēnina apstrādi.

Ja ar šo problēma netiek novērsta, izmēģiniet nākamo risinājumu.

#### **5. risinājums: pārbaudiet drukas kasetnes**

**Risinājums:** Pārbaudiet aptuveno tintes līmeni drukas kasetnēs.

**Piezīme.** Tintes līmeņa brīdinājumi un indikatori ir paredzēti tikai plānošanas nolūkam. Saņemot ziņojumu par zemu tintes līmeni, apsveriet rezerves kasetnes sagatavošanu, lai izvairītos no drukas darbu kavēšanās. Drukas kasetnes nav jānomaina, kamēr drukas kvalitāte ir pieņemama.

Ja drukas kasetnēs ir tinte, bet problēma joprojām pastāv, izdrukājiet iekšējās pārbaudes atskaiti, lai noteiktu, vai problēmas cēlonis ir drukas kasetnes. Ja paštesta atskaitē ir uzrādīta problēma, notīriet drukas kasetnes. Ja problēma netiek novērsta, iespējams, jāmaina drukas kasetnes.

#### **Lai no HP Photosmart programmatūras veiktu drukas kasetņu tīrīšanu**

- **1.** Ievietojiet ievades teknē baltu Letter, A4 vai Legal formāta papīru.
- **2.** Programmatūrā HP risinājumu centra noklikšķiniet uz **Settings** (Iestatījumi).

**Problē**

**mu risin**

- <span id="page-75-0"></span>**3.** Apgabalā **Print Settings** (Drukas iestatījumi) noklikšķiniet uz **Printer Toolbox** (Printera rīklodziņš).
	- **Piezīme. Printera rīklodziņu** var atvērt arī no dialoglodziņa **Print Properties** (Drukas rekvizīti). Dialoglodziņā **Print Properties** (Drukas rekvizīti) noklikšķiniet uz cilnes **Features** (Līdzekļi) un pēc tam noklikšķiniet uz **Printer Services** (Printera pakalpojumi).

Tiek parādīts lodziņš **Printer Toolbox** (Printera rīklodziņš).

- **4.** Noklikšķiniet uz cilnes **Device Services** (Ierīces pakalpojumi).
- **5.** Noklikšķiniet uz **Align the Print Cartridges** (Izlīdzināt drukas kasetnes).
- **6.** Izpildiet norādījumus, līdz esat apmierināts ar izdruku kvalitāti, un pēc tam noklikšķiniet uz **Done** (Gatavs).
- **7.** Izpildiet norādes, līdz esat apmierināts ar izdruku kvalitāti, un pēc tam noklikšķiniet uz **Done** (Gatavs). Tīrīšanai ir trīs posmi. Katra posma ilgums ir no vienas līdz divām minūtēm, kuru laikā tiek izmantota viena papīra lapa un tiek izmantots pieaugošs tintes daudzums. Pēc katra posma apskatiet izdrukas kvalitāti. Nākamā tīrīšanas fāze jāaktivizē tikai, ja drukas kvalitāte nav apmierinoša. Ja arī pēc drukas kasetņu tīrīšanas drukas kvalitāte joprojām nav apmierinoša, pirms drukas kasetnes nomaiņas mēģiniet notīrīt tās kontaktus.

Lai iegūtu vairāk informācijas, skatiet:

"Tintes līmeņa pā[rbaude" 43. lpp.](#page-45-0)

**Iemesls:** Bija jātīra drukas kasetnes vai arī bija nepietiekami daudz tintes.

Ja ar šo problēma netiek novērsta, izmēģiniet nākamo risinājumu.

# **6. risinājums: nomainiet drukas kasetni**

**Risinājums:** Nomainiet norādīto drukas kasetni. Varat arī izņēmt norādīto drukas kasetni un drukāt tintes taupīšanas režīmā.

**Piezīme.** Darbojoties tintes taupīšanas režīmā, ierīce var izpildīt drukas darbus tikai no datora. Drukas darbus nevar aktivizēt, izmantojot vadības paneli (piemēram, izdrukāt fotoattēlu no atmiņas kartes).

Pārbaudiet, vai drukas kasetnei joprojām ir spēkā garantija un vai nav pagājis garantijas termiņš.

- Ja ir pagājis garantijas termiņš, nopērciet jaunu drukas kasetni.
- Ja garantijas termiņa beigu datums nav sasniegts, sazinieties ar HP klientu atbalsta dienestu. Apmeklējiet vietni [www.hp.com/support](http://h20180.www2.hp.com/apps/Nav?h_lang=lv&h_cc=lv&h_product=3739147&h_page=hpcom&h_pagetype=s-001&lang=lv&cc=lv&h_client=s-h-e002-1). Uz uzaicinājumu izvēlieties savu valsti/reģionu un tad noklikšķiniet uz pogas **Contact HP** (Sazināties ar HP), lai iegūtu informāciju par to, kā piezvanīt tehniskās apkalpošanas dienestam.

**Iemesls:** Drukas kasetne bija bojāta.

# **Izdrukas izskatās izplūdušas vai neskaidras**

Ja izdruka nav pietiekami asa vai ir neskaidra, izmēģiniet turpmāk aprakstītos risinājumus.

- **Padoms** Kad būsiet iepazinies ar šajā sadaļā aprakstītajiem risinājumiem, varat apmeklēt HP tīmekļa vietni, lai mēģinātu tur atrast papildu palīdzību problēmu novēršanai. Lai iegūtu papildinformāciju, apmeklējiet: [www.hp.com/support](http://h20180.www2.hp.com/apps/Nav?h_lang=lv&h_cc=lv&h_product=3739147&h_page=hpcom&h_pagetype=s-001&lang=lv&cc=lv&h_client=s-h-e002-1).
- 1. risinājums: pārbaudiet drukas iestatījumus
- 2. risinājums: lietojiet kvalitatīvāku attēlu
- 3. risinājums: drukājiet attēlu mazākā izmērā

# **1. risinājums: pārbaudiet drukas iestatījumus**

**Risinājums:** Pārbaudiet drukas iestatījumus.

- Pārbaudiet papīra tipa iestatījumu, lai pārliecinātos, vai tas atbilst ievades teknē ievietotā papīra veidam.
- Pārbaudiet kvalitātes iestatījuma vērtību. Izmantojiet augstāku kvalitātes iestatījuma vērtību, lai palielinātu drukāšanas laikā lietotās tintes daudzumu.

Plašāku informāciju skatiet:

"Drukāšana režīmā [Maximum dpi \(Maksim](#page-28-0)ālā izšķirtspēja)" 26. lpp.

**Iemesls:** Papīra tipa vai drukas kvalitātes iestatījumi bija nepareizi.

Ja ar šo problēma netiek novērsta, izmēģiniet nākamo risinājumu.

# **2. risinājums: lietojiet kvalitatīvāku attēlu**

**Risinājums:** Lietojiet augstākas izšķirtspējas attēlu.

Ja drukājat fotogrāfiju vai zīmējumu un izšķirtspēja ir pārāk zema, izdruka būs izplūdusi vai neskaidra.

Ja digitālai fotogrāfijai vai rastrētam attēlam ir mainīts izmērs, iespējams, ka drukājot tas būs izplūdis vai neskaidrs.

**Iemesls:** Attēla izšķirtspēja bija pārāk zema.

Ja ar šo problēma netiek novērsta, izmēģiniet nākamo risinājumu.

# **3. risinājums: drukājiet attēlu mazākā izmērā**

**Risinājums:** Samaziniet attēla izmērus un tad mēģiniet to izdrukāt.

Ja drukājat fotoattēlu vai zīmējumu un iestatīts pārāk liels izdrukas izmērs, izdruka būs izplūdusi vai neskaidra.

Ja digitālai fotogrāfijai vai rastrētam attēlam ir mainīts izmērs, iespējams, ka drukājot tas būs izplūdis vai neskaidrs.

**Iemesls:** Attēls tika izdrukāts lielākā izmērā.

#### **Izdrukās ir vertikālas svītras**

**Risinājums:** HP iesaka lietot HP papīru vai citu ierīcei piemērotu papīra veidu.

Vienmēr drukājiet uz gluda papīra. Lai, drukājot attēlus, iegūtu vislabākos rezultātus, izmantojiet fotopapīru HP Advanced Photo Paper.

Uzglabājiet fotopapīru tā oriģinālajā iepakojumā plastmasas maisiņā uz līdzenas virsmas vēsā, sausā vietā. Kad esat gatavs drukāt, izņemiet tikai tik daudz papīra, cik gatavojaties izlietot. Kad esat beidzis drukāt, neizlietoto fotopapīru ievietojiet atpakaļ plastmasas maisiņā. Tādējādi fotopapīrs nesalocīsies.

**Piezīme.** Nepastāv problēmas ar tinti un nav nepieciešams nomainīt drukas kasetnes.

Plašāku informāciju skatiet:

- "leteicamais papīrs drukāšanai" 8. lpp.
- "Informā[cija par pap](#page-14-0)īru" 12. lpp.

**Iemesls:** Ievades teknē ievietots nepareiza veida papīrs.

# **Izdrukas ir sašķiebtas vai greizas**

Ja izdruka uz papīra lapas nav taisna, izmēģiniet turpmāk aprakstītos risinājumus.

- 1. risinājums: pārbaudiet, vai papīrs ir pareizi ievietots
- 2. risinājums: pārbaudiet, vai ievietots tikai viena veida papīrs
- 3. risinājums: gādājiet, lai aizmugurējais vāks būtu kārtīgi nostiprināts

# **1. risinājums: pārbaudiet, vai papīrs ir pareizi ievietots**

**Risinājums:** Pārliecinieties, vai ievades teknē ir pareizi ievietots papīrs. Plašāku informāciju skatiet:

"Materiā[lu ievietošana" 10. lpp.](#page-12-0)

**Iemesls:** Papīrs nebija ievietots pareizi.

Ja ar šo problēma netiek novērsta, izmēģiniet nākamo risinājumu.

# **2. risinājums: pārbaudiet, vai ievietots tikai viena veida papīrs**

**Risinājums:** Vienlaikus ievietojiet tikai viena veida un formāta papīru. **Iemesls:** Ievades teknē bija ievietots dažādu veidu papīrs. Ja ar šo problēma netiek novērsta, izmēģiniet nākamo risinājumu.

#### **3. risinājums: gādājiet, lai aizmugurējais vāks būtu kārtīgi nostiprināts**

**Risinājums:** Pārliecinieties, vai aizmugurējais vāks ir kārtīgi nostiprināts.

Ja noņēmāt aizmugurējo vāku, lai izņemtu iestrēgušu papīru, atlieciet to atpakaļ. Uzmanīgi bīdiet vāku uz priekšu, līdz tas ar klikšķi nofiksējas savā vietā.

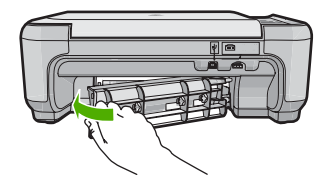

**Iemesls:** Aizmugurējais vāks nebija kārtīgi nostiprināts.

# **Uz papīra lapu aizmugures paliek tintes svītras**

Ja uz izdrukas aizmugures paliek tintes smērējumi, izmēģiniet turpmāk aprakstītos risinājumus.

- 1. risinājums: Apdrukājiet dažas parasta papīra lapas
- 2. risinājums: pagaidiet, kamēr tinte izžūst

# **1. risinājums: Apdrukājiet dažas parasta papīra lapas**

**Risinājums:** Apdrukājiet vienu vai vairākas parasta papīra lapas, lai tās uzsūktu lieko tinti.

# **Lai atbrīvotos no liekās tintes, izmantojot parastu papīru**

- **1.** Ievietojiet ievades teknē vairākas parasta papīra loksnes.
- **2.** Pagaidiet piecas minūtes.
- **3.** Izdrukājiet dokumentu, kurā ir maz vai nav nemaz teksta.
- **4.** Pārbaudiet, vai papīra lapas aizmugurē nav palikuši tintes smērējumi. Ja papīra lapas aizmugurē joprojām ir tinte, mēģiniet apdrukāt vēl kādu parasta papīra lapu.

**Iemesls:** Ierīcē, vietā, kur drukāšanas laikā tiek atbalstīta papīra lapa, uzkrājusies tinte.

Ja ar šo problēma netiek novērsta, izmēģiniet nākamo risinājumu.

# **2. risinājums: pagaidiet, kamēr tinte izžūst**

**Risinājums:** Pagaidiet vismaz trīsdesmit minūtes, kamēr ierīcē esošā tinte izžūst, tad mēģiniet atkārtoti veikt drukas darbu.

**Iemesls:** Liekajai tintei ierīcē bija jāļauj izžūt.

# **Tekstam ir robotas malas**

Ja teksts jūsu izdrukās nav skaidri saredzams un burtu malas ir izplūdušas.

- 1. risinā[jums: lietojiet TrueType vai OpenType fontus](#page-79-0)
- 2. risinājums: izlī[dziniet drukas kasetnes](#page-79-0)

# <span id="page-79-0"></span>**1. risinājums: lietojiet TrueType vai OpenType fontus**

**Risinājums:** Lai nodrošinātu, ka ierīce drukā fontus pareizi, lietojiet TrueType vai OpenType saimes fontus. Izvēloties fontu, meklējiet TrueType vai OpenType ikonu.

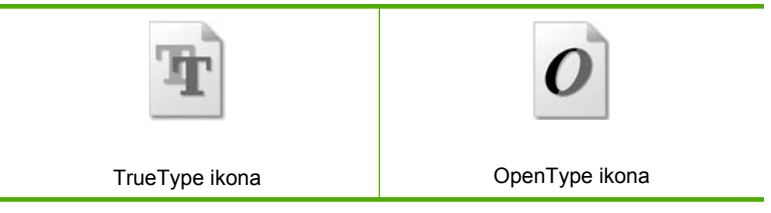

**Iemesls:** Fontam bija nestandarta lielums.

Dažas programmas piedāvā izmantot fontus, kuriem palielinot vai drukājot ir robainas malas. Arī tad, ja drukājat bitkartētu tekstu, tam palielinot vai drukājot var būt robainas malas.

Ja ar šo problēma netiek novērsta, izmēģiniet nākamo risinājumu.

# **2. risinājums: izlīdziniet drukas kasetnes**

**Risinājums:** Izlīdziniet drukas kasetnes.

# **Lai izlīdzinātu drukas kasetnes, izmantojot HP Photosmart programmatūru**

- **1.** Ievietojiet ievades teknē Letter vai A4 formāta nelietotu parasto balto papīru.
	- **Piezīme.** Ja ievades teknē ir ievietots krāsu papīrs, drukas kasetņu izlīdzināšana var neizdoties. Ievietojiet teknē nelietotu baltu parasto papīru un vēlreiz mēģiniet veikt izlīdzināšanu.
- **2.** Programmatūrā HP risinājumu centra noklikšķiniet uz **Settings** (Iestatījumi).
- **3.** Apgabalā **Print Settings** (Drukas iestatījumi) noklikšķiniet uz **Printer Toolbox** (Printera rīklodziņš).
	- **Piezīme. Printera rīklodziņu** var atvērt arī no dialoglodziņa **Print Properties** (Drukas rekvizīti). Dialoglodziņā **Print Properties** (Drukas rekvizīti) noklikšķiniet uz cilnes **Features** (Līdzekļi) un pēc tam noklikšķiniet uz **Printer Services** (Printera pakalpojumi).

**Piezīme. Printer Toolbox** (Printera rīklodziņu) var atvērt arī no dialoglodziņa **Print Properties** (Drukas rekvizīti). Dialoglodziņā **Print Properties** (Drukas rekvizīti) noklikšķiniet uz cilnes **Features** (Līdzekļi) un pēc tam noklikšķiniet uz pogas **Printer Services** (Printera pakalpojumi).

Tiek parādīts lodziņš **Printer Toolbox** (Printera rīki).

- **4.** Noklikšķiniet uz cilnes **Device Services** (Ierīces pakalpojumi).
- **5.** Noklikšķiniet uz **Align the Print Cartridges** (Izlīdzināt drukas kasetnes).
- **6.** Kad tas tiek prasīts, ievietojiet ievades teknē parastu baltu papīru vai A4 formāta papīru un pēc tam nospiediet pogu, kas atrodas blakus **OK** (Labi).
	- **Piezīme.** Ja ievades teknē ir ievietots krāsu papīrs, drukas kasetņu izlīdzināšana var neizdoties. Ievietojiet teknē nelietotu baltu parasto papīru un vēlreiz mēģiniet veikt izlīdzināšanu.

Ierīce izdrukā drukas kasetnes izlīdzināšanas lapu.

**7.** Novietojiet apdrukāto papīra lapas pusi uz skenera stikla tuvākajā labajā stūrī un nospiediet pogu, kas atrodas blakus **OK** (Labi), lai skenētu lappusi. Kad poga **On** (Ieslēgts) pārstāj mirgot, līdzināšana ir beigusies un lapu var izņemt. Šo lapu varat izmest vai izmantot atkārtoti.

**Iemesls:** Bija jāveic drukas kasetņu izlīdzināšana.

# **Drukāšanas problēmu novēršana**

Izmantojiet šo sadaļu, lai atrisinātu šādas drukas problēmas:

- Aploksnes tiek izdrukātas nepareizi
- Ierīce drukā nesakarī[gas rakstz](#page-81-0)īmes
- [Dokumenta lapas tiek izvad](#page-81-0)ītas nepareizā secībā
- [Piemales netiek druk](#page-82-0)ātas, kā paredzēts
- Tiek izdrukā[ta tukša lapa](#page-83-0)

# **Aploksnes tiek izdrukātas nepareizi**

Izmēģiniet turpmāk aprakstītos risinājumus, lai novērstu problēmu. Risinājumi uzskaitīti secībā; pirmais norādīts visticamākais risinājums. Ja problēma netiek novērsta, izmantojot pirmo risinājumu, turpiniet mēģināt atlikušos risinājumus, līdz problēma ir novērsta.

- 1. risinājums: ievietojiet aplokšņu kaudzīti pareizi
- 2. risinājums: pā[rbaudiet aplokš](#page-81-0)ņu tipu
- 3. risinā[jums: ielieciet atlokus aploksn](#page-81-0)ē, lai novērstu papīra iestrēgšanu

#### **1. risinājums: ievietojiet aplokšņu kaudzīti pareizi**

**Risinājums:** Ievietojiet ievades teknē aplokšņu kaudzīti tā, lai to pārloki atrastos uz augšu un pa kreisi.

Pirms aplokšņu ievietošanas noteikti jāizņem no ievades teknes viss papīrs.

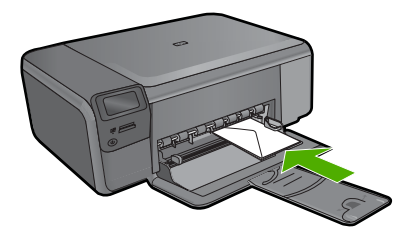

<span id="page-81-0"></span>**Iemesls:** Aplokšņu kaudzīte bija ievietota nepareizi.

Ja ar šo problēma netiek novērsta, izmēģiniet nākamo risinājumu.

# **2. risinājums: pārbaudiet aplokšņu tipu**

**Risinājums:** Neizmantojiet spīdīgas aploksnes, aploksnes ar iespiedumiem un aploksnes ar skavām vai lodziņiem.

**Iemesls:** Bija ievietotas nepareiza veida aploksnes.

Ja ar šo problēma netiek novērsta, izmēģiniet nākamo risinājumu.

# **3. risinājums: ielieciet atlokus aploksnē, lai novērstu papīra iestrēgšanu**

**Risinājums:** Lai papīrs neiestrēgtu, ielieciet pārlokus aploksnēs.

**Iemesls:** Atloki var iestrēgt ritenīšos.

# **Ierīce drukā nesakarīgas rakstzīmes**

Izmēģiniet turpmāk aprakstītos risinājumus, lai novērstu problēmu. Risinājumi uzskaitīti secībā; pirmais norādīts visticamākais risinājums. Ja problēma netiek novērsta, izmantojot pirmo risinājumu, turpiniet mēģināt atlikušos risinājumus, līdz problēma ir novērsta.

- 1. risinājums: veiciet ierīces atiestati
- 2. risinājums: izdrukājiet iepriekš saglabātu dokumenta versiju

#### **1. risinājums: veiciet ierīces atiestati**

**Risinājums:** Izslēdziet ierīci un datoru uz 60 sekundēm, pēc tam ieslēdziet abas ierīces un mēģiniet drukāt no jauna.

**Iemesls:** Ierīcei nebija brīvas atmiņas.

Ja ar šo problēma netiek novērsta, izmēģiniet nākamo risinājumu.

#### **2. risinājums: izdrukājiet iepriekš saglabātu dokumenta versiju**

**Risinājums:** Pamēģiniet, izmantojot to pašu lietojumprogrammu, izdrukāt citu dokumentu. Ja tas notiek pareizi, tad mēģiniet drukāt iepriekšējo dokumenta versiju, kura nav bojāta.

**Iemesls:** Dokuments bija bojāts.

#### **Dokumenta lapas tiek izvadītas nepareizā secībā**

**Risinājums:** Drukājiet dokumentu apgrieztā secībā. Kad dokumenta drukāšana ir pabeigta, lappuses būs pareizā secībā.

<span id="page-82-0"></span>**Iemesls:** Drukas iestatījumi bija iestatīti tā, ka vispirms tika drukāta dokumenta pirmā lappuse. Dēļ veida, kā ierīcē tiek padots papīrs, pirmā izdrukātā lapa vienmēr atradīsies kaudzes apakšā ar apdrukāto pusi uz augšu.

# **Piemales netiek drukātas, kā paredzēts**

Izmēģiniet turpmāk aprakstītos risinājumus, lai novērstu problēmu. Risinājumi uzskaitīti secībā; pirmais norādīts visticamākais risinājums. Ja problēma netiek novērsta, izmantojot pirmo risinājumu, turpiniet mēģināt atlikušos risinājumus, līdz problēma ir novērsta.

- 1. risinājums: pārbaudiet printera piemales
- 2. risinājums: pārbaudiet papīra formāta iestatījumu
- 3. risinā[jums: ievietojiet pap](#page-83-0)īra kaudzīti pareizi
- 4. risinā[jums: ievietojiet aplokš](#page-83-0)ņu kaudzīti ievades teknē pareizi

# **1. risinājums: pārbaudiet printera piemales**

**Risinājums:** Pārbaudiet printera piemales.

Pārliecinieties, vai dokumenta piemaļu iestatījumi nepārsniedz ierīces apdrukājamā laukuma lielumu.

# **Lai pārbaudītu piemaļu iestatījumus**

- **1.** Priekšskatiet drukas darbu, pirms nosūtāt to uz ierīci. Vairumā lietojumprogrammu klikšķiniet uz izvēlnes **File** (Fails) un pēc tam noklikšķiniet uz **Print Preview** (Drukas priekšskatījums).
- **2.** Pārbaudiet piemales. Ierīce izmanto lietojumprogrammā iestatītās piemales, ja vien tās ir lielākas par mazākajām piemalēm, ko atbalsta ierīce. Papildinformāciju par piemaļu iestatīšanu lietojumprogrammā skatiet programmatūras dokumentācijā.
- **3.** Atceliet drukas darbu, ja piemales jūs neapmierina, un pēc tam mainiet piemales lietojumprogrammā.

**Iemesls:** Lietojumprogrammā nebija pareizi iestatītas piemales.

Ja ar šo problēma netiek novērsta, izmēģiniet nākamo risinājumu.

# **2. risinājums: pārbaudiet papīra formāta iestatījumu**

**Risinājums:** Pārbaudiet, vai projektam esat izvēlējies pareizo papīra izmēra iestatījumu. Pārliecinieties, ka ievades teknē esat ievietojis pareizā izmēra papīru.

**Iemesls:** Iespējams, uz druku nosūtītajam projektam bija veikts nepareizs papīra formāta iestatījums.

Ja ar šo problēma netiek novērsta, izmēģiniet nākamo risinājumu.

# <span id="page-83-0"></span>**3. risinājums: ievietojiet papīra kaudzīti pareizi**

**Risinājums:** Izņemiet papīra kaudzi no ievades teknes, ielieciet to atpakaļ un virziet papīra platuma vadotni uz iekšu, līdz tā atduras pret papīra malu. Plašāku informāciju skatiet:

"Materiā[lu ievietošana" 10. lpp.](#page-12-0)

**Iemesls:** Nebija pareizi izvietotas papīra vadotnes.

Ja ar šo problēma netiek novērsta, izmēģiniet nākamo risinājumu.

# **4. risinājums: ievietojiet aplokšņu kaudzīti ievades teknē pareizi**

**Risinājums:** Ievietojiet ievades teknē aplokšņu kaudzīti tā, lai to pārloki atrastos uz augšu un pa kreisi.

Pirms aplokšņu ievietošanas noteikti jāizņem no ievades teknes viss papīrs.

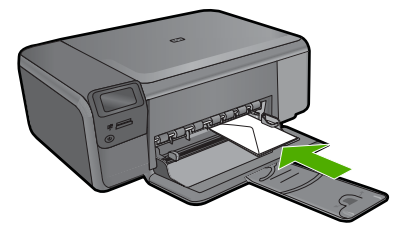

**Iemesls:** Aplokšņu kaudzīte bija ievietota nepareizi.

# **Tiek izdrukāta tukša lapa**

Izmēģiniet turpmāk aprakstītos risinājumus, lai novērstu problēmu. Risinājumi uzskaitīti secībā; pirmais norādīts visticamākais risinājums. Ja problēma netiek novērsta, izmantojot pirmo risinājumu, turpiniet mēģināt atlikušos risinājumus, līdz problēma ir novērsta.

- 1. risinājums: ja dokumenta beigās ir tukšas lapas vai rindas, noņemiet tās
- 2. risinā[jums: ievietojiet ievades tekn](#page-84-0)ē papīru
- 3. risinājums: pā[rbaudiet drukas kasetni](#page-84-0)
- **1. risinājums: ja dokumenta beigās ir tukšas lapas vai rindas, noņemiet tās**

**Risinājums:** Lietojumprogrammā atveriet dokumenta failu, un izdzēsiet papildu lappuses vai līnijas dokumenta beigās.

**Iemesls:** Uz druku nosūtītajā dokumentā bija lieka, tukša lapa.

Ja ar šo problēma netiek novērsta, izmēģiniet nākamo risinājumu.

# <span id="page-84-0"></span>**2. risinājums: ievietojiet ievades teknē papīru**

**Risinājums:** Ja ierīcē ir palikušas tikai dažas lapas, ievietojiet ievades teknē vēl papīru. Ja ievades teknē ir daudz papīra, izņemiet to, viegli uzsitiet ar papīra kaudzīti pret līdzenu virsmu un atkal ievietojiet to ievades teknē.

**Iemesls:** Ierīce vienlaikus padod divas papīra loksnes.

Ja ar šo problēma netiek novērsta, izmēģiniet nākamo risinājumu.

# **3. risinājums: pārbaudiet drukas kasetni**

**Risinājums:** Pārbaudiet katru drukas kasetni. Iespējams, no vara krāsas kontaktiem ir noņemta lente, bet no tintes sprauslām — ne. Ja tintes sprauslas joprojām klāj lente, uzmanīgi noņemiet to no tintes kasetnēm. Neaizskariet tintes sprauslas un vara krāsas kontaktus.

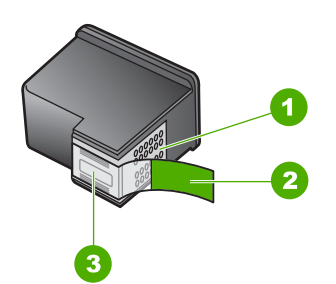

- 1 Vara krāsas kontakti
- 2 Plastmasas lente ar rozā vilkšanas izcilni (pirms uzstādīšanas tā ir jānoņem)
- 3 Tintes sprauslas, nosegtas ar lenti

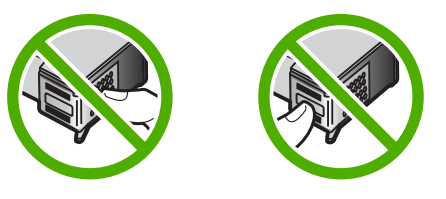

**Iemesls:** Plastmasas aizsarglente no drukas kasetnes ir noņemta tikai daļēji.

# **Atmiņas karšu problēmu novēršana**

Izmantojiet šo sadaļu, lai atrisinātu šādas ar atmiņas kartēm saistītas problēmas:

- Atmiņ[as karte ciparkamer](#page-85-0)ā vairs nedarbojas
- [Mirgo poga On \(Iesl](#page-85-0)ēgts)
- Ierī[ce nenolasa atmi](#page-85-0)ņas karti
- Fotoattēlus no atmiņ[as kartes nevar p](#page-87-0)ārsūtīt uz datoru

#### <span id="page-85-0"></span>**Atmiņas karte ciparkamerā vairs nedarbojas**

**Risinājums:** Vēlreiz formatējiet atmiņas karti kamerā vai formatējiet to datorā, kurā uzstādīta operētājsistēma Windows, izvēloties formātu FAT. Papildinformāciju skatiet ciparkameras dokumentācijā.

**Iemesls:** Karte formatēta datorā ar operētājsistēmu Windows XP. Pēc noklusējuma Windows XP formatē atmiņas karti 8 MB vai mazāk vai 64 MB vai vairāk ar FAT32 formātā. Ciparkameras un citas ierīces izmanto formātu FAT (FAT16 vai FAT12), un tajās nevar lietot FAT32 formāta karti.

# **Mirgo poga On (Ieslēgts)**

Izmēģiniet turpmāk aprakstītos risinājumus, lai novērstu problēmu. Risinājumi uzskaitīti secībā; pirmais norādīts visticamākais risinājums. Ja problēma netiek novērsta, izmantojot pirmo risinājumu, turpiniet mēģināt atlikušos risinājumus, līdz problēma ir novērsta.

- 1. risinājums: izņemiet un no jauna ievietojiet atmiņas karti
- 2. risinājums: izņemiet otru atmiņas karti

# **1. risinājums: izņemiet un no jauna ievietojiet atmiņas karti**

**Risinājums:** Izņemiet un atkārtoti ievietojiet atmiņas karti. Iespējams, tā tikusi ievietota nepareizi. Pagrieziet atmiņas karti tā, lai uzraksts ir vērsts uz augšu un kontakti pret ierīci, tad karti stumiet attiecīgajā slotā, līdz iedegas foto indikators.

Ja problēmu neizdodas novērst, iespējams, atmiņas karte ir bojāta.

**Iemesls:** Ierīce konstatēja atmiņas kartes kļūdu.

Ja ar šo problēma netiek novērsta, izmēģiniet nākamo risinājumu.

#### **2. risinājums: izņemiet otru atmiņas karti**

**Risinājums:** Izņemiet vienu atmiņas karti. Vienlaikus var izmantot tikai vienu atmiņas karti.

**Iemesls:** Bija ievietotas vairākas atmiņas kartes.

# **Ierīce nenolasa atmiņas karti**

Izmēģiniet turpmāk aprakstītos risinājumus, lai novērstu problēmu. Risinājumi uzskaitīti secībā; pirmais norādīts visticamākais risinājums. Ja problēma netiek novērsta, izmantojot pirmo risinājumu, turpiniet mēģināt atlikušos risinājumus, līdz problēma ir novērsta.

- 1. risinā[jums: ievietojiet atmi](#page-86-0)ņas karti pareizi
- 2. risinā[jums: ievietojiet atmi](#page-86-0)ņas karti līdz galam atbilstošajā ierīces slotā
- 3. risinājums: izņ[emiet otru atmi](#page-86-0)ņas karti
- 4. risinājums: pārformatējiet ciparkamerā [izmantoto atmi](#page-86-0)ņas karti

# <span id="page-86-0"></span>**1. risinājums: ievietojiet atmiņas karti pareizi**

**Risinājums:** Pagrieziet atmiņas karti tā, lai uzraksts ir vērsts uz augšu un kontakti pret ierīci, tad karti stumiet attiecīgajā slotā, līdz iedegas foto indikators.

Ja atmiņas karte tiek ievietota nepareizi, ierīce nereaģē un zaļais foto indikators (blakus atmiņas karšu slotiem) ātri mirgos.

Ja atmiņas karte ievietota pareizi, foto indikators dažas sekundes mirgo zaļā krāsā un paliek iedegts.

**Iemesls:** Atmiņas karte bija ievietota atmuguriski vai otrādi.

Ja ar šo problēma netiek novērsta, izmēģiniet nākamo risinājumu.

# **2. risinājums: ievietojiet atmiņas karti līdz galam atbilstošajā ierīces slotā**

**Risinājums:** Noteikti ievietojiet atmiņas karti līdz galam ierīces atbilstošajā slotā.

Ja atmiņas karte tiek ievietota nepareizi, ierīce nereaģē un zaļais foto indikators (blakus atmiņas karšu slotiem) ātri mirgos.

Ja atmiņas karte ievietota pareizi, indikators Photo (Foto) dažas sekundes mirgo zaļā krāsā un paliek iedegts.

**Iemesls:** Atmiņas karte nebija līdz galam ievietota atbilstošajā ierīces slotā.

Ja ar šo problēma netiek novērsta, izmēģiniet nākamo risinājumu.

# **3. risinājums: izņemiet otru atmiņas karti**

**Risinājums:** Vienlaikus var ievietot tikai vienu atmiņas karti.

Ja vienlaikus tiek ievietotas vairākas atmiņas kartes, zaļais indikators Foto (blakus atmiņas karšu slotiem) ātri mirgos, un datora ekrānā parādīsies kļūdas ziņojums. Lai atrisinātu problēmu, izņemiet liekās atmiņas kartes.

**Iemesls:** Ierīcē bija ievietotas vairākas atmiņas kartes.

Ja ar šo problēma netiek novērsta, izmēģiniet nākamo risinājumu.

# **4. risinājums: pārformatējiet ciparkamerā izmantoto atmiņas karti**

**Risinājums:** Pārbaudiet, vai datora ekrānā netiek rādīts kļūdas ziņojums par to, ka atmiņas kartē saglabātie attēli ir bojāti.

Ja ir bojāta kartes failu sistēma, formatējiet atmiņas karti ciparkamerā. Papildinformāciju skatiet ciparkameras dokumentācijā.

**Uzmanību** Formatējot atmiņas karti, tiek izdzēsti visi tajā saglabātie fotoattēli. Ja iepriekš esat pārsūtījis fotoattēlus no atmiņas kartes datorā, mēģiniet izdrukāt fotoattēlus no datora. Pretējā gadījumā zudušie fotoattēli būs jāuzņem no jauna.

**Iemesls:** Atmiņas kartes failu sistēma bija bojāta.

# <span id="page-87-0"></span>**Fotoattēlus no atmiņas kartes nevar pārsūtīt uz datoru**

Izmēģiniet turpmāk aprakstītos risinājumus, lai novērstu problēmu. Risinājumi uzskaitīti secībā; pirmais norādīts visticamākais risinājums. Ja problēma netiek novērsta, izmantojot pirmo risinājumu, turpiniet mēģināt atlikušos risinājumus, līdz problēma ir novērsta.

- 1. risinājums: instalējiet ierīces programmatūru
- 2. risinājums: ieslēdziet ierīci
- 3. risinājums: ieslēdziet datoru
- 4. risinājums: pārbaudiet ierīces savienojumu ar datoru

#### **1. risinājums: instalējiet ierīces programmatūru**

**Risinājums:** Instalējiet ierīces komplektācijā iekļauto programmatūru. Ja tā ir instalēta, restartējiet datoru.

#### **Lai instalētu ierīces programmatūru**

- **1.** Ielieciet ierīces kompaktdisku datora kompaktdisku diskdzinī un aktivizējiet Setup (uzstādīšanas) programmu.
- **2.** Kad parādās uzvedne, noklikšķiniet uz **Install More Software** (Instalēt citas programmas), lai instalētu ierīces programmatūru.
- **3.** Izpildiet ekrānā redzamos un ierīces komplektācijā iekļautajā uzstādīšanas pamācībā sniegtos norādījumus.

**Iemesls:** Ierīces programmatūra nebija instalēta.

Ja ar šo problēma netiek novērsta, izmēģiniet nākamo risinājumu.

#### **2. risinājums: ieslēdziet ierīci**

**Risinājums:** Ieslēdziet ierīci.

**Iemesls:** Ierīce bija izslēgta.

Ja ar šo problēma netiek novērsta, izmēģiniet nākamo risinājumu.

# **3. risinājums: ieslēdziet datoru**

**Risinājums:** Ieslēdziet datoru

**Iemesls:** Dators bija izslēgts.

Ja ar šo problēma netiek novērsta, izmēģiniet nākamo risinājumu.

#### **4. risinājums: pārbaudiet ierīces savienojumu ar datoru**

**Risinājums:** Pārbaudiet ierīces savienojumu ar datoru. Pārbaudiet, vai USB kabelis ir kārtīgi pievienots USB portam ierīces aizmugurē. Pārliecinieties, vai USB vads ir ievietots datora USB portā. Pēc pareizas kabeļa pievienošanas izslēdziet ierīci un pēc tam no jauna ieslēdziet to.

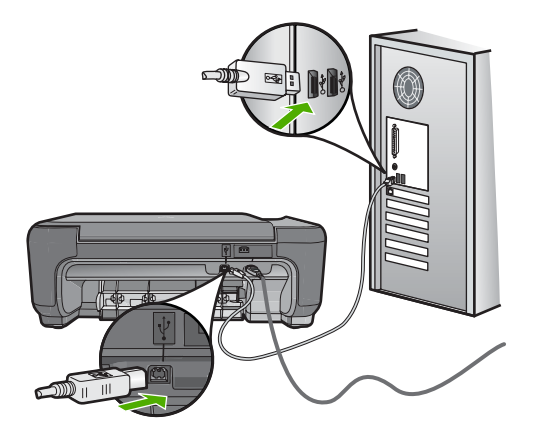

Plašāku informāciju par ierīces uzstādīšanu un pievienošanu datoram skatiet ierīces komplektācijā iekļautajā uzstādīšanas pamācībā.

**Iemesls:** Ierīce nebija pareizi savienota ar datoru.

# **Kopēšanas problēmu novēršana**

Izmantojiet šo sadaļu, lai atrisinātu šādas kopēšanas problēmas:

- Mēģinot kopēt, nekas nenotiek
- Oriģināla daļ[as nav redzamas vai tiek apgrieztas](#page-90-0)
- [Resize to Fit \(Piel](#page-90-0)āgot formātu) nedarbojas, kā paredzēts
- [Izdruka ir tukša](#page-91-0)

# **Mēģinot kopēt, nekas nenotiek**

Izmēģiniet turpmāk aprakstītos risinājumus, lai novērstu problēmu. Risinājumi uzskaitīti secībā; pirmais norādīts visticamākais risinājums. Ja problēma netiek novērsta, izmantojot pirmo risinājumu, turpiniet mēģināt atlikušos risinājumus, līdz problēma ir novērsta.

- 1. risinājums: ieslēdziet ierīci
- 2. risinā[jums: novietojiet ori](#page-89-0)ģinālu uz stikla pareizi
- 3. risinā[jums: pagaidiet, kam](#page-89-0)ēr ierīce pabeidz pašreizējo darbību
- 4. risinājums: ierī[ce neatbalsta š](#page-89-0)ī veida papīru vai aploksni
- 5. risinājums: izņ[emiet iestr](#page-89-0)ēgušo papīru

# **1. risinājums: ieslēdziet ierīci**

**Risinājums:** Apskatiet ierīces pogu **On** (Ieslēgts). Ja tā nedeg, ierīce ir izslēgta. Pārliecinieties, vai strāvas kabelis ir kārtīgi pievienots ierīcei un strāvas kontaktligzdai. Nospiediet pogu **On** (Ieslēgts), lai ieslēgtu ierīci.

**Iemesls:** Ierīce bija izslēgta.

Ja ar šo problēma netiek novērsta, izmēģiniet nākamo risinājumu.

# <span id="page-89-0"></span>**2. risinājums: novietojiet oriģinālu uz stikla pareizi**

**Risinājums:** Ievietojiet oriģinālu ar apdrukāto pusi uz leju skenēšanas stikla priekšējā kreisajā stūrī, kā parādīts tālāk.

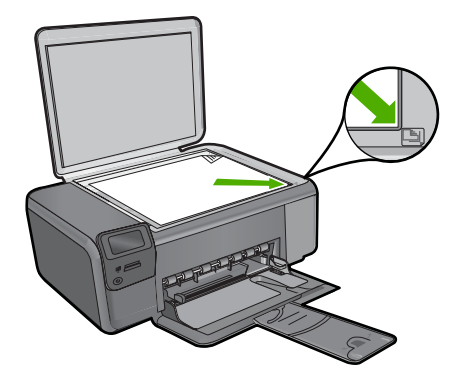

**Iemesls:** Oriģināls bija nepareizi novietots uz stikla. Ja ar šo problēma netiek novērsta, izmēģiniet nākamo risinājumu.

# **3. risinājums: pagaidiet, kamēr ierīce pabeidz pašreizējo darbību**

**Risinājums:** Pārbaudiet pogu **On** (Ieslēgts). Ja tā mirgo, ierīce ir aizņemta. **Iemesls:** Ierīce bija aizņemta, kopējot vai drukājot.

Ja ar šo problēma netiek novērsta, izmēģiniet nākamo risinājumu.

#### **4. risinājums: ierīce neatbalsta šī veida papīru vai aploksni**

**Risinājums:** Neizmantojiet ierīci, lai kopētu uz aploksnēm vai citiem papīriem, kurus tā neatbalsta.

Plašāku informāciju skatiet:

["Ieteicamais pap](#page-10-0)īrs drukāšanai" 8. lpp.

**Iemesls:** Ierīce neatpazina papīra veidu.

Ja ar šo problēma netiek novērsta, izmēģiniet nākamo risinājumu.

#### **5. risinājums: izņemiet iestrēgušo papīru**

**Risinājums:** Izņemiet iestrēgušo papīru un visu citu plīsušu papīru, kas ir palicis ierīcē.

**Iemesls:** Ierīcē bija iestrēdzis papīrs.

# <span id="page-90-0"></span>**Oriģināla daļas nav redzamas vai tiek apgrieztas**

**Risinājums:** Ievietojiet oriģinālu ar apdrukāto pusi uz leju skenēšanas stikla priekšējā kreisajā stūrī, kā parādīts tālāk.

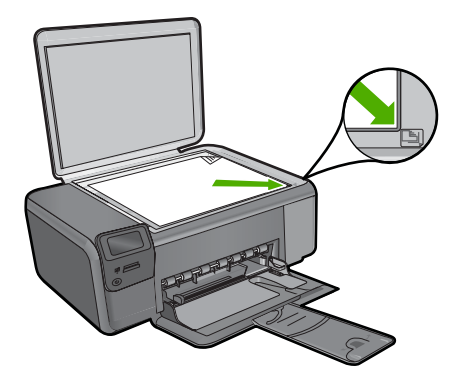

**Iemesls:** Oriģināls bija nepareizi novietots uz stikla.

# **Resize to Fit (Pielāgot formātu) nedarbojas, kā paredzēts**

Izmēģiniet turpmāk aprakstītos risinājumus, lai novērstu problēmu. Risinājumi uzskaitīti secībā; pirmais norādīts visticamākais risinājums. Ja problēma netiek novērsta, izmantojot pirmo risinājumu, turpiniet mēģināt atlikušos risinājumus, līdz problēma ir novērsta.

- 1. risinājums: skenējiet, palieliniet attēlu un tad izdrukājiet
- 2. risinājums: novietojiet oriģinālu uz stikla pareizi
- 3. risinā[jums: noslaukiet stiklu un dokumentu v](#page-91-0)āka apakšpusi

# **1. risinājums: skenējiet, palieliniet attēlu un tad izdrukājiet**

**Risinājums: Resize to Fit** (Pielāgot formātu) oriģinālu var palielināt vienīgi līdz jūsu modeļa pieļaujamajam maksimumam procentu izteiksmē. Piemēram, jūsu modelim maksimālais palielinājums var būt 200%. Palielinot pases fotogrāfiju par 200%, tā, visticamāk, būs par mazu un neaizņems visu lapu.

Ja vēlaties iegūt lielu kopiju no ļoti maza oriģināla, skenējiet oriģinālu datorā, mainiet attēla izmērus un pēc tam izdrukājiet palielinātā attēla kopiju.

**Iemesls:** Jūs mēģinājāt palielināt pārāk maza oriģināla izmēru.

Ja ar šo problēma netiek novērsta, izmēģiniet nākamo risinājumu.

# **2. risinājums: novietojiet oriģinālu uz stikla pareizi**

**Risinājums:** Ievietojiet oriģinālu ar apdrukāto pusi uz leju skenēšanas stikla priekšējā kreisajā stūrī, kā parādīts tālāk. Lai kopētu fotoattēlu, uz stikla to novietojiet tā, lai tā garākā mala atrastos pie stikla priekšējās malas.

Problēmu risināšana **Problēmu risināšana**

<span id="page-91-0"></span>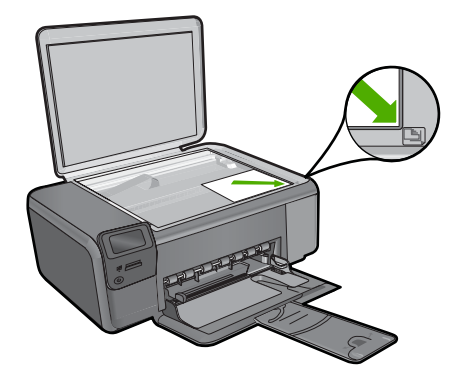

**Iemesls:** Oriģināls bija nepareizi novietots uz stikla. Ja ar šo problēma netiek novērsta, izmēģiniet nākamo risinājumu.

# **3. risinājums: noslaukiet stiklu un dokumentu vāka apakšpusi**

**Risinājums:** Izslēdziet ierīci, atvienojiet strāvas kabeli un, izmantojot sausu drāniņu, noslaukiet stiklu un dokumentu pārsegu.

**Iemesls:** Stiklam vai dokumentu pārsegam, iespējams, bija pielipuši gruži. Ierīce jebko, kas atrodas uz stikla, uztver kā attēla daļu.

# **Izdruka ir tukša**

**Risinājums:** Ievietojiet oriģinālu ar apdrukāto pusi uz leju skenēšanas stikla priekšējā kreisajā stūrī, kā parādīts tālāk.

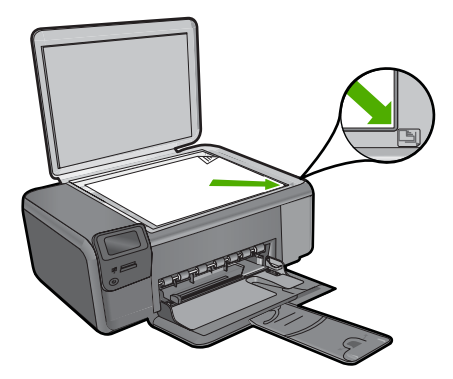

**Iemesls:** Oriģināls bija nepareizi novietots uz stikla.

# **Skenēšanas problēmu novēršana**

Izmantojiet šo sadaļu, lai atrisinātu šādas skenēšanas problēmas:

- Skenētais attēls ir tukšs
- Skenētais attēls tiek nepareizi apgriezts
- Skenētajam attēlam ir nepareizs lappuses izkārtojums
- Skenētajā attēlā teksta vietā redzamas punktotas līnijas
- [Tekstam ir nepareizs form](#page-93-0)āts
- Trū[kst teksta vai tas ir nepareizs](#page-93-0)

# **Skenētais attēls ir tukšs**

**Risinājums:** Ievietojiet oriģinālu ar apdrukāto pusi uz leju stikla labajā priekšējā stūrī.

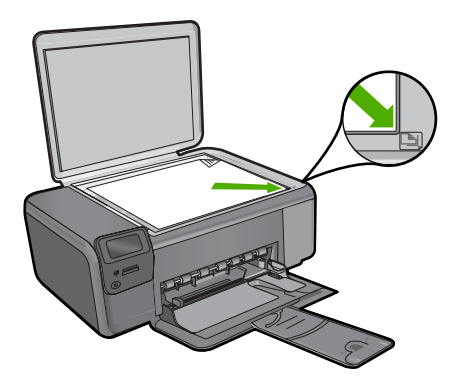

**Iemesls:** Oriģināls bija nepareizi novietots uz stikla.

#### **Skenētais attēls tiek nepareizi apgriezts**

**Risinājums:** Programmatūras automātiskās pagriešanas funkcija apgriež jebkuru daļu, kas neietilpst galvenajā attēlā. Iespējams, tas ne vienmēr ir rezultāts, kuru vēlaties saņemt. Šajā gadījumā izslēdziet automātisko apgriešanu programmatūrā un apgrieziet skenēto attēlu manuāli vai arī vispār to neapgrieziet.

**Iemesls:** Programmatūra bija iestatīta tā, lai automātiski apgrieztu skenētos attēlus.

# **Skenētajam attēlam ir nepareizs lappuses izkārtojums**

**Risinājums:** Lai saglabātu lappuses izkārtojumu, izslēdziet programmatūrā automātiskās apgriešanas funkciju.

**Iemesls:** Automātiskā apgriešana mainīja lappuses izkārtojumu.

#### **Skenētajā attēlā teksta vietā redzamas punktotas līnijas**

**Risinājums:** Nokopējiet oriģinālu ar melnbalto kopētāju un pēc tam skenējiet kopiju.

<span id="page-93-0"></span>**Iemesls:** Ja izmantojat attēla tipu **Text** (Teksts), lai skenētu tekstu, kuru plānojāt rediģēt, skeneris, iespējams, neatpazina krāsainu tekstu. Izmantojot attēla tipu **Text** (Teksts), skenēšana tiek veikta izšķirtspējā 300x300 dpi.

Ja skenējāt oriģinālu, kurā ap tekstu ir grafika vai attēls, iespējams, skeneris tekstu neatpazina.

#### **Tekstam ir nepareizs formāts**

**Risinājums:** Dažas programmas nevar paveikt ierāmēta teksta formatēšanu. Ierāmēts teksts ir viens no skenējamā dokumenta iestatījumiem programmatūrā. Tas saglabā sarežģītus izkārtojumus, piemēram, vairākas biļetena slejas, adresāta lietojumprogrammā tekstu ievietojot dažādos rāmjos (lodziņos). Programmatūrā atlasiet pareizo formātu, lai tiktu saglabāts ieskenētā teksta izkārtojums un formatējums.

**Iemesls:** Skenējamā dokumenta iestatījumi nebija pareizi.

### **Trūkst teksta vai tas ir nepareizs**

Izmēģiniet turpmāk aprakstītos risinājumus, lai novērstu problēmu. Risinājumi uzskaitīti secībā; pirmais norādīts visticamākais risinājums. Ja problēma netiek novērsta, izmantojot pirmo risinājumu, turpiniet mēģināt atlikušos risinājumus, līdz problēma ir novērsta.

- 1. risinājums: noregulējiet programmatūrā spilgtumu
- 2. risinājums: notīriet stiklu un vāku

#### **1. risinājums: noregulējiet programmatūrā spilgtumu**

**Risinājums:** Programmatūrā pielāgojiet spilgtumu un pēc tam vēlreiz skenējiet oriģinālu.

**Iemesls:** Spilgtums nebija iestatīts pareizi.

Ja ar šo problēma netiek novērsta, izmēģiniet nākamo risinājumu.

#### **2. risinājums: notīriet stiklu un vāku**

**Risinājums:** Izslēdziet ierīci, atvienojiet strāvas kabeli un, izmantojot sausu drāniņu, noslaukiet stiklu un dokumentu pārsegu.

**Iemesls:** Stiklam vai dokumentu pārsegam, iespējams, bija pielipuši gruži. Šādas skenēšanas rezultāts ir sliktas kvalitātes materiāls.

# **Kļūdas**

Ja ierīcē būs radusies kļūda, iespējams, mirgos ierīces indikatori vai datora ekrānā tiks parādīts kļūdas ziņojums.

Šajā sadaļā ir iekļautas šādas tēmas:

- Ierīces ziņojumi
- [Failu zi](#page-96-0)ņojumi
- Vispārīgi ziņ[ojumi lietot](#page-98-0)ājam
- Ziņ[ojumi par pap](#page-101-0)īru
- Ar strā[vas padevi un savienojumiem saist](#page-102-0)ītie ziņojumi
- Ziņ[ojumi par drukas kasetn](#page-102-0)ēm

# **Ierīces ziņojumi**

Tālāk sniegts ar ierīci saistītu kļūdas ziņojumu saraksts:

- Vāks ir atvērts
- Programmaparatūras versiju neatbilstība
- Atmiņa ir pilna
- [Skenera k](#page-95-0)ļūme
- [Nav HP Photosmart programmat](#page-95-0)ūras

# **Vāks ir atvērts**

**Risinājums:** Aizveriet drukas kasetņu nodalījuma vāku.

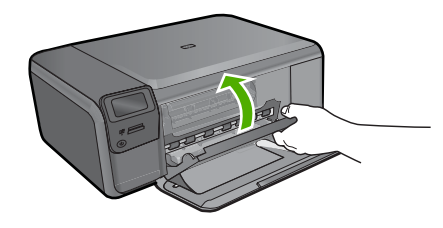

**Iemesls:** Drukas kasetņu nodalījuma vāks bija atvērts.

# **Programmaparatūras versiju neatbilstība**

**Risinājums:** Sazinieties ar HP klientu atbalsta dienestu, lai pieprasītu servisu.

Dodieties uz: [www.hp.com/support](http://h20180.www2.hp.com/apps/Nav?h_lang=lv&h_cc=lv&h_product=3739147&h_page=hpcom&h_pagetype=s-001&lang=lv&cc=lv&h_client=s-h-e002-1)

Lai uzzinātu, kā saņemt tehnisko atbalstu, izvēlieties savu valsti vai reģionu (ja tas tiek pieprasīts) un pēc tam noklikšķiniet uz **Contact HP** (Sazināties ar HP).

**Iemesls:** Programmaparatūras versijas numurs neatbilda programmatūras versijas numuram.

# **Atmiņa ir pilna**

**Risinājums:** Pamēģiniet vienlaikus norādīt mazāku kopiju skaitu.

**Iemesls:** Dokuments, kuru kopējāt, neietilpa ierīces atmiņā.

#### <span id="page-95-0"></span>**Skenera kļūme**

**Risinājums:** Ieslēdziet ierīci un no jauna ieslēdziet to. Restartējiet datoru un pēc tam mēģiniet skenēt vēlreiz.

Ja problēmu neizdodas novērst, mēģiniet pievienot strāvas kabeli tieši rozetei, nevis izlādnim vai pagarinātājam. Ja problēma joprojām pastāv, sazinieties ar HP klientu atbalsta dienestu. Apmeklējiet vietni [www.hp.com/support](http://h20180.www2.hp.com/apps/Nav?h_lang=lv&h_cc=lv&h_product=3739147&h_page=hpcom&h_pagetype=s-001&lang=lv&cc=lv&h_client=s-h-e002-1). Uz uzaicinājumu izvēlieties savu valsti/reģionu un tad noklikšķiniet uz pogas **Contact HP** (Sazināties ar HP), lai iegūtu informāciju par to, kā piezvanīt tehniskās apkalpošanas dienestam.

**Iemesls:** Ierīce bija aizņemta vai skenēšana tika pārtraukta nezināma iemesla dēļ.

#### **Nav HP Photosmart programmatūras**

Izmēģiniet turpmāk aprakstītos risinājumus, lai novērstu problēmu. Risinājumi uzskaitīti secībā; pirmais norādīts visticamākais risinājums. Ja problēma netiek novērsta, izmantojot pirmo risinājumu, turpiniet mēģināt atlikušos risinājumus, līdz problēma ir novērsta.

- 1. risinājums: instalējiet programmatūru HP Photosmart
- 2. risinājums: ieslēdziet ierīci
- 3. risinājums: ieslēdziet datoru
- 4. risinājums: pārbaudiet ierī[ces savienojumu ar datoru](#page-96-0)

#### **1. risinājums: instalējiet programmatūru HP Photosmart**

**Risinājums:** Instalējiet ierīces komplektācijā iekļauto programmatūru HP Photosmart. Ja tā ir instalēta, restartējiet datoru.

#### **Lai instalētu HP Photosmart programmatūru**

- **1.** Ielieciet ierīces kompaktdisku datora kompaktdisku diskdzinī un aktivizējiet Setup (uzstādīšanas) programmu.
- **2.** Kad parādās uzvedne, noklikšķiniet uz **Install More Software** (Instalēt citas programmas), lai instalētu HP Photosmart programmatūru.
- **3.** Izpildiet ekrānā redzamos un ierīces komplektācijā iekļautajā uzstādīšanas pamācībā sniegtos norādījumus.

**Iemesls:** Programmatūra HP Photosmart nebija instalēta.

Ja ar šo problēma netiek novērsta, izmēģiniet nākamo risinājumu.

#### **2. risinājums: ieslēdziet ierīci**

**Risinājums:** Ieslēdziet ierīci.

**Iemesls:** Ierīce bija izslēgta.

Ja ar šo problēma netiek novērsta, izmēģiniet nākamo risinājumu.

#### **3. risinājums: ieslēdziet datoru**

**Risinājums:** Ieslēdziet datoru

<span id="page-96-0"></span>**Iemesls:** Dators bija izslēgts.

Ja ar šo problēma netiek novērsta, izmēģiniet nākamo risinājumu.

# **4. risinājums: pārbaudiet ierīces savienojumu ar datoru**

**Risinājums:** Pārbaudiet ierīces savienojumu ar datoru. Pārbaudiet, vai USB kabelis ir kārtīgi pievienots USB portam ierīces aizmugurē. Pārliecinieties, vai USB vads ir ievietots datora USB portā. Pēc pareizas kabeļa pievienošanas izslēdziet ierīci un pēc tam no jauna ieslēdziet to.

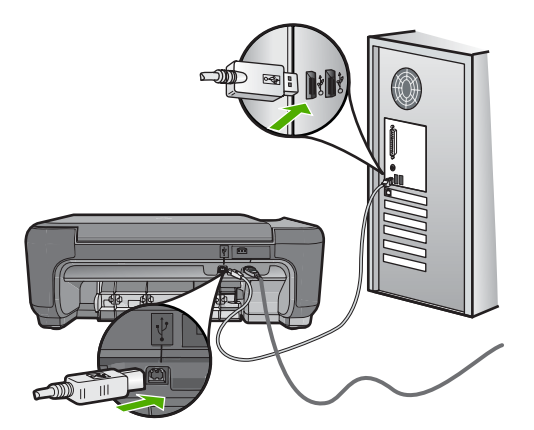

Plašāku informāciju par ierīces uzstādīšanu un pievienošanu datoram skatiet ierīces komplektācijā iekļautajā uzstādīšanas pamācībā.

**Iemesls:** Ierīce nebija pareizi savienota ar datoru.

# **Failu ziņojumi**

Tālāk sniegts ar failiem saistītu kļūdas ziņojumu saraksts:

- Kļūda, nolasot failu vai rakstot failā
- Faili nav lasā[mi NN failus nevar](#page-97-0)ēja nolasīt
- Fotoattē[li netika atrasti](#page-97-0)
- [Fails netika atrasts](#page-97-0)
- Nederī[gs faila nosaukums](#page-97-0)
- Ierīcei piemē[roti failu tipi](#page-98-0)
- [Fails ir boj](#page-98-0)āts

# **Kļūda, nolasot failu vai rakstot failā**

**Risinājums:** Pārbaudiet, vai pareizi norādīts mapes un faila nosaukums. **Iemesls:** Ierīces programmatūra nevarēja atvērt vai saglabāt failu.

#### <span id="page-97-0"></span>**Faili nav lasāmi NN failus nevarēja nolasīt**

**Risinājums:** Ielieciet atmiņas karti ierīcē vēlreiz. Ja ar to nav līdzēts, fotografējiet vēlreiz, izmantojot ciparkameru. Ja esat jau pārsūtījis failus uz datoru, pamēģiniet izdrukāt šos failus, izmantojot HP Photosmart programmatūru. Iespējams, ka kopijas nav bojātas.

**Iemesls:** Daži faili ievietotajā atmiņas kartē bija bojāti.

# **Fotoattēli netika atrasti**

Izmēģiniet turpmāk aprakstītos risinājumus, lai novērstu problēmu. Risinājumi uzskaitīti secībā; pirmais norādīts visticamākais risinājums. Ja problēma netiek novērsta, izmantojot pirmo risinājumu, turpiniet mēģināt atlikušos risinājumus, līdz problēma ir novērsta.

- 1. risinājums: izņemiet atmiņas karti un ievietojiet to vēlreiz
- 2. risinājums: izdrukājiet fotoattēlus no datora

# **1. risinājums: izņemiet atmiņas karti un ievietojiet to vēlreiz**

**Risinājums:** Izņemiet atmiņas karti un ievietojiet to vēlreiz. Ja ar to nav līdzēts, fotografējiet vēlreiz, izmantojot ciparkameru. Ja esat jau pārsūtījis failus uz datoru, pamēģiniet izdrukāt šos failus, izmantojot HP Photosmart programmatūru. Iespējams, ka kopijas nav bojātas.

**Iemesls:** Daži faili ievietotajā atmiņas kartē bija bojāti.

Ja ar šo problēma netiek novērsta, izmēģiniet nākamo risinājumu.

# **2. risinājums: izdrukājiet fotoattēlus no datora**

**Risinājums:** Uzņemiet dažus fotoattēlus ar savu ciparkameru vai arī, ja esat iepriekš saglabājis datorā fotoattēlus, jūs tos varat izdrukāt, izmantojot HP Photosmart programmatūru.

**Iemesls:** Atmiņas kartē netika atrasts neviens fotoattēls.

#### **Fails netika atrasts**

**Risinājums:** Aizveriet dažas lietojumprogrammas un vēlreiz mēģiniet veikt uzdevumu.

**Iemesls:** Jūsu datorā nebija pietiekami daudz brīvas atmiņas, lai izveidotu drukas priekšskatījuma failu.

#### **Nederīgs faila nosaukums**

**Risinājums:** Pārliecinieties, ka faila nosaukumā neizmantojat nederīgus simbolus.

**Iemesls:** Faila nosaukums, ko ievadījāt, bija nederīgs.

# <span id="page-98-0"></span>**Ierīcei piemēroti failu tipi**

Ierīces programmatūra pazīst tikai JPG un TIF formāta attēlus.

#### **Fails ir bojāts**

Izmēģiniet turpmāk aprakstītos risinājumus, lai novērstu problēmu. Risinājumi uzskaitīti secībā; pirmais norādīts visticamākais risinājums. Ja problēma netiek novērsta, izmantojot pirmo risinājumu, turpiniet mēģināt atlikušos risinājumus, līdz problēma ir novērsta.

- 1. risinājums: ielieciet atmiņas karti ierīcē vēlreiz
- 2. risinājums: pārformatējiet ciparkamerā izmantoto atmiņas karti

#### **1. risinājums: ielieciet atmiņas karti ierīcē vēlreiz**

**Risinājums:** Ielieciet atmiņas karti ierīcē vēlreiz. Ja ar to nav līdzēts, fotografējiet vēlreiz, izmantojot ciparkameru. Ja esat jau pārsūtījis failus uz datoru, pamēģiniet izdrukāt šos failus, izmantojot HP Photosmart programmatūru. Iespējams, ka kopijas nav bojātas.

**Iemesls:** Daži faili ievietotajā atmiņas kartē bija bojāti.

Ja ar šo problēma netiek novērsta, izmēģiniet nākamo risinājumu.

#### **2. risinājums: pārformatējiet ciparkamerā izmantoto atmiņas karti**

**Risinājums:** Pārbaudiet, vai datora ekrānā netiek rādīts kļūdas ziņojums par to, ka atmiņas kartē saglabātie attēli ir bojāti.

Ja ir bojāta kartes failu sistēma, formatējiet atmiņas karti ciparkamerā.

**Uzmanību** Formatējot atmiņas karti, tiek izdzēsti visi tajā saglabātie fotoattēli. Ja iepriekš esat pārsūtījis fotoattēlus no atmiņas kartes datorā, mēģiniet izdrukāt fotoattēlus no datora. Pretējā gadījumā zudušie fotoattēli būs jāuzņem no jauna.

**Iemesls:** Atmiņas kartes failu sistēma bija bojāta.

# **Vispārīgi ziņojumi lietotājam**

Tālāk sniegts visizplatītāko ar lietotāja darbību saistītu kļūdas ziņojumu saraksts:

- [Nevar apgriezt](#page-99-0)
- [Bezmalu drukas k](#page-99-0)ļūda
- Atmiņ[as kartes k](#page-99-0)ļūda
- Diskā nav brī[vas vietas](#page-100-0)
- Kļūda, piekļū[stot kartei](#page-100-0)
- [Vienlaikus lietojiet tikai vienu karti](#page-100-0)
- [Karte ir ievietota nepareizi](#page-101-0)
- [Karte ir boj](#page-101-0)āta
- [Karte nav ievietota piln](#page-101-0)ībā

# <span id="page-99-0"></span>**Nevar apgriezt**

Izmēģiniet turpmāk aprakstītos risinājumus, lai novērstu problēmu. Risinājumi uzskaitīti secībā; pirmais norādīts visticamākais risinājums. Ja problēma netiek novērsta, izmantojot pirmo risinājumu, turpiniet mēģināt atlikušos risinājumus, līdz problēma ir novērsta.

- 1. risinājums: aizveriet dažas lietojumprogrammas vai restartējiet datoru
- 2. risinājums: iztukšojiet darbvirsmas atkritni

#### **1. risinājums: aizveriet dažas lietojumprogrammas vai restartējiet datoru**

**Risinājums:** Aizveriet visas lietojumprogrammas, kas nav nepieciešamas. Tas iekļauj lietojumprogrammas, kuras darbojas fonā, piemēram, ekrānsaudzētāji un vīrusu pārbaudītāji. (Ja izslēdzat vīrusu pārbaudītāju, atcerieties to ieslēgt atpakaļ, kad esat pabeidzis). Mēģiniet restartēt datoru, lai atbrīvotu atmiņu. Iespējams, nepieciešams iegādāties vairāk RAM atmiņas. Iepazīstieties ar datora komplektācijā iekļauto dokumentāciju.

**Iemesls:** Datorā nebija pietiekami daudz atmiņas.

Ja ar šo problēma netiek novērsta, izmēģiniet nākamo risinājumu.

# **2. risinājums: iztukšojiet darbvirsmas atkritni**

**Risinājums:** Iztukšojiet darbvirsmā atrodamo atkritni. Iespējams, būs jādzēš cietajā diskā esoši faili, piemēram, pagaidu faili.

**Iemesls:** Lai skenētu, datora cietajā diskā jābūt brīviem vismaz 50 MB.

# **Bezmalu drukas kļūda**

**Risinājums:** Drukāšanu bez malām nevar veikt, ja ir ievietota tikai melnā drukas kasetne. Ievietojiet trīskrāsu drukas kasetni.

Plašāku informāciju skatiet:

"Kasetņu nomaiņ[a" 44. lpp.](#page-46-0)

**Iemesls:** Ierīce darbojās tintes taupīšanas režīmā, bija ievietota tikai melnā drukas kasetne, un tika uzsākt bezmalu drukas darbs.

# Problēmu risināšana **Problēmu risināšana**

# **Atmiņas kartes kļūda**

Izmēģiniet turpmāk aprakstītos risinājumus, lai novērstu problēmu. Risinājumi uzskaitīti secībā; pirmais norādīts visticamākais risinājums. Ja problēma netiek novērsta, izmantojot pirmo risinājumu, turpiniet mēģināt atlikušos risinājumus, līdz problēma ir novērsta.

- 1. risinājums: atstā[jiet tikai vienu atmi](#page-100-0)ņas karti
- 2. risinājums: bīdiet atmiņ[as karti uz priekšu l](#page-100-0)īdz galam

# <span id="page-100-0"></span>**1. risinājums: atstājiet tikai vienu atmiņas karti**

**Risinājums:** Atstājiet tikai vienu atmiņas karti. Ierīce nolasa datus no palikušās atmiņās kartes, un parāda pirmo atmiņas kartē saglabāto fotoattēlu.

**Iemesls:** Ierīcē vienlaikus bija ievietotas divas vai vairāk atmiņas kartes.

Ja ar šo problēma netiek novērsta, izmēģiniet nākamo risinājumu.

# **2. risinājums: bīdiet atmiņas karti uz priekšu līdz galam**

**Risinājums:** Izņemiet atmiņas karti un no jauna ievietojiet to atmiņas kartes slotā, līdz tā apstājas.

**Iemesls:** Jūs nebijāt pilnībā ievietojis atmiņas karti.

# **Diskā nav brīvas vietas**

**Risinājums:** Aizveriet dažas lietojumprogrammas un vēlreiz mēģiniet veikt uzdevumu.

**Iemesls:** Jūsu datorā nepietiek atmiņas, lai veiktu uzdevumu.

# **Kļūda, piekļūstot kartei**

Izmēģiniet turpmāk aprakstītos risinājumus, lai novērstu problēmu. Risinājumi uzskaitīti secībā; pirmais norādīts visticamākais risinājums. Ja problēma netiek novērsta, izmantojot pirmo risinājumu, turpiniet mēģināt atlikušos risinājumus, līdz problēma ir novērsta.

- 1. risinājums: atstājiet tikai vienu atmiņas karti
- 2. risinājums: bīdiet atmiņas karti uz priekšu līdz galam

# **1. risinājums: atstājiet tikai vienu atmiņas karti**

**Risinājums:** Atstājiet tikai vienu atmiņas karti. Ierīce nolasa datus no palikušās atmiņās kartes, un parāda pirmo atmiņas kartē saglabāto fotoattēlu.

**Iemesls:** Ierīcē vienlaikus bija ievietotas divas vai vairāk atmiņas kartes.

Ja ar šo problēma netiek novērsta, izmēģiniet nākamo risinājumu.

# **2. risinājums: bīdiet atmiņas karti uz priekšu līdz galam**

**Risinājums:** Izņemiet atmiņas karti un no jauna ievietojiet to atmiņas kartes slotā, līdz tā apstājas.

**Iemesls:** Jūs nebijāt pilnībā ievietojis atmiņas karti.

#### **Vienlaikus lietojiet tikai vienu karti**

**Risinājums:** Vienlaikus var ievietot tikai vienu atmiņas karti.

<span id="page-101-0"></span>Ja vienlaikus tiek ievietotas vairākas atmiņas kartes, zaļais foto indikators (blakus atmiņas karšu slotiem) ātri mirgos, un datora ekrānā parādīsies kļūdas ziņojums. Lai atrisinātu problēmu, izņemiet liekās atmiņas kartes.

**Iemesls:** Ierīcē bija ievietotas vairākas atmiņas kartes.

#### **Karte ir ievietota nepareizi**

**Risinājums:** Pagrieziet atmiņas karti tā, lai uzraksts ir vērsts uz augšu un kontakti pret ierīci, tad karti stumiet attiecīgajā slotā, līdz iedegas foto indikators.

Ja atmiņas karte tiek ievietota nepareizi, ierīce nereaģē un zaļais foto indikators (blakus atmiņas karšu slotiem) ātri mirgos.

Ja atmiņas karte ievietota pareizi, foto indikators dažas sekundes mirgo zaļā krāsā un paliek iedegts.

**Iemesls:** Karte bija ievietota atmuguriski vai otrādi.

# **Karte ir bojāta**

**Risinājums:** Vēlreiz formatējiet atmiņas karti kamerā vai formatējiet to datorā, kurā uzstādīta sistēma Windows XP, izvēloties formātu FAT. Papildinformāciju skatiet ciparkameras dokumentācijā.

**Uzmanību** Formatējot atmiņas karti, tiek izdzēsti visi tajā saglabātie fotoattēli. Ja iepriekš esat pārsūtījis fotoattēlus no atmiņas kartes datorā, mēģiniet izdrukāt fotoattēlus no datora. Pretējā gadījumā zudušie fotoattēli būs jāuzņem no jauna.

**Iemesls:** Karte formatēta datorā ar operētājsistēmu Windows XP. Atbilstoši noklusējuma iestatījumam Windows XP formatēs 8 MB vai mazāku, vai 64 MB un lielāku atmiņas karti FAT32 formātā. Ciparkamerās un citās ierīcēs tiek izmantots formāts FAT (FAT16 vai FAT12), tās neatpazīst formāta FAT32 kartes.

#### **Karte nav ievietota pilnībā**

**Risinājums:** Noteikti ievietojiet atmiņas karti līdz galam ierīces atbilstošajā slotā.

Ja atmiņas karte tiek ievietota nepareizi, ierīce nereaģē un zaļais foto indikators (blakus atmiņas karšu slotiem) ātri mirgos.

Ja atmiņas karte ievietota pareizi, foto indikators dažas sekundes mirgo zaļā krāsā un paliek iedegts.

**Iemesls:** Atmiņas karte nebija ievietota pilnībā.

# **Ziņojumi par papīru**

Tālāk sniegts ar papīru saistītu kļūdas ziņojumu saraksts:

- Papī[rs ir ievietots otr](#page-102-0)ādi
- Papī[ra orient](#page-102-0)ācijas kļūda
- [Tinte ž](#page-102-0)ūst

# <span id="page-102-0"></span>**Papīrs ir ievietots otrādi**

**Risinājums:** Ievietojiet papīru ievades teknē ar apdrukājamo pusi uz leju. **Iemesls:** Papīrs ievades teknē bija ievietots otrādi.

# **Papīra orientācijas kļūda**

**Risinājums:** Ievietojiet papīru ievades teknē ar īso malu pa priekšu un apdrukājamo pusi uz leju. Virziet papīru uz priekšu, līdz tas apstājas.

**Iemesls:** Papīram, kurš atrodas ievades teknē, ir ainavorientācija.

# **Tinte žūst**

**Risinājums:** Atstājiet loksni izvades teknē, līdz tiek aizvērts ziņojums. Ja apdrukātā loksne jāizņem pirms ziņojuma aizvēršanas, uzmanīgi pieturiet apdrukāto loksni aiz apakšējās puses vai malām un novietojiet to uz plakanas virsmas, lai tā nožūst.

**Iemesls:** Caurspīdīgajām filmām un dažiem citiem izejmateriāliem nepieciešams ilgāks laiks nožūšanai nekā parasti.

# **Ar strāvas padevi un savienojumiem saistītie ziņojumi**

Tālāk sniegts ar strāvas padevi un savienojumiem saistītu kļūdas ziņojumu saraksts:

• Nepareiza izslēgšana

# **Nepareiza izslēgšana**

**Risinājums:** Nospiediet pogu **On** (Ieslēgts), lai ierīci ieslēgtu vai izslēgtu.

**Iemesls:** Pēdējo reizi lietojot ierīci, tā netika pareizi izslēgta. Ierīci var sabojāt, ja to izslēdz, izslēdzot strāvas sadalītāja pārslēgu vai izmantojot sienas slēdzi.

# **Ziņojumi par drukas kasetnēm**

Tālāk sniegts ar drukas kasetni saistītu kļūdas ziņojumu saraksts:

- Trū[kst tintes](#page-103-0)
- [Nepieciešama izl](#page-103-0)īdzināšana vai izlīdzināšana neizdevās
- [Drukas kasetnes ir ievietotas nepareizi](#page-105-0)
- [Ievietotas kasetnes, kuru ražot](#page-107-0)ājs nav HP
- Trūkst drukas kasetnes, tā [ir nepareizi ievietota vai nav paredz](#page-107-0)ēta šai ierīcei
- Drukā[šana tintes taup](#page-112-0)īšanas režīmā
- Trū[kst vai netika atrastas drukas kasetnes](#page-112-0)
- Nesaderī[gas drukas kasetnes](#page-117-0)
- Ievietotā [drukas kasetne nav dom](#page-118-0)āta šai ierīcei
- [Drukas kasetnes ir nepareizajos slotos.](#page-118-0)
- [Ar drukas kasetni saist](#page-119-0)īta problēma
- <span id="page-103-0"></span>• [Ievietota iepriekš lietota, autentiska HP kasetne](#page-125-0)
- Oriģinālā [HP tinte ir beigusies](#page-125-0)
- Vispārī[ga printera k](#page-126-0)ļūda

# **Trūkst tintes**

**Risinājums:** Tintes līmeņa brīdinājumi un indikatori ir paredzēti tikai plānošanas nolūkam. Saņemot ziņojumu par zemu tintes līmeni, apsveriet rezerves kasetnes sagatavošanu, lai izvairītos no drukas darbu kavēšanās. Drukas kasetnes nav jānomaina, kamēr drukas kvalitāte ir pieņemama.

Ja esat ievietojis ierīcē atkārtoti uzpildītu vai pārstrādātu kasetni vai kasetni, kas lietota citā ierīcē, tintes līmeņa rādītājs būs neprecīzs vai netiks rādīts vispār.

Lai iegūtu informāciju par HP produktu atgriešanu un otrreizējo apstrādi, apmeklējiet vietni: [www.hp.com/recycle.](http://www.hp.com/recycle)

**Iemesls:** Tika noteikts, ka norādītajās drukas kasetnēs ir palicis maz tintes un tās drīz jānomaina.

# **Nepieciešama izlīdzināšana vai izlīdzināšana neizdevās**

Izmēģiniet turpmāk aprakstītos risinājumus, lai novērstu problēmu. Risinājumi uzskaitīti secībā; pirmais norādīts visticamākais risinājums. Ja problēma netiek novērsta, izmantojot pirmo risinājumu, turpiniet mēģināt atlikušos risinājumus, līdz problēma ir novērsta.

- 1. risinājums: ievades teknē ir ievietots nepareiza veida papīrs
- 2. risinājums: noņemiet no drukas kasetnēm aizsarglentes
- 3. risinājums: pā[rbaudiet, vai drukas kasentes ir ievietotas l](#page-104-0)īdz galam
- 4. risinājums: izlīdziniet ievietotās, jaunā[s drukas kasetnes](#page-104-0)
- 5. risinājums: iespē[jams, drukas kasetne ir boj](#page-105-0)āta

#### **1. risinājums: ievades teknē ir ievietots nepareiza veida papīrs**

**Risinājums:** Ja ievades teknē ir ievietots krāsu papīrs, drukas kasetņu izlīdzināšana neizdodas. Ielādējiet padevē nelietotu baltu vēstules (letter) vai A4 formāta papīru un vēlreiz mēģiniet veikt izlīdzināšanu. Ja tā atkal ir neveiksmīga, iespējams, ka sensoram vai drukas kasetnei ir defekti.

Lai iegūtu informāciju par atbalstu un garantiju, dodieties uz HP Web vietu [www.hp.com/support](http://h20180.www2.hp.com/apps/Nav?h_lang=lv&h_cc=lv&h_product=3739147&h_page=hpcom&h_pagetype=s-001&lang=lv&cc=lv&h_client=s-h-e002-1). Ja tiek parādīta uzvedne, izvēlieties savu valsti/reģionu un pēc tam noklikšķiniet uz **Contact HP** (Sazināties ar HP), lai uzzinātu, kā piezvanīt tehniskā atbalsta dienestam.

**Iemesls:** Ievades teknē bija ievietots nepareiza veida papīrs.

Ja ar šo problēma netiek novērsta, izmēģiniet nākamo risinājumu.

#### **2. risinājums: noņemiet no drukas kasetnēm aizsarglentes**

**Risinājums:** Pārbaudiet katru drukas kasetni. Iespējams, no vara krāsas kontaktiem ir noņemta lente, bet no tintes sprauslām — ne. Ja tintes sprauslas <span id="page-104-0"></span>joprojām klāj lente, uzmanīgi noņemiet to no tintes kasetnēm. Neaizskariet tintes sprauslas un vara krāsas kontaktus.

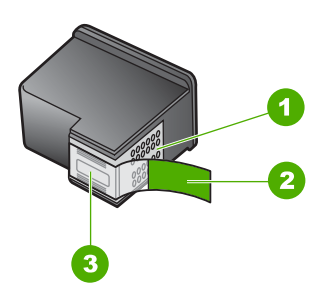

- 1 Vara krāsas kontakti
- 2 Plastmasas lente ar rozā vilkšanas izcilni (pirms uzstādīšanas tas ir jānoņem)
- 3 Tintes sprauslas, nosegtas ar lentu

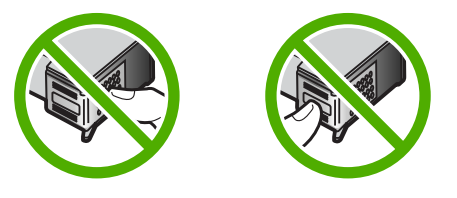

Izņemiet drukas kasetnes turētājus un pēc tam ievietojiet tos no jauna. Pārbaudiet, vai tie ir ievietoti līdz galam un nofiksēti savā vietā.

**Iemesls:** Uz drukas kasetnēm bija aizsarglente.

Ja ar šo problēma netiek novērsta, izmēģiniet nākamo risinājumu.

#### **3. risinājums: pārbaudiet, vai drukas kasentes ir ievietotas līdz galam**

**Risinājums:** Izņemiet drukas kasetnes turētājus un pēc tam ievietojiet tos no jauna. Pārbaudiet, vai tie ir ievietoti līdz galam un nofiksēti savā vietā.

**Iemesls:** Drukas kasetnes kontakti nepieskārās drukas kasetņu turētāja kontaktiem.

Ja ar šo problēma netiek novērsta, izmēģiniet nākamo risinājumu.

#### **4. risinājums: izlīdziniet ievietotās, jaunās drukas kasetnes**

**Risinājums:** Lai nodrošinātu izcilu drukas kvalitāti, drukas kasetnes ir jāizlīdzina.

<span id="page-105-0"></span>Ja izlīdzināšanas kļūdu neizdodas novērst, iespējams, ir bojāta drukas kasetne. Pārbaudiet, vai drukas kasetnei joprojām ir spēkā garantija un vai nav pagājis garantijas termiņš.

- Ja ir pagājis garantijas termiņš, nopērciet jaunu drukas kasetni.
- Ja garantijas termiņa beigu datums nav sasniegts, sazinieties ar HP klientu atbalsta dienestu. Apmeklējiet vietni [www.hp.com/support](http://h20180.www2.hp.com/apps/Nav?h_lang=lv&h_cc=lv&h_product=3739147&h_page=hpcom&h_pagetype=s-001&lang=lv&cc=lv&h_client=s-h-e002-1). Uz uzaicinājumu izvēlieties savu valsti/reģionu un tad noklikšķiniet uz pogas **Contact HP** (Sazināties ar HP), lai iegūtu informāciju par to, kā piezvanīt tehniskās apkalpošanas dienestam.

Plašāku informāciju skatiet:

- "Kasetnes garantijas informācija" 47. lpp.
- "Tintes krājumu pasūtī[šana" 46. lpp.](#page-48-0)

**Iemesls:** Jūs ievietojāt jaunas drukas kasetnes, kurām, iespējams, bija nepieciešama izlīdzināšana.

Ja ar šo problēma netiek novērsta, izmēģiniet nākamo risinājumu.

# **5. risinājums: iespējams, drukas kasetne ir bojāta**

**Risinājums:** Sazinieties ar HP klientu atbalsta dienestu, lai pieprasītu servisu.

Dodieties uz: [www.hp.com/support](http://h20180.www2.hp.com/apps/Nav?h_lang=lv&h_cc=lv&h_product=3739147&h_page=hpcom&h_pagetype=s-001&lang=lv&cc=lv&h_client=s-h-e002-1)

Lai uzzinātu, kā saņemt tehnisko atbalstu, izvēlieties savu valsti vai reģionu (ja tas tiek pieprasīts) un pēc tam noklikšķiniet uz **Contact HP** (Sazināties ar HP).

**Iemesls:** Drukas kasetne bija bojāta.

#### **Drukas kasetnes ir ievietotas nepareizi**

**Risinājums:** Izņemiet drukas kasetnes, ievietojiet no jauna un pārbaudiet, vai tās ir ievietotas pilnībā un nofiksētas savā vietā.

Pārbaudiet arī, vai drukas kasetnes ir ievietotas pareizajos slotos.

#### **Lai pārliecinietos, vai drukas kasetnes ir ievietotas pareizi**

- **1.** Ierīcei ir jābūt ieslēgtai.
	- **Uzmanību** Ja, atverot kasetņu nodalījuma vāku un piekļūstot drukas kasetnēm, ierīce ir izslēgta, tā automātiski neatbrīvo kasetnes, lai tās varētu nomainīt. Ja drukas kasetnes nav droši aizbīdītas un tās mēģina izņemt, var izraisīt ierīces bojājumus.
- **2.** Atveriet drukas kasetnes durtiņas. Drukas kasetņu turētājs virzās līdz ierīces tālākajai labajai malai.

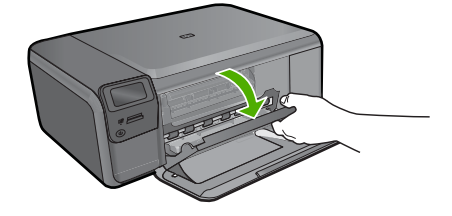

- **3.** Pārbaudiet, vai izmantojat jūsu izstrādājumam piemērotas drukas kasetnes. Saderīgu drukas kasetņu sarakstu meklējiet izstrādājuma drukātajā dokumentācijā.
- **4.** Izņemiet melno drukas kasetni no slota pa labi. Neaizskariet tintes sprauslas un vara krāsas kontaktus. Pārbaudiet, vai nav bojāti vara krāsas kontakti vai tintes sprauslas.

Caurspīdīgajai plastmasas lentei ir jābūt noņemtai. Ja tā joprojām pārklāj tintes sprauslas, uzmanīgi noņemiet caurspīdīgo plastmasas lenti, velkot aiz sarkanīgās mēlītes. Nedrīkst noņemt vara krāsas lenti, kurā ir elektriskie kontakti.

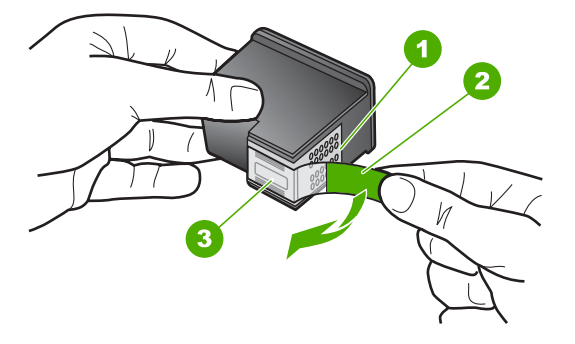

- 1 Vara krāsas kontakti
- 2 Plastmasas lente ar rozā vilkšanas izcilni (pirms uzstādīšanas tas ir jānoņem)
- 3 Tintes sprauslas, nosegtas ar lentu
- **5.** Ievietojiet drukas kasetni atpakaļ, iebīdot to labās puses slotā. Pēc tam virziet drukas kasetni uz priekšu, līdz tā nofiksējas ligzdā.

<span id="page-107-0"></span>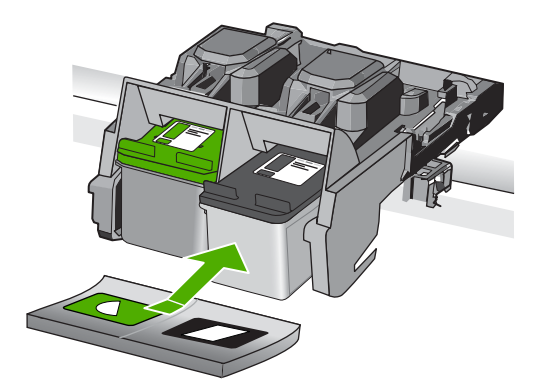

**6.** Atkārtojiet 1. un 2. darbību ar trīskrāsu drukas kasetni, kas atrodas pa kreisi.

**Iemesls:** Norādītās drukas kasetnes bija ievietotas nepareizi.

# **Ievietotas kasetnes, kuru ražotājs nav HP**

**Risinājums:** Lai turpinātu darbu vai nomainītu norādītās tintes kasetnes, ievērojiet displejā sniegtos norādījumus.

HP iesaka lietot oriģinālās HP drukas kasetnes. Oriģinālās HP drukas kasetnes ir izgatavotas un pārbaudītas darbā ar HP printeriem, lai ļautu jums viegli sasniegt nemainīgi augstus rezultātus.

**Piezīme.** HP nevar garantēt kvalitāti vai uzticamību, ja tiek izmantoti izejmateriāli, kuru ražotājs nav HP. Printera apkalpošana vai remonts, kam cēlonis ir izejmateriālu, kuru ražotājs nav HP, lietošana, netiek segta ar garantiju.

Ja esat pārliecināts, ka iegādājāties oriģinālas HP tintes kasetnes, apmeklējiet:

[www.hp.com/go/anticounterfeit](http://www.hp.com/go/anticounterfeit)

Plašāku informāciju skatiet:

"Kasetņu nomaiņ[a" 44. lpp.](#page-46-0)

**Iemesls:** Ierīce atklājusi, ka ir ievietota drukas kasetne, kuras ražotājs nav HP.

# **Trūkst drukas kasetnes, tā ir nepareizi ievietota vai nav paredzēta šai ierīcei**

Izmēģiniet turpmāk aprakstītos risinājumus, lai novērstu problēmu. Risinājumi uzskaitīti secībā; pirmais norādīts visticamākais risinājums. Ja problēma netiek novērsta, izmantojot pirmo risinājumu, turpiniet mēģināt atlikušos risinājumus, līdz problēma ir novērsta.

- 1. risinā[jums: ievietojiet drukas kasetnes](#page-108-0)
- 2. risinājums: noņ[emiet no drukas kasetn](#page-110-0)ēm lenti
- 3. risinājums: izņ[emiet drukas kasetnes un ievietojiet t](#page-110-0)ās no jauna
- 4. risinā[jums: sazinieties ar HP klientu atbalsta dienestu](#page-112-0)
## **1. risinājums: ievietojiet drukas kasetnes**

**Risinājums:** Trūkst vienas vai abu drukas kasetņu. Izņemiet drukas kasetnes, ievietojiet no jauna un pārbaudiet, vai tās ir ievietotas pilnībā un nofiksētas savā vietā. Ja problēma netiek novērsta, notīriet drukas kasetņu kontaktus.

## **Lai notīrītu drukas kasetnes kontaktus**

**1.** Ieslēdziet ierīci un atveriet drukas kasetņu nodalījuma vāku. Drukas kasetņu turētājs virzās līdz ierīces tālākajai labajai malai.

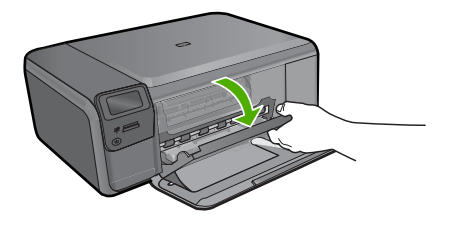

- **2.** Uzgaidiet, līdz drukas kasetņu turētājs nonāk dīkstāves stāvoklī, un tad atvienojiet strāvas vadu no ierīces aizmugures.
- **3.** Viegli uzspiediet uz drukas kasetnes, lai to atbrīvotu, un pēc tam velciet to pret sevi.
	- **Piezīme.** Neizņemiet abas kasetnes vienlaicīgi. Katru drukas kasetni izņemiet un notīriet atsevišķi. Neatstājiet drukas kasetni ārpus ierīces HP Photosmart ilgāk par 30 minūtēm.
- **4.** Pārbaudiet, vai uz drukas kasetnes kontaktiem neatrodas tinte un nav sakrājušies gruži.
- **5.** Iemērciet tīru putugumijas slotiņu vai bezplūksnu drānu destilētā ūdenī un izspiediet visu lieko ūdeni.
- **6.** Turiet drukas kasetni aiz tās malām.
- **7.** Notīriet vara kontaktus. Uzgaidiet aptuveni 10 minūtes, lai drukas kasetnes nožūtu.

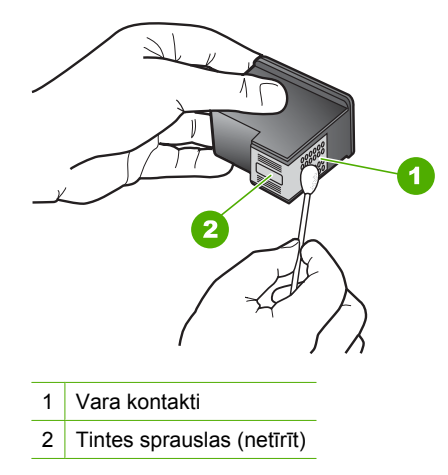

**8.** Turiet drukas kasetni ar HP logotipu uz augšu un ievietojiet to atpakaļ slotā. Cieši uzspiediet uz drukas kasetnes, lai tā nofiksētos savā vietā.

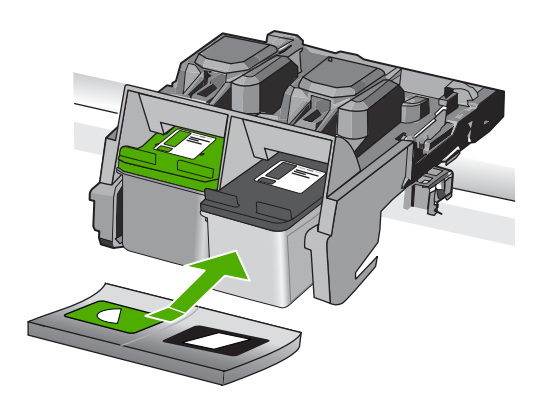

- **9.** Ja nepieciešams, atkārtojiet šīs darbības arī ar otru drukas kasetni.
- **10.** Uzmanīgi aizveriet drukas kasetņu nodalījuma vāku un ievietojiet strāvas kabeli ierīces aizmugurē.

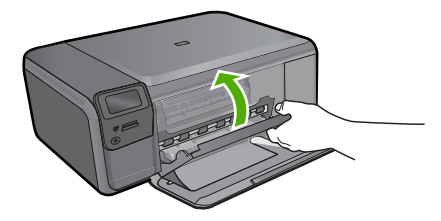

**Iemesls:** Trūka drukas kasetnes. Ja ar šo problēma netiek novērsta, izmēģiniet nākamo risinājumu.

## **2. risinājums: noņemiet no drukas kasetnēm lenti**

**Risinājums:** Pārbaudiet katru drukas kasetni. Iespējams, no vara krāsas kontaktiem ir noņemta lente, bet no tintes sprauslām — ne. Ja tintes sprauslas joprojām klāj lente, uzmanīgi noņemiet to no tintes kasetnēm. Neaizskariet tintes sprauslas un vara krāsas kontaktus.

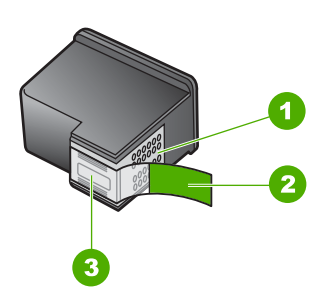

- 1 Vara krāsas kontakti
- 2 Plastmasas lente ar rozā vilkšanas izcilni (pirms uzstādīšanas tā ir jānoņem)
- 3 Tintes sprauslas, nosegtas ar lenti

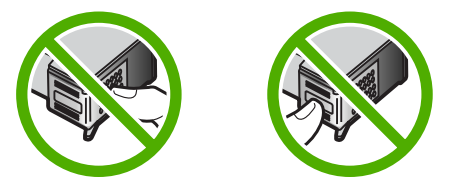

**Iemesls:** Uz drukas kasetnēm bija aizsarglente.

Ja ar šo problēma netiek novērsta, izmēģiniet nākamo risinājumu.

## **3. risinājums: izņemiet drukas kasetnes un ievietojiet tās no jauna**

**Risinājums:** Viena vai abas drukas kasetnes nav uzstādītas vai ir uzstādītas nepareizi. Izņemiet drukas kasetnes, ievietojiet no jauna un pārbaudiet, vai tās ir ievietotas pilnībā un nofiksētas savā vietā. Ja problēma netiek novērsta, notīriet drukas kasetņu vara krāsas kontaktus.

## **Lai notīrītu drukas kasetnes kontaktus**

- **1.** Ieslēdziet ierīci un atveriet drukas kasetņu nodalījuma vāku. Drukas kasetņu turētājs pārvietojas uz ierīces centru.
- **2.** Uzgaidiet, līdz drukas kasetņu turētājs nonāk dīkstāves stāvoklī, un tad atvienojiet strāvas vadu no ierīces aizmugures.
- **3.** Viegli uzspiediet uz drukas kasetnes, lai to atbrīvotu, un pēc tam velciet to pret sevi.
	- **Piezīme.** Neizņemiet abas kasetnes vienlaicīgi. Katru drukas kasetni izņemiet un notīriet atsevišķi. Neatstājiet drukas kasetni ārpus ierīces HP Photosmart ilgāk par 30 minūtēm.
- **4.** Pārbaudiet, vai uz drukas kasetnes kontaktiem neatrodas tinte un nav sakrājušies gruži.
- **5.** Iemērciet tīru putugumijas slotiņu vai bezplūksnu drānu destilētā ūdenī un izspiediet visu lieko ūdeni.
- **6.** Turiet drukas kasetni aiz tās malām.
- **7.** Notīriet vara kontaktus. Uzgaidiet aptuveni 10 minūtes, lai drukas kasetnes nožūtu.

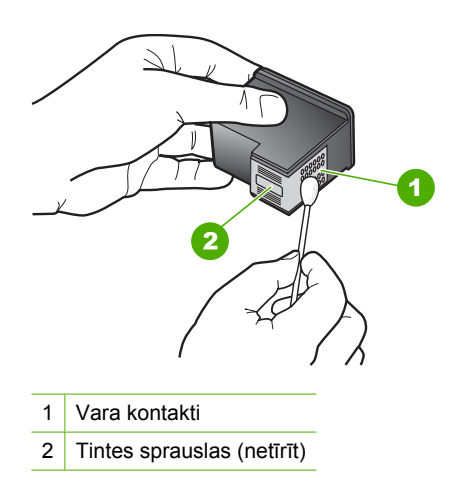

**8.** Turiet drukas kasetni ar HP logotipu uz augšu un ievietojiet to atpakaļ slotā. Cieši uzspiediet uz drukas kasetnes, lai tā nofiksētos savā vietā.

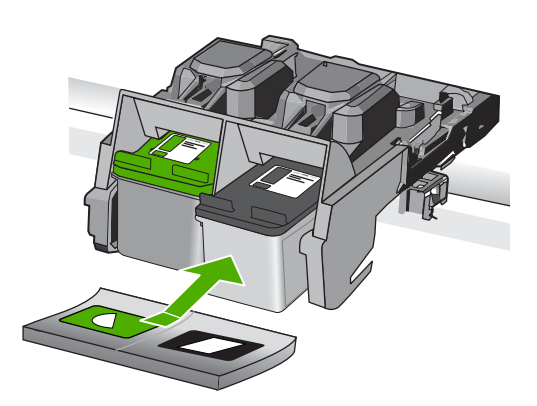

- <span id="page-112-0"></span>**9.** Ja nepieciešams, atkārtojiet šīs darbības arī ar otru drukas kasetni.
- **10.** Uzmanīgi aizveriet drukas kasetņu nodalījuma vāku un ievietojiet strāvas kabeli ierīces aizmugurē.

**Iemesls:** Viena vai abas drukas kasetnes nebija ievietotas vai bija ievietotas nepareizi.

Ja ar šo problēma netiek novērsta, izmēģiniet nākamo risinājumu.

## **4. risinājums: sazinieties ar HP klientu atbalsta dienestu**

**Risinājums:** Sazinieties ar HP klientu atbalsta dienestu, lai pieprasītu servisu.

Apmeklējiet vietni: [www.hp.com/support](http://h20180.www2.hp.com/apps/Nav?h_lang=lv&h_cc=lv&h_product=3739147&h_page=hpcom&h_pagetype=s-001&lang=lv&cc=lv&h_client=s-h-e002-1).

Ja tiekat vedināts, izvēlieties savu valsti/reģionu un pēc tam noklikšķiniet uz **Contact HP** (Sazināties ar HP), lai uzzinātu, kā piezvanīt tehniskajam atbalstam.

**Iemesls:** Ievietotā drukas kasetne bija bojāta vai nebija paredzēta šai ierīcei.

#### **Drukāšana tintes taupīšanas režīmā**

**Risinājums:** Ja saņemat ziņojumu par tintes taupīšanas režīma aktivizēšanu, un ierīcē ir ievietotas divas drukas kasetnes, pāŗbaudiet, vai no abām drukas kasetnēm ir noņemta plastikāta aizsarglente. Ja plastikāta lente nosedz drukas kasetnes kontaktus, ierīce nevar noteikt, ka drukas kasetne ir ievietota.

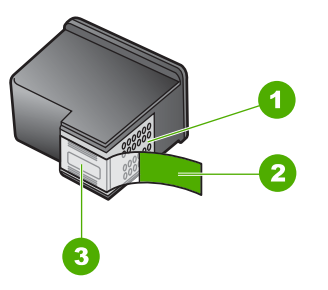

- 1 Vara krāsas kontakti
- 2 Plastmasas lente ar rozā vilkšanas izcilni (pirms uzstādīšanas tā ir jānoņem)
- 3 Tintes sprauslas, nosegtas ar lentu

**Iemesls:** Ja printeris atklāj, ka ir ievietota tikai viena drukas kasetne, tiek aktivizēts tintes taupīšanas režīms. Šis drukāšanas režīms dod iespēju drukāt ar vienu drukas kasetni, taču ir palēnināta ierīces darbība un ietekmēta izdruku kvalitāte.

## **Trūkst vai netika atrastas drukas kasetnes**

Izmēģiniet turpmāk aprakstītos risinājumus, lai novērstu problēmu. Risinājumi uzskaitīti secībā; pirmais norādīts visticamākais risinājums. Ja problēma netiek novērsta, izmantojot pirmo risinājumu, turpiniet mēģināt atlikušos risinājumus, līdz problēma ir novērsta.

- 1. risinājums: izņemiet un atkal ievietojiet drukas kasetnes
- 2. risinājums: notī[riet drukas kasetnes kontaktus](#page-114-0)
- 3. risinā[jums: nomainiet drukas kasetni](#page-117-0)

## **1. risinājums: izņemiet un atkal ievietojiet drukas kasetnes**

**Risinājums:** Izņemiet drukas kasetnes, ievietojiet no jauna un pārbaudiet, vai tās ir ievietotas pilnībā un nofiksētas savā vietā.

Pārbaudiet arī, vai drukas kasetnes ir ievietotas pareizajos slotos.

## **Lai pārliecinietos, vai drukas kasetnes ir ievietotas pareizi**

- **1.** Ierīcei ir jābūt ieslēgtai.
	- **Uzmanību** Ja, atverot kasetņu nodalījuma vāku un piekļūstot drukas kasetnēm, ierīce ir izslēgta, tā automātiski neatbrīvo kasetnes, lai tās varētu nomainīt. Ja drukas kasetnes nav droši aizbīdītas un tās mēģina izņemt, var izraisīt ierīces bojājumus.
- **2.** Atveriet drukas kasetnes durtiņas. Drukas kasetņu turētājs virzās līdz ierīces tālākajai labajai malai.

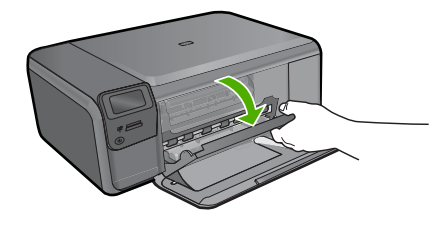

- **3.** Pārbaudiet, vai izmantojat jūsu izstrādājumam piemērotas drukas kasetnes. Saderīgu drukas kasetņu sarakstu meklējiet izstrādājuma drukātajā dokumentācijā.
- **4.** Izņemiet melno drukas kasetni no slota pa labi. Neaizskariet tintes sprauslas un vara krāsas kontaktus. Pārbaudiet, vai nav bojāti vara krāsas kontakti vai tintes sprauslas.

Caurspīdīgajai plastmasas lentei ir jābūt noņemtai. Ja tā joprojām pārklāj tintes sprauslas, uzmanīgi noņemiet caurspīdīgo plastmasas lenti, velkot aiz sarkanīgās mēlītes. Nedrīkst noņemt vara krāsas lenti, kurā ir elektriskie kontakti.

<span id="page-114-0"></span>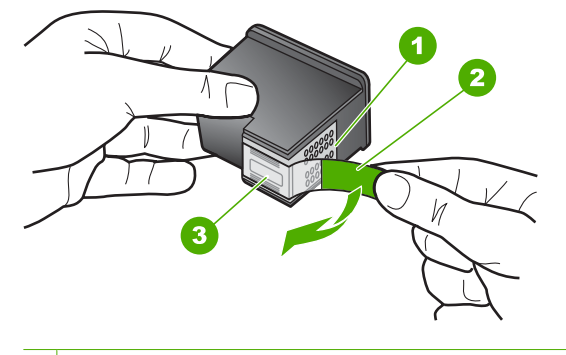

- 1 Vara krāsas kontakti
- 2 Plastmasas lente ar rozā vilkšanas izcilni (pirms uzstādīšanas tas ir jānoņem)
- 3 Tintes sprauslas, nosegtas ar lentu
- **5.** Ievietojiet drukas kasetni atpakaļ, iebīdot to labās puses slotā. Pēc tam virziet drukas kasetni uz priekšu, līdz tā nofiksējas ligzdā.

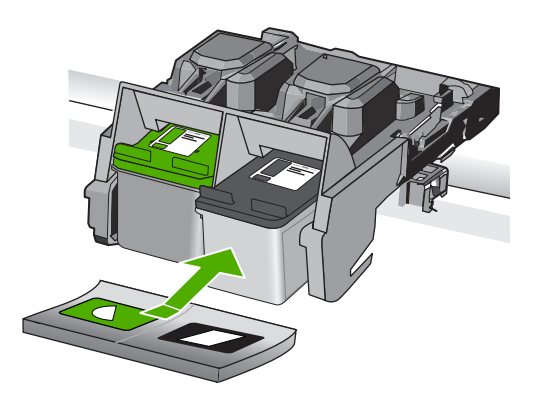

**6.** Atkārtojiet 1. un 2. darbību ar trīskrāsu drukas kasetni, kas atrodas pa kreisi. **Iemesls:** Norādītā drukas kasetne bija ievietota nepareizi.

Ja ar šo problēma netiek novērsta, izmēģiniet nākamo risinājumu.

## **2. risinājums: notīriet drukas kasetnes kontaktus**

**Risinājums:** Notīriet drukas kasetnes kontaktus.

Pārliecinieties, ka jūsu rīcībā ir šādi materiāli:

- Sausa putugumijas slotiņa, bezplūksnu drāna vai cits materiāls, kas nesadalās un neatstāj šķiedras.
	- **Padoms** Drukas kasetņu tīrīšanai labi noder kafijas automātu filtri, jo tiem nav plūksnu.
- Destilēts, filtrēts vai pudelē pildīts ūdens (ūdensvada ūdenī var būt sārņi, kas var sabojāt drukas kasetnes).
	- **Uzmanību** Drukas kasetņu kontaktu tīrīšanai **nedrīkst** izmantot tīrīšanas līdzekļus vai spirtu. Šīs vielas var sabojāt drukas kasetni vai ierīci.

## **Lai notīrītu drukas kasetnes kontaktus**

**1.** Ieslēdziet ierīci un atveriet drukas kasetņu nodalījuma vāku. Drukas kasetņu turētājs virzās līdz ierīces tālākajai labajai malai.

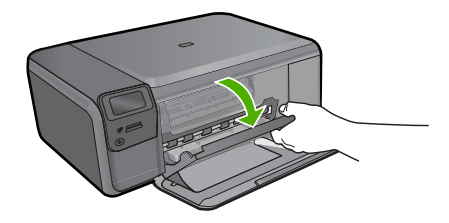

- **2.** Uzgaidiet, līdz drukas kasetņu turētājs nonāk dīkstāves stāvoklī, un tad atvienojiet strāvas vadu no ierīces aizmugures.
- **3.** Viegli uzspiediet uz drukas kasetnes, lai to atbrīvotu, un pēc tam velciet to pret sevi.
	- **Piezīme.** Neizņemiet abas kasetnes vienlaicīgi. Katru drukas kasetni izņemiet un notīriet atsevišķi. Neatstājiet drukas kasetni ārpus ierīces HP Photosmart ilgāk par 30 minūtēm.
- **4.** Pārbaudiet, vai uz drukas kasetnes kontaktiem neatrodas tinte un nav sakrājušies gruži.
- **5.** Iemērciet tīru putugumijas slotiņu vai bezplūksnu drānu destilētā ūdenī un izspiediet visu lieko ūdeni.
- **6.** Turiet drukas kasetni aiz tās malām.
- **7.** Notīriet vara kontaktus. Uzgaidiet aptuveni 10 minūtes, lai drukas kasetnes nožūtu.

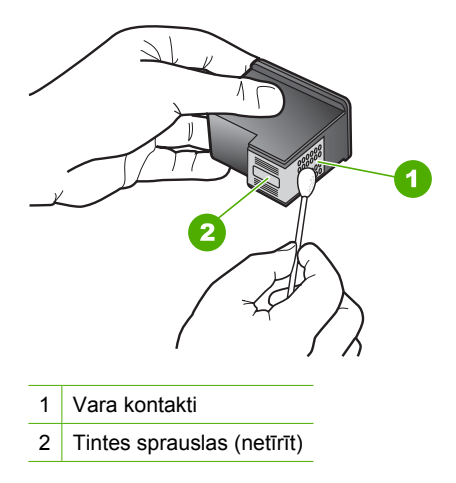

**8.** Turiet drukas kasetni ar HP logotipu uz augšu un ievietojiet to atpakaļ slotā. Cieši uzspiediet uz drukas kasetnes, lai tā nofiksētos savā vietā.

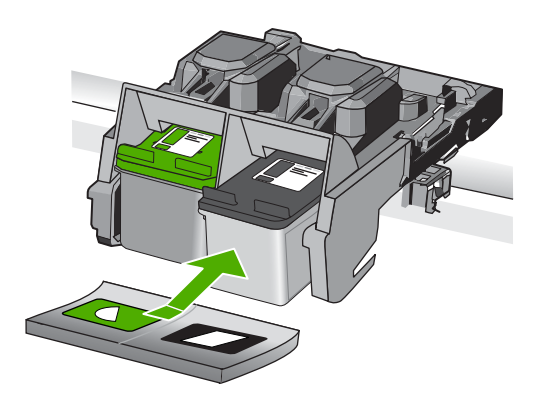

- **9.** Ja nepieciešams, atkārtojiet šīs darbības arī ar otru drukas kasetni.
- **10.** Uzmanīgi aizveriet drukas kasetņu nodalījuma vāku un ievietojiet strāvas kabeli ierīces aizmugurē.

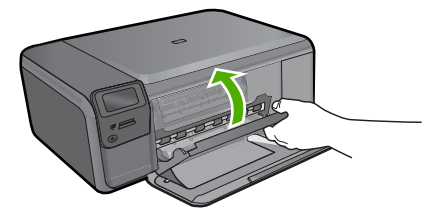

**Iemesls:** Bija jāveic drukas kasetnes kontaktu tīrīšana. Ja ar šo problēma netiek novērsta, izmēģiniet nākamo risinājumu.

## <span id="page-117-0"></span>**3. risinājums: nomainiet drukas kasetni**

**Risinājums:** Nomainiet norādīto drukas kasetni. Varat arī izņēmt norādīto drukas kasetni un drukāt tintes taupīšanas režīmā.

**Piezīme.** Darbojoties tintes taupīšanas režīmā, ierīce var izpildīt drukas darbus tikai no datora. Drukas darbus nevar aktivizēt, izmantojot vadības paneli (piemēram, izdrukāt fotoattēlu no atmiņas kartes).

Pārbaudiet, vai drukas kasetnei nav iztecējis garantijas termiņš.

- Ja ir beidzies garantijas termiņš, iegādājieties jaunu drukas kasetni,
- Ja garantijas termiņš nav beidzies, sazinieties ar HP klientu atbalsta dienestu, Apmeklējiet vietni [www.hp.com/support.](http://h20180.www2.hp.com/apps/Nav?h_lang=lv&h_cc=lv&h_product=3739147&h_page=hpcom&h_pagetype=s-001&lang=lv&cc=lv&h_client=s-h-e002-1) Uz uzaicinājumu izvēlieties savu valsti/ reģionu un tad noklikšķiniet uz pogas **Contact HP** (Sazināties ar HP), lai iegūtu informāciju par to, kā piezvanīt tehniskās apkalpošanas dienestam.

Plašāku informāciju skatiet:

["Kasetnes garantijas inform](#page-49-0)ācija" 47. lpp.

**Iemesls:** Drukas kasetne bija bojāta.

## **Nesaderīgas drukas kasetnes**

Izmēģiniet turpmāk aprakstītos risinājumus, lai novērstu problēmu. Risinājumi uzskaitīti secībā; pirmais norādīts visticamākais risinājums. Ja problēma netiek novērsta, izmantojot pirmo risinājumu, turpiniet mēģināt atlikušos risinājumus, līdz problēma ir novērsta.

- 1. risinājums: pārbaudiet drukas kasetni
- 2. risinājums: sazinieties ar HP klientu atbalsta dienestu, lai pieprasītu servisu

## **1. risinājums: pārbaudiet drukas kasetni**

**Risinājums:** Pārbaudiet, vai izmantojat jūsu izstrādājumam piemērotas drukas kasetnes. Saderīgu drukas kasetņu sarakstu meklējiet izstrādājuma drukātajā dokumentācijā.

Ja lietojat drukas kasetnes, kuras nav saderīgas ar izstrādājumu, nomainiet minētās drukas kasetnes pret tādām, kuras ir saderīgas.

Ja esat pārliecinājies, ka lietojat pareizās drukas kasetnes, izmēģiniet nākamo risinājumu.

Plašāku informāciju skatiet:

"Kasetņu nomaiņ[a" 44. lpp.](#page-46-0)

**Iemesls:** Norādītās drukas kasetnes nebija saderīgas ar izstrādājumu.

Ja ar šo problēma netiek novērsta, izmēģiniet nākamo risinājumu.

## **2. risinājums: sazinieties ar HP klientu atbalsta dienestu, lai pieprasītu servisu**

**Risinājums:** Ja esat izmēģinājis visus iepriekšējos risinājumus un problēma joprojām pastāv, sazinieties ar HP klientu atbalsta dienestu, lai pieprasītu servisu. Dodieties uz: [www.hp.com/support](http://h20180.www2.hp.com/apps/Nav?h_lang=lv&h_cc=lv&h_product=3739147&h_page=hpcom&h_pagetype=s-001&lang=lv&cc=lv&h_client=s-h-e002-1)

Lai uzzinātu, kā saņemt tehnisko atbalstu, izvēlieties savu valsti vai reģionu (ja tas tiek pieprasīts) un pēc tam noklikšķiniet uz **Contact HP** (Sazināties ar HP).

**Iemesls:** Ievietotās drukas kasetnes nebija domātas šim izstrādājumam.

## **Ievietotā drukas kasetne nav domāta šai ierīcei**

**Risinājums:** Sazinieties ar HP klientu atbalsta dienestu, lai pieprasītu servisu.

Dodieties uz: [www.hp.com/support](http://h20180.www2.hp.com/apps/Nav?h_lang=lv&h_cc=lv&h_product=3739147&h_page=hpcom&h_pagetype=s-001&lang=lv&cc=lv&h_client=s-h-e002-1)

Lai uzzinātu, kā saņemt tehnisko atbalstu, izvēlieties savu valsti vai reģionu (ja tas tiek pieprasīts) un pēc tam noklikšķiniet uz **Contact HP** (Sazināties ar HP).

**Iemesls:** Drukas kasetne nebija paredzēta lietošanai šajā ierīcē.

## **Drukas kasetnes ir nepareizajos slotos.**

**Risinājums:** Izņemiet drukas kasetnes, ievietojiet no jauna un pārbaudiet, vai tās ir ievietotas pilnībā un nofiksētas savā vietā.

Pārbaudiet arī, vai drukas kasetnes ir ievietotas pareizajos slotos.

## **Lai pārliecinietos, vai drukas kasetnes ir ievietotas pareizi**

- **1.** Ierīcei ir jābūt ieslēgtai.
	- **Uzmanību** Ja, atverot kasetņu nodalījuma vāku un piekļūstot drukas kasetnēm, ierīce ir izslēgta, tā automātiski neatbrīvo kasetnes, lai tās varētu nomainīt. Ja drukas kasetnes nav droši aizbīdītas un tās mēģina izņemt, var izraisīt ierīces bojājumus.
- **2.** Atveriet drukas kasetnes durtiņas. Drukas kasetņu turētājs virzās līdz ierīces tālākajai labajai malai.

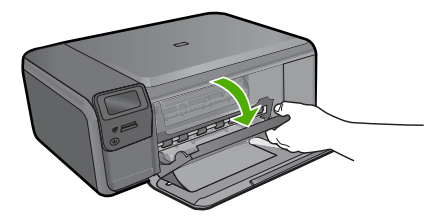

- **3.** Pārbaudiet, vai izmantojat jūsu izstrādājumam piemērotas drukas kasetnes. Saderīgu drukas kasetņu sarakstu meklējiet izstrādājuma drukātajā dokumentācijā.
- **4.** Izņemiet melno drukas kasetni no slota pa labi. Neaizskariet tintes sprauslas un vara krāsas kontaktus. Pārbaudiet, vai nav bojāti vara krāsas kontakti vai tintes sprauslas.

Caurspīdīgajai plastmasas lentei ir jābūt noņemtai. Ja tā joprojām pārklāj tintes sprauslas, uzmanīgi noņemiet caurspīdīgo plastmasas lenti, velkot aiz sarkanīgās mēlītes. Nedrīkst noņemt vara krāsas lenti, kurā ir elektriskie kontakti.

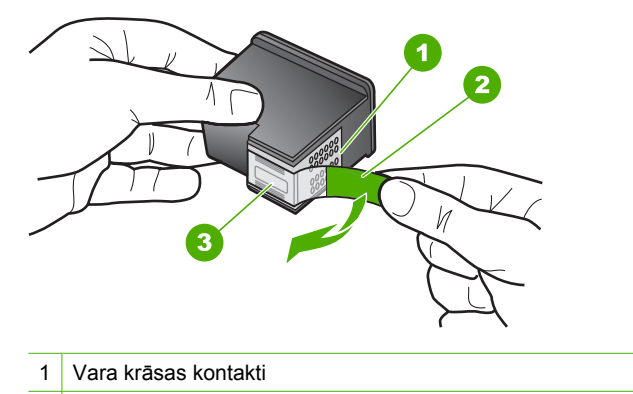

- 2 Plastmasas lente ar rozā vilkšanas izcilni (pirms uzstādīšanas tas ir jānoņem)
- 3 Tintes sprauslas, nosegtas ar lentu
- **5.** Ievietojiet drukas kasetni atpakaļ, iebīdot to labās puses slotā. Pēc tam virziet drukas kasetni uz priekšu, līdz tā nofiksējas ligzdā.

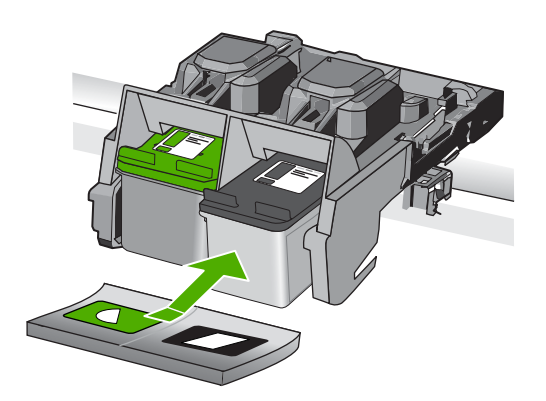

- **6.** Atkārtojiet 1. un 2. darbību ar trīskrāsu drukas kasetni, kas atrodas pa kreisi.
- **Piezīme.** Ja drukas kasetnes ir ievietotas nepareizajos slotos un nevarat tās izņemt no ierīces, sazinieties ar HP klientu atbalsta dienesta, lai saņemtu atbalstu. Dodieties uz: [www.hp.com/support](http://h20180.www2.hp.com/apps/Nav?h_lang=lv&h_cc=lv&h_product=3739147&h_page=hpcom&h_pagetype=s-001&lang=lv&cc=lv&h_client=s-h-e002-1).

Ja tiekat vedināts, izvēlieties savu valsti/reģionu un pēc tam noklikšķiniet uz **Contact HP** (Sazināties ar HP), lai uzzinātu, kā piezvanīt tehniskajam atbalstam.

**Iemesls:** Norādītās drukas kasetnes bija ievietotas nepareizi.

## **Ar drukas kasetni saistīta problēma**

Iespējams, ziņojums norāda, kura kasetne radījusi problēmu. Ja tas tā ir, izmēģiniet turpmāk aprakstītos risinājumus, lai novērstu problēmu. Risinājumi uzskaitīti secībā; pirmais norādīts visticamākais risinājums. Ja problēma netiek novērsta, izmantojot pirmo risinājumu, turpiniet mēģināt atlikušos risinājumus, līdz problēma ir novērsta.

Ja ziņojums nenorāda, kura kasetne izraisījusi problēmu, veiciet turpmāk norādītās darbības, lai noteiktu, kura kasetne ir radījusi problēmu. Kad būsiet noteicis, kura kasetne ir radījusi problēmu, izmēģiniet pirmo risinājumu.

## **Lai noteiktu, kura drukas kasetne ir radījusi problēmu**

- **1.** Ierīcei ir jābūt ieslēgtai.
	- **Uzmanību** Ja, atverot kasetņu nodalījuma vāku un piekļūstot drukas kasetnēm, ierīce ir izslēgta, tā automātiski neatbrīvo kasetnes, lai tās varētu nomainīt. Ja drukas kasetnes nav droši aizbīdītas un tās mēģina izņemt, var izraisīt ierīces bojājumus.
- **2.** Atveriet drukas kasetnes durtiņas.

Drukas kasetņu turētājs virzās līdz ierīces tālākajai labajai malai.

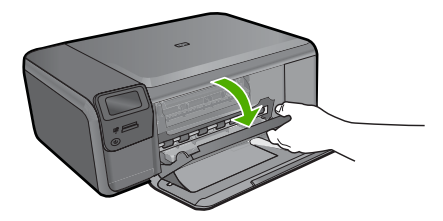

- **3.** Pārbaudiet, vai izmantojat jūsu izstrādājumam piemērotas drukas kasetnes. Saderīgu drukas kasetņu sarakstu meklējiet izstrādājuma drukātajā dokumentācijā.
- **4.** Izņemiet melno drukas kasetni no slota pa labi. Uzspiediet uz kasetnes, lai to atbrīvotu, un pēc tam velciet to pret sevi ārā no slota.

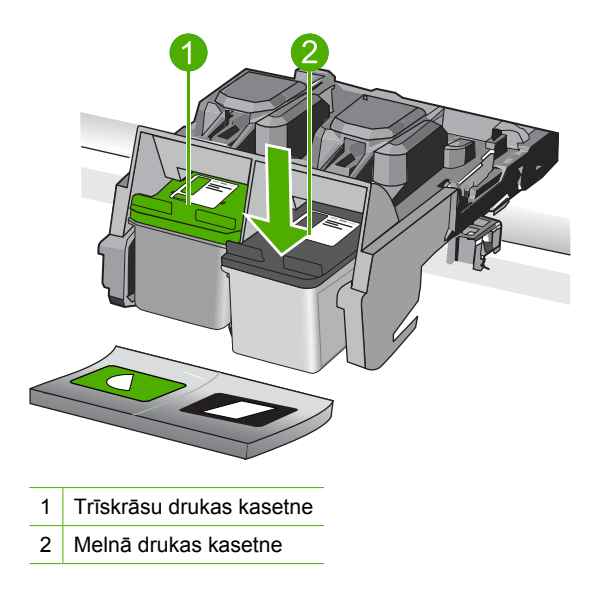

**5.** Aizveriet drukas kasetņu nodalījuma vāku.

- **6.** Pārbaudiet, vai problēma ir atrisināta.
	- Ja kļūda ir novērsta, tātad ir problēma ar melno drukas kasetni.
	- Ja kļūda nav novērsta, veiciet nākamo darbību.
- **7.** Atveriet drukas kasetņu nodalījuma vāku un no jauna ielieciet melno drukas kasetni, iebīdot to labās puses slotā. Pēc tam virziet drukas kasetni uz priekšu, līdz tā nofiksējas slotā.

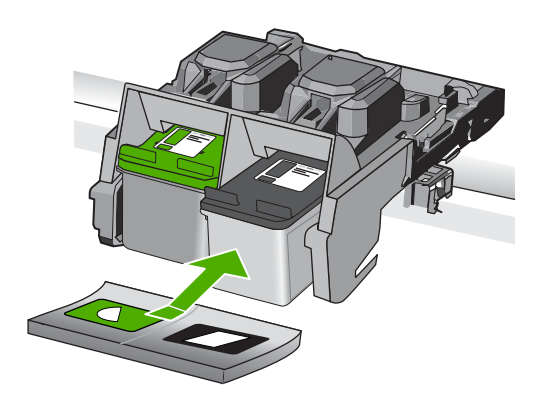

- **8.** Izņemiet trīskrāsu drukas kasetni no kreisā slota. Uzspiediet uz kasetnes, lai to atbrīvotu, un pēc tam velciet to pret sevi ārā no slota.
- **9.** Aizveriet drukas kasetņu nodalījuma vāku.
- **10.** Pārbaudiet, vai problēma ir atrisināta.
	- Ja problēma ir atrisināta, tātad problēmas cēlonis ir trīskrāsu drukas kasetne.
	- Ja kļūda nav novērsta, tātad problēma ir ar abām drukas kasetnēm.
- **11.** Atveriet drukas kasetņu nodalījuma vāku un no jauna ielieciet trīskrāsu drukas kasetni, iebīdot to kreisās puses slotā. Pēc tam virziet drukas kasetni uz priekšu, līdz tā nofiksējas slotā.
- **12.** Aizveriet drukas kasetņu nodalījuma vāku.
- 1. risinājums: izņemiet drukas kasetnes un ievietojiet tās no jauna
- 2. risinājums: notī[riet drukas kasetnes kontaktus](#page-123-0)
- 3. risinā[jums: nomainiet drukas kasetni](#page-125-0)

## **1. risinājums: izņemiet drukas kasetnes un ievietojiet tās no jauna**

**Risinājums:** Izņemiet drukas kasetnes, ievietojiet no jauna un pārbaudiet, vai tās ir ievietotas pilnībā un nofiksētas savā vietā.

Pārbaudiet arī, vai drukas kasetnes ir ievietotas pareizajos slotos.

## **Lai pārliecinietos, vai drukas kasetnes ir ievietotas pareizi**

- **1.** Ierīcei ir jābūt ieslēgtai.
	- **Uzmanību** Ja, atverot kasetņu nodalījuma vāku un piekļūstot drukas kasetnēm, ierīce ir izslēgta, tā automātiski neatbrīvo kasetnes, lai tās varētu nomainīt. Ja drukas kasetnes nav droši aizbīdītas un tās mēģina izņemt, var izraisīt ierīces bojājumus.
- **2.** Atveriet drukas kasetnes durtiņas. Drukas kasetņu turētājs virzās līdz ierīces tālākajai labajai malai.

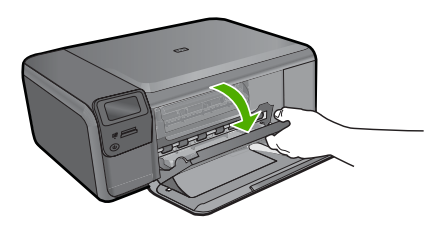

- **3.** Pārbaudiet, vai izmantojat jūsu izstrādājumam piemērotas drukas kasetnes. Saderīgu drukas kasetņu sarakstu meklējiet izstrādājuma drukātajā dokumentācijā.
- **4.** Izņemiet melno drukas kasetni no slota pa labi. Neaizskariet tintes sprauslas un vara krāsas kontaktus. Pārbaudiet, vai nav bojāti vara krāsas kontakti vai tintes sprauslas.

Caurspīdīgajai plastmasas lentei ir jābūt noņemtai. Ja tā joprojām pārklāj tintes sprauslas, uzmanīgi noņemiet caurspīdīgo plastmasas lenti, velkot aiz sarkanīgās mēlītes. Nedrīkst noņemt vara krāsas lenti, kurā ir elektriskie kontakti.

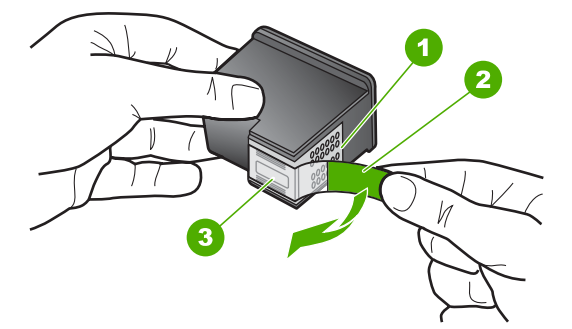

- 1 Vara krāsas kontakti
- 2 Plastmasas lente ar rozā vilkšanas izcilni (pirms uzstādīšanas tas ir jānoņem)
- 3 Tintes sprauslas, nosegtas ar lentu
- **5.** Ievietojiet drukas kasetni atpakaļ, iebīdot to labās puses slotā. Pēc tam virziet drukas kasetni uz priekšu, līdz tā nofiksējas ligzdā.

<span id="page-123-0"></span>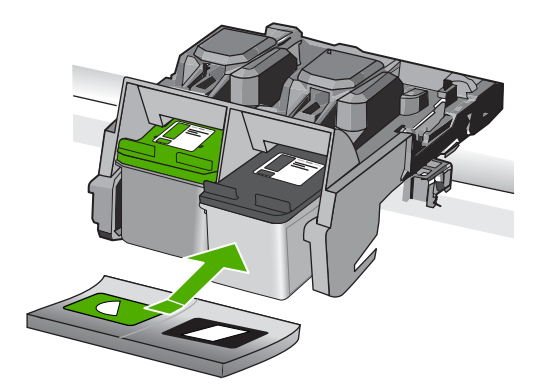

**6.** Atkārtojiet 1. un 2. darbību ar trīskrāsu drukas kasetni, kas atrodas pa kreisi.

**Iemesls:** Norādītās drukas kasetnes bija ievietotas nepareizi.

Ja ar šo problēma netiek novērsta, izmēģiniet nākamo risinājumu.

## **2. risinājums: notīriet drukas kasetnes kontaktus**

**Risinājums:** Notīriet kontaktus tām drukas kasetnēm, kuras izraisījušas problēmu. Pārliecinieties, ka jūsu rīcībā ir šādi materiāli:

- Sausa putugumijas slotiņa, bezplūksnu drāna vai cits materiāls, kas nesadalās un neatstāj šķiedras.
	- **Padoms** Drukas kasetņu tīrīšanai labi noder kafijas automātu filtri, jo tiem nav plūksnu.
- Destilēts, filtrēts vai pudelē pildīts ūdens (ūdensvada ūdenī var būt sārņi, kas var sabojāt drukas kasetnes).
	- **Uzmanību** Drukas kasetņu kontaktu tīrīšanai **nedrīkst** izmantot tīrīšanas līdzekļus vai spirtu. Šīs vielas var sabojāt drukas kasetni vai ierīci.

## **Lai notīrītu drukas kasetnes kontaktus**

**1.** Ieslēdziet ierīci un atveriet drukas kasetņu nodalījuma vāku. Drukas kasetņu turētājs virzās līdz ierīces tālākajai labajai malai.

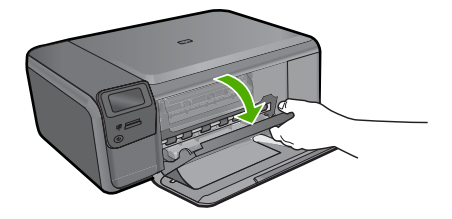

- **2.** Uzgaidiet, līdz drukas kasetņu turētājs nonāk dīkstāves stāvoklī, un tad atvienojiet strāvas vadu no ierīces aizmugures.
- **3.** Viegli uzspiediet uz drukas kasetnes, lai to atbrīvotu, un pēc tam velciet to pret sevi.
	- **Piezīme.** Neizņemiet abas kasetnes vienlaicīgi. Katru drukas kasetni izņemiet un notīriet atsevišķi. Neatstājiet drukas kasetni ārpus ierīces HP Photosmart ilgāk par 30 minūtēm.
- **4.** Pārbaudiet, vai uz drukas kasetnes kontaktiem neatrodas tinte un nav sakrājušies gruži.
- **5.** Iemērciet tīru putugumijas slotiņu vai bezplūksnu drānu destilētā ūdenī un izspiediet visu lieko ūdeni.
- **6.** Turiet drukas kasetni aiz tās malām.
- **7.** Notīriet vara kontaktus. Uzgaidiet aptuveni 10 minūtes, lai drukas kasetnes nožūtu.

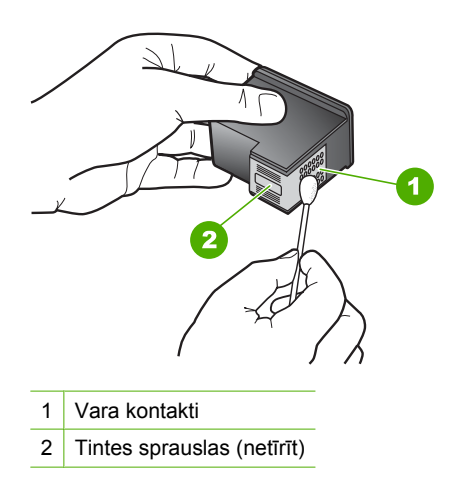

**8.** Turiet drukas kasetni ar HP logotipu uz augšu un ievietojiet to atpakaļ slotā. Cieši uzspiediet uz drukas kasetnes, lai tā nofiksētos savā vietā.

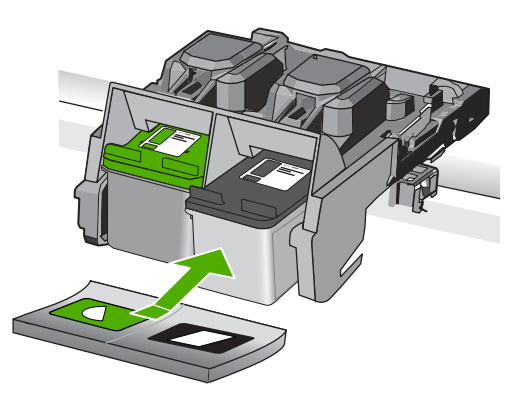

- <span id="page-125-0"></span>**9.** Ja nepieciešams, atkārtojiet šīs darbības arī ar otru drukas kasetni.
- **10.** Uzmanīgi aizveriet drukas kasetņu nodalījuma vāku un ievietojiet strāvas kabeli ierīces aizmugurē.

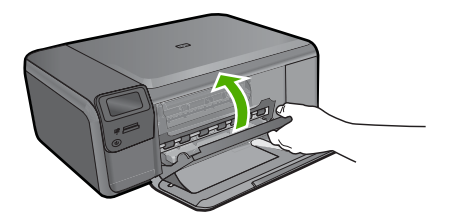

**Iemesls:** Bija jāveic drukas kasetnes kontaktu tīrīšana.

Ja ar šo problēma netiek novērsta, izmēģiniet nākamo risinājumu.

## **3. risinājums: nomainiet drukas kasetni**

**Risinājums:** Nomainiet drukas kasetnes, kuras izraisījušas problēmu. Ja problēma ir tikai ar vienu no drukas kasetnēm, varat arī to izņemt un drukāt tintes taupīšanas režīmā.

**Piezīme.** Darbojoties tintes taupīšanas režīmā, ierīce var izpildīt drukas darbus tikai no datora. Drukas darbus nevar aktivizēt, izmantojot vadības paneli (piemēram, izdrukāt fotoattēlu no atmiņas kartes).

**Iemesls:** Vienai vai abām drukas kasetnēm bija radušās problēmas.

## **Ievietota iepriekš lietota, autentiska HP kasetne**

**Risinājums:** Pārbaudiet pašreizējā drukas darba kvalitāti. Ja tas ir apmierinošs, sekojiet displejā sniegtajiem norādījumiem.

HP iesaka turēt gatavībā jaunu drukas kasetnei, lai novērstu drukas darbu kavējumus.

- **Piezīme.** Norādītajām drukas kasetnēm, iespējams, nav pieejams tintes līmenis.
- **Iemesls:** Oriģinālā HP tintes kasetne iepriekš izmantota citā ierīcē.

## **Oriģinālā HP tinte ir beigusies**

**Risinājums:** Lai turpinātu darbu vai nomainītu norādītās tintes kasetnes, ievērojiet displejā sniegtos norādījumus.

HP iesaka lietot oriģinālās HP drukas kasetnes. Oriģinālās HP drukas kasetnes ir izgatavotas un pārbaudītas darbā ar HP printeriem, lai ļautu jums viegli sasniegt nemainīgi augstus rezultātus.

**Piezīme.** HP nevar garantēt kvalitāti vai uzticamību, ja tiek izmantoti izejmateriāli, kuru ražotājs nav HP. Printera apkalpošana vai remonts, kam cēlonis ir izejmateriālu, kuru ražotājs nav HP, lietošana, netiek segta ar garantiju.

Ja esat pārliecināts, ka iegādājāties oriģinālas HP tintes kasetnes, apmeklējiet:

[www.hp.com/go/anticounterfeit](http://www.hp.com/go/anticounterfeit)

Plašāku informāciju skatiet:

"Kasetņu nomaiņ[a" 44. lpp.](#page-46-0)

**Iemesls:** Oriģinālā HP tinte norādītajās drukas kasetnēs bija beigusies.

## **Vispārīga printera kļūda**

**Risinājums:** Pierakstiet ziņojumā minēto kļūdas kodu un tad sazinieties ar HP klientu atbalsta dienestu. Apmeklējiet vietni:

[www.hp.com/support](http://h20180.www2.hp.com/apps/Nav?h_lang=lv&h_cc=lv&h_product=3739147&h_page=hpcom&h_pagetype=s-001&lang=lv&cc=lv&h_client=s-h-e002-1)

Ja tiekat vedināts, izvēlieties savu valsti/reģionu un pēc tam noklikšķiniet uz **Contact HP** (Sazināties ar HP), lai uzzinātu, kā piezvanīt tehniskajam atbalstam.

**Iemesls:** Bija radusies problēma ar ierīci.

# **11 Aktīvā darba apturēšana**

## **Lai apturētu drukas darbu, ko veic ierīce**

▲ Nospiediet vadības paneļa pogu **Cancel** (Atcelt). Ja drukas darbs netiek apturēts, vēlreiz nospiediet **Cancel** (Atcelt). Drukas darba atcelšana var ilgt dažus mirkļus.

11. nodaļa

# <span id="page-129-0"></span>**12 Tehniskā informācija**

Šajā sadaļā ir norādīti ierīces HP Photosmart tehniskie parametri un starptautiskā regulējošā informācija.

Citus tehniskos parametrus skatiet ierīces HP Photosmart komplektācijā iekļautajā drukātajā dokumentācijā.

Šajā sadaļā ir iekļautas šādas tēmas:

- **Pazinojums**
- Tehniskie parametri
- Apkārtējās vides produktu pā[rvaldes programma](#page-131-0)
- Regulē[jošie pazi](#page-134-0)ņojumi

# **Paziņojums**

#### **Hewlett-Packard Company paziņojumi**

Šajā dokumentā ietvertā informācija var tikt mainīta bez brīdinājuma.

Visas tiesības paturētas. Šī materiāla pavairošana, adaptēšana vai tulkošana bez iepriekšējas Hewlett-Packard rakstiskas atļaujas ir aizliegta, izņemot gadījumos, kad tas atļauts saskaņā ar autortiesību likumiem. Vienīgās HP produktiem un pakalpojumiem noteiktās garantijas ir ietvertas tiešās garantijas paziņojumos, kas pievienoti attiecīgajiem produktiem un pakalpojumiem. Nekas no šeit minētā nevar tikt uzskatīts par papildu<br>garantiju. HP neuzņemas atbildību par šeit esošajām tehniskām un drukas kļūdām © 2009 Hewlett-Packard Development Company, L.P.

Windows, Windows 2000 un Windows XP ir ASV reģistrētas Microsoft Corporation preču zīmes.

Windows Vista ir Microsoft Corporation reģistrēta preču zīme vai preču zīme ASV un/vai citās valstīs.

Intel un Pentium ir Intel Corporation vai tās meitasuzņēmumu preču zīmes vai reģistrētas preču zīmes ASV un citās valstīs.

# **Tehniskie parametri**

Šajā nodaļā ir norādīti ierīces HP Photosmart tehniskie parametri. Pilnu ierīces tehnisko parametru informāciju skatiet izstrādājuma datu lapā vietnē [www.hp.com/support.](http://h20180.www2.hp.com/apps/Nav?h_lang=lv&h_cc=lv&h_product=3739147&h_page=hpcom&h_pagetype=s-001&lang=lv&cc=lv&h_client=s-h-e002-1)

#### **Sistēmas prasības**

Programmatūras un sistēmas prasības atrodamas failā Readme (Lasimani).

Lai iegūtu informāciju par nākamajiem operētājsistēmas laidieniem un atbalstu, apmeklējiet HP tiešsaistes atbalsta tīmekļa vietni [www.hp.com/support.](http://h20180.www2.hp.com/apps/Nav?h_lang=lv&h_cc=lv&h_product=3739147&h_page=hpcom&h_pagetype=s-001&lang=lv&cc=lv&h_client=s-h-e002-1)

#### **Apkārtējās vides tehniskie dati**

- Ieteicamais darba temperatūras diapazons: no 15º līdz 32º C (no 59º līdz 90º F)
- Pieļaujamais darba temperatūras diapazons: no 5º līdz 40º C (no 41º līdz 104º F)
- Gaisa mitrums: no 20% līdz 80% RH bez kondensāta
- Uzglabāšanas temperatūras diapazons: no –25º līdz 60º C (no 13º līdz 140º F).
- Stipru elektromagnētisko lauku tuvumā ierīces HP Photosmart izdrukas var būt viegli deformētas
- HP iesaka lietot USB kabeļus, kas nav garāki par 3 m (10 pēdām), lai minimizētu trokšņus iespējamo stipro elektromagnētisko lauku dēļ

#### **Papīra raksturojums**

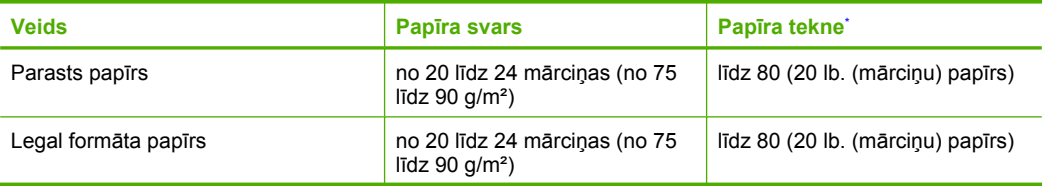

<span id="page-130-0"></span>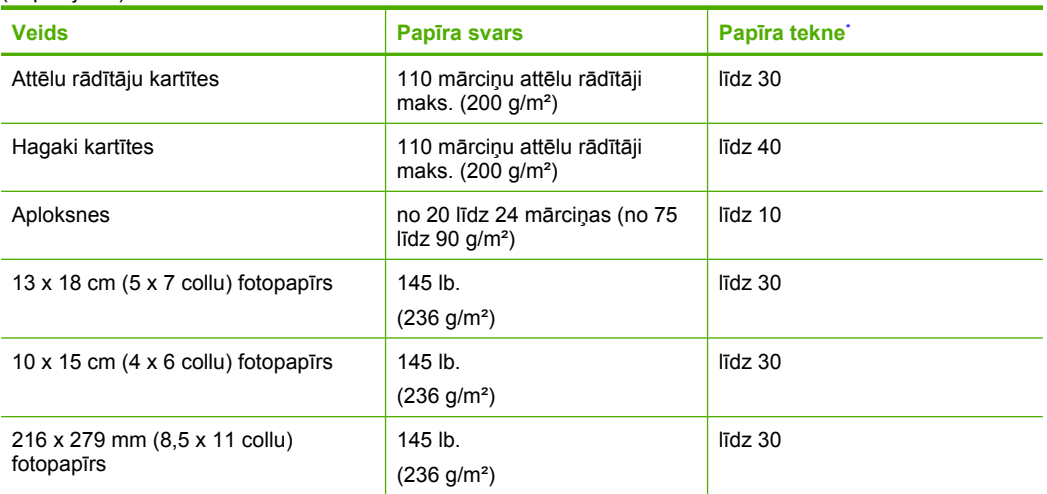

- Maksimālā ietilpība.
- **Piezīme.** Lai iegūtu sarakstu ar visiem piemērotajiem materiālu formātiem, skatiet printera programmatūru.

## **Drukas tehniskie dati**

- Drukāšanas ātrums mainās atkarībā no dokumenta sarežģītības pakāpes
- Panorāmas formāta druka
- Paņēmiens: pilienu pēc pieprasījuma termiskā tintes strūkla
- Valoda: PCL3 GUI

## **Skenēšanas raksturojums**

- lekļauts attēlu redaktors
- Ar Twain saderīgs programmatūras interfeiss
- Izšķirtspēja: līdz 1200x2400 dpi optiskā; 19200 ppi uzlabotā (programmatūra) Papildinformāciju par ppi izšķirtspēju skatiet skenera programmatūrā.
- Krāsas: 48 bitu krāsu, 8 bitu pelēktoņu (256 pelēkā līmeņi)
- Maksimālie skenēšanas izmēri no stikla: 21,6 x 29,7 cm

## **Kopēšanas tehniskie dati**

- Attēlu ciparapstrāde
- Maksimālais eksemplāru skaits ir atkarīgs no modeļa.
- Kopēšanas ātrums ir atkarīgs no dokumenta sarežģītības un no modeļa
- Maksimālais palielinājums kopējot ir 200-400% (atkarībā no modeļa)
- Maksimālais samazinājums kopējot ir 25-50% (atkarībā no modeļa)

#### **Drukas izšķirtspēja**

Informāciju par drukas izšķirtspēju skatiet printera programmatūrā. Papildu informāciju skatiet "Drukas izšķirtspē[jas apskate" 27. lpp.](#page-29-0)

## **Kasetņu resursi**

Lai iegūtu sīkāku informāciju par paredzamajiem kasetņu resursiem, apmeklējiet vietni [www.hp.com/](http://www.hp.com/go/learnaboutsupplies) [go/learnaboutsupplies.](http://www.hp.com/go/learnaboutsupplies)

# <span id="page-131-0"></span>**Apkārtējās vides produktu pārvaldes programma**

Kompānija Hewlett-Packard ir apņēmusies nodrošināt kvalitatīvus produktus ekoloģiski drošā veidā. Šie produkti ir izstrādāti tā, lai vēlāk tos varētu viegli pārstrādāt. Patērēto materiālu daudzums tiek samazināts līdz minimumam, vienlaikus nodrošinot pareizu funkcionalitāti un uzticamību. Detaļas no atšķirīgiem materiāliem ir izstrādātas tā, lai tās būtu viegli atdalāmas. Slēgmehānismi un citi savienojumi ir viegli atrodami, tiem viegli piekļūt un noņemt, izmantojot vienkāršus rīkus. Detaļas, kurām ir augsta prioritāte, ir izstrādātas tā, lai tām būtu ērti piekļūt un efektīvi izjaukt un labot. Lai iegūtu plašāku informāciju, apmeklējiet HP Web vietu, kurā izklāstīta kompānijas HP apņemšanās saglabāt vides resursus:

[www.hp.com/hpinfo/globalcitizenship/environment/index.html](http://www.hp.com/hpinfo/globalcitizenship/environment/index.html)

Šajā sadaļā ir iekļautas šādas tēmas:

- Ekoloģiska lietošana
- Papīra izmantošana
- Plastmasa
- Materiālu drošības datu lapas
- Pārstrā[des programma](#page-132-0)
- HP strū[klprinteru piederumu p](#page-132-0)ārstrādes programma
- [Elektroener](#page-132-0)ģijas patēriņš
- [Disposal of waste equipment by users in private households in the European Union](#page-133-0)
- Ķī[miskas vielas](#page-133-0)

#### **Ekoloģiska lietošana**

HP mērķis ir palīdzēt klientiem mazināt ietekmi uz vidi. HP ir izstrādājusi turpmāk sniegtos padomus ekoloģiskai ierīces lietošanai, lai palīdzētu jums koncentrēties uz veidiem, kā novērtēt un mazināt drukāšanas rezultātā radīto ietekmi uz vidi. Lai iegūtu vairāk informācijas par HP iniciatīvām vides aizsardzības jomā, skatiet informāciju par šīs ierīces īpašajām funkcijām, kā arī apmeklējiet HP ekoloģisko risinājumu vietni.

[www.hp.com/hpinfo/globalcitizenship/environment/](http://www.hp.com/hpinfo/globalcitizenship/environment/)

#### **Jūsu ierīces ekofunkcijas**

- **Smart Web printing** (Viedā drukāšana no tīmekļa): Programmatūras HP Smart Web Printing interfeiss ietver **Clip Book** (izgriezumu albumu) un logu **Edit Clips** (izgriezumu rediģēšana), kur var glabāt, kārtot vai drukāt no tīmekļa iegūtus izgriezumus. Plašāku informāciju skatiet sadaļā "Tīmekļa lapu drukā[šana" 25. lpp..](#page-27-0)
- **Informācija par enerģijas taupīšanu**: lai noteiktu, vai šī ierīce atbilst ENERGY STAR® standartiem, skatiet sadaļu ["Elektroener](#page-132-0)ģijas patēriņš" 130. lpp..
- **Otrreiz pārstrādājami materiāli**: Papildu informāciju par HP produktu pārstrādi meklējiet: [www.hp.com/hpinfo/globalcitizenship/environment/recycle/](http://www.hp.com/hpinfo/globalcitizenship/environment/recycle/)

#### **Papīra izmantošana**

Šis produkts ir piemērots pārstrādāta papīra izmantošanai atbilstoši standartam DIN 19309 un EN 12281:2002.

#### **Plastmasa**

Plastmasas detaļas, kas sver vairāk par 25 gramiem, ir apzīmētas atbilstoši starptautiskajiem standartiem, kas atvieglo plastmasu atpazīšanu to pārstrādes nolūkā produkta dzīves cikla beigās.

#### **Materiālu drošības datu lapas**

Materiālu drošības specifikācijas (Material safety data sheets — MSDS) var iegādāties HP Web vietā:

#### [www.hp.com/go/msds](http://www.hp.com/go/msds)

## <span id="page-132-0"></span>**Pārstrādes programma**

HP piedāvā arvien vairāk produktu atgriešanas un otrreizējās pārstrādes programmu, kuras darbojas daudzās valstīs/reģionos un kurās piedalās vairāki lieli elektronikas otrreizējās pārstrādes centri visā pasaulē. HP taupa resursus, dažus no saviem vispopulārākajiem izstrādājumiem pārdodot vēlreiz. Papildu informāciju par HP produktu pārstrādi meklējiet:

[www.hp.com/hpinfo/globalcitizenship/environment/recycle/](http://www.hp.com/hpinfo/globalcitizenship/environment/recycle/)

## **HP strūklprinteru piederumu pārstrādes programma**

Kompānija HP ir apņēmusies aizsargāt vidi. Programma HP Inkjet Supplies Recycling Program (HP strūklprinteru piederumu pārstrādes programma) ir pieejama daudzās valstīs/reģionos, un tā dod iespēju bez maksas atbrīvoties no lietotām drukas kasetnēm un tintes kasetnēm. Lai saņemtu plašāku informāciju, skatiet Web vietu:

[www.hp.com/hpinfo/globalcitizenship/environment/recycle/](http://www.hp.com/hpinfo/globalcitizenship/environment/recycle/)

## **Elektroenerģijas patēriņš**

Ierīcei darbojoties miega režīmā, ievērojami samazinās strāvas patēriņš, un tādējādi tiek ietaupīti dabas resursi, kā arī nauda, nemazinot šīs ierīces augsto veiktspēju. Lai uzzinātu par izstrādājuma atbilstību ENERGY STAR® prasībām, skatiet izstrādājuma datu lapu vai specifikācijas lapu. Prasībām atbilstošo izstrādājumu saraksts ir pieejams arī vietnē [www.hp.com/go/energystar](http://www.hp.com/go/energystar).

## <span id="page-133-0"></span>**Disposal of waste equipment by users in private households in the European Union**

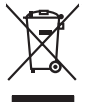

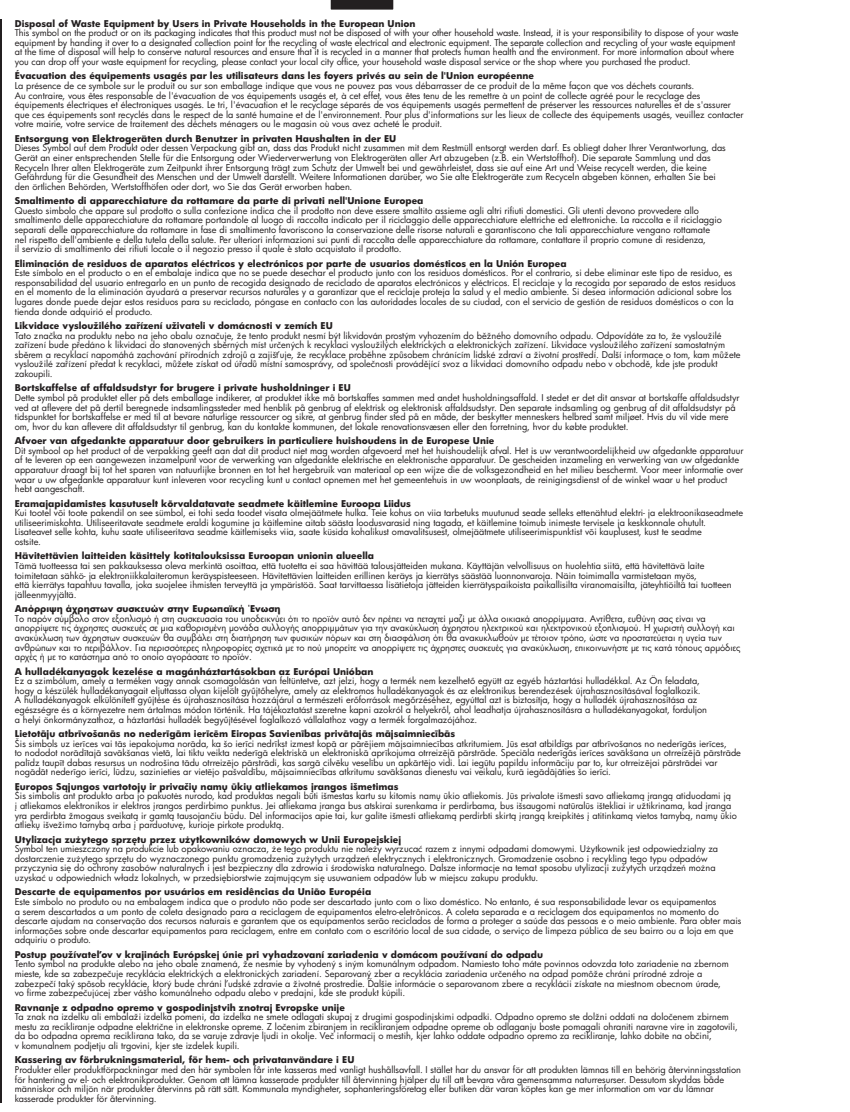

## **Ķīmiskas vielas**

**English Français**

**Deutsch**

**Italiano**

**Español**

**Česky**

**Dansk**

**Nederlands**

**Eesti Suomi**

**Ελληνικά**

**Magyar**

**Latviski**

**Lietuviškai Polski**

**Português**

**Slovenčina Slovenščina**

**Svenska**

Firma HP ir apņēmusies sniegt klientiem informāciju par ķīmiskām vielām savos izstrādājumos, lai pielāgotos tādu noteikumu kā REACH *(Eiropas Parlamenta un Padomes Regula (EK) Nr. 1907/2006)* juridiskajām prasībām. Šī izstrādājuma ķīmiskās informācijas pārskatu var atrast vietnē: [www.hp.com/go/reach.](http://www.hp.com/go/reach)

# <span id="page-134-0"></span>**Regulējošie paziņojumi**

HP Photosmart atbilst jūsu valsts/reģiona regulējošo aģentūru produktu prasībām.

Šajā sadaļā ir iekļautas šādas tēmas:

- Obligātais modeļa identifikācijas numurs
- **FCC** statement
- [VCCI \(Class B\) compliance statement for users in Japan](#page-135-0)
- [Notice to users in Japan about the power cord](#page-135-0)
- **[Notice to users in Korea](#page-135-0)**
- [Noise emission statement for Germany](#page-135-0)
- [HP Photosmart C4600 series declaration of conformity](#page-136-0)

## **Obligātais modeļa identifikācijas numurs**

Obligātās identifikācijas nolūkā produktam ir piešķirts regulējošais modeļa numurs. Šī produkta regulējošais modeļa numurs ir SNPRH-0803. Regulējošo numuru nedrīkst sajaukt ar mārketinga nosaukumu (HP Photosmart C4600 series utt.) vai produkta numuru (Q8418-64001 utt.).

## **FCC statement**

## **FCC statement**

The United States Federal Communications Commission (in 47 CFR 15.105) has specified that the following notice be brought to the attention of users of this product.

This equipment has been tested and found to comply with the limits for a Class B digital device, pursuant to Part 15 of the FCC Rules. These limits are designed to provide reasonable protection against harmful interference in a residential installation. This equipment generates, uses and can radiate radio frequency energy and, if not installed and used in accordance with the instructions, may cause harmful interference to radio communications. However, there is no guarantee that interference will not occur in a particular installation. If this equipment does cause harmful interference to radio or television reception, which can be determined by turning the equipment off and on, the user is encouraged to try to correct the interference by one or more of the following measures:

- Reorient the receiving antenna.
- Increase the separation between the equipment and the receiver.
- Connect the equipment into an outlet on a circuit different from that to which the receiver is connected.
- Consult the dealer or an experienced radio/TV technician for help.

For further information, contact:

Manager of Corporate Product Regulations Hewlett-Packard Company 3000 Hanover Street Palo Alto, Ca 94304 (650) 857-1501

Modifications (part 15.21)

The FCC requires the user to be notified that any changes or modifications made to this device that are not expressly approved by HP may void the user's authority to operate the equipment.

This device complies with Part 15 of the FCC Rules. Operation is subject to the following two conditions: (1) this device may not cause harmful interference, and (2) this device must accept any interference received, including interference that may cause undesired operation.

## <span id="page-135-0"></span>**VCCI (Class B) compliance statement for users in Japan**

この装置は、情報処理装置等電波障害自主規制協議会(VCCI)の基準に基づくクラス B情報技術装置です。この装置は、家庭環境で使用することを目的としていますが、こ の装置がラジオやテレビジョン受信機に近接して使用されると受信障害を引き起こす ことがあります。

取り扱い説明書に従って正しい取り扱いをして下さい。

## **Notice to users in Japan about the power cord**

製品には、同梱された電源コードをお使い下さい。 同梱された電源コードは、他の製品では使用出来ません。

## **Notice to users in Korea**

B 급 기기(가정용 방송통신기기) 이 기기는 가정용(B급)으로 전자파적합등록을 한 기기로서 주 로 가정에서 사용하는 것을 목적으로 하며, 모든 지역에서 사 용할 수 있습니다.

## **Noise emission statement for Germany**

## **Geräuschemission**

LpA < 70 dB am Arbeitsplatz im Normalbetrieb nach DIN 45635 T. 19

## <span id="page-136-0"></span>**HP Photosmart C4600 series declaration of conformity**

## **DECLARATION OF CONFORMITY**

according to ISO/IEC 17050-1 and EN 17050-1

**Supplier's Name: Hewlett-Packard Company Supplier's Address:** 

20, Jia Feng Road Waigaogiao Free Trade Zone Pudong, Shanghai, PRC 200131

**DoC #:** SNPRH-0803-01 Rev A

**declares, that the product Product Name and Model:** HP Photosmart C4700 series<br> **Reaulatory Model Number:** 
<sup>1</sup> SNPRH-0803-01 **Regulatory Model Number: 1) Product Options:** All **Radio Module: Conforms to the following Product Specifications and Regulations:** 

#### **EMC:**

CISPR 22: 2005 / EN 55022: 2006 Class B EN 55024:1998 + A1:2001 + A2:2003 EN 61000-3-2: 2006 EN61000-3-3:1995+A1:2001+A2:2005 FCC CFR 47 Part 15 Class B / ICES-003,Issue 4 Class B

#### **Safety**:

EN 60950-1:2001+A11:2004 / IEC 60950-1:2001 EN 60825-1 1994+A1:2002+A2:2001

#### **Environment:**

WEEE Directive 2002/96/EC RoHS Directive 2002/95/EC.

#### **Radio:**

EN 300 328 V1.7.1 EN 301 489-1 V1.6.1/ EN 301 489-17 V1.2.1

**Health**˖

EU: 1999/519/EC

This device complies with part 15 of the FCC Rules. Operation is subject to the following two conditions: (1) This device may not cause harmful interference, and (2) this device must accept any interference received, including interference that may cause undesired operation.

The product herewith complies with the requirements of the Low Voltage Directive 2006/95/EC, EMC Directive 2004/108/EC and the R&TTE Directive 99/5/EC, WEEE Directive 2002/96/EC and RoHS Directive 2002/95/EC and carries the CE-marking accordingly.

#### **Additional Information:**

1) his product is assigned a Regulatory Model Number which stays with the regulatory aspects of the design. The Regulatory Model Number is the main product identifier in the regulatory documentation and test reports, this number should not be confused with the marketing name or the product numbers.

5 Nov 2008

Peng Cong IPMO (China) Product Regulations Manager

#### **Local contact for regulatory topics only:**

EMEA: Hewlett-Packard GmbH, HQ-TRE, Herrenberger Strasse 140, 71034 Boeblingen, Germany www.hp.com/go/certificates U.S.: Hewlett –Packard, 3000 Hanover St., Palo Alto 94304, U.S.A. 650-857-1501

# **Alfabētiskais rādītājs**

## **Simboli/Skaitļi**

10 x15 cm (4 x 6 collu) fotopapīrs tehniskie dati [127](#page-129-0)

# **A**

apgriešana neizdodas [97](#page-99-0) apkārtējā vide Apkārtējās vides produktu pārvaldes programma [129](#page-131-0) apkārtējās vides tehniskie dati [127](#page-129-0) aploksnes tehniskie dati [127](#page-129-0) atbalsta process [49](#page-51-0) atcelšana poga [6](#page-8-0) atinstalēt programmatūru [52](#page-54-0) atmiņas kartes ciparkamera nevar nolasīt [83](#page-85-0) HP Photosmart nenolasa [83](#page-85-0) kļūdas paziņojums [97](#page-99-0) problēmu novēršana [82](#page-84-0) atmiņas kartēs nelasāms fails [95](#page-97-0) trūkst fotoattēlu [95](#page-97-0)

## **B**

bultiņa pa labi [6](#page-8-0)

## **C**

cilne Printing Shortcuts (Drukāšanas saīsnes) [27](#page-29-0)

# **D**

druka deformēta izdruka [68](#page-70-0) kvalitātes problēmu novēršana [63](#page-65-0) nesakarīgas rakstzīmes [79](#page-81-0) drukas iestatījumi

drukas kvalitāte [62](#page-64-0) drukas kasetnes bojātas [110](#page-112-0) iepriekš lietotas [123](#page-125-0) izlīdzināšana [101](#page-103-0) kļūdas paziņojums [105,](#page-107-0) [110](#page-112-0) nepareizas [105](#page-107-0) tinte, kuras ražotājs nav HP [105](#page-107-0) trūkst [110](#page-112-0) trūkst tintes [81,](#page-83-0) [101](#page-103-0) drukāšana aploksnes tiek izdrukātas nepareizi [78](#page-80-0) ar vienu tintes kasetni [46](#page-48-0) izbalējusi [71](#page-73-0) kvalitāte, problēmu novēršana [65,](#page-67-0) [69](#page-71-0), [74](#page-76-0) nepareizas piemales [80](#page-82-0) otrāda lappušu secība [79](#page-81-0) problēmu novēršana [78](#page-80-0) tīmekļa lapas [25](#page-27-0) tukša izdruka [81](#page-83-0) vertikālas svītras [75](#page-77-0) drukāšanas kvalitāte tintes smērēšanās [63](#page-65-0) drukāt tehniskie dati [128](#page-130-0)

# **F**

fails nederīgs nosaukums [95](#page-97-0) nelasāms [95](#page-97-0) nepiemēroti formāti [96](#page-98-0) faksa problēmas zema drukas kvalitāte [65](#page-67-0) fakss zema izdruku kvalitāte [65](#page-67-0) fotoattēli trūkums [95](#page-97-0) fotopapīrs ieteicamie veidi [7](#page-9-0) tehniskie dati [127](#page-129-0)

# **G**

garantija [52](#page-54-0)

# **I**

ietilpināšana lappusē neizdodas [88](#page-90-0) izlīdzināšana drukas kasetnes [101](#page-103-0) neizdevusies [101](#page-103-0)

# **K**

kļūdu ziņojumi atmiņas kartēs [97](#page-99-0) nolasot failu vai rakstot failā [94](#page-96-0) kodoskopa plēves tehniskie dati [127](#page-129-0) kopēšana ietilpināšana lappusē neizdodas [88](#page-90-0) problēmu novēršana [86](#page-88-0) tehniskie dati [128](#page-130-0) trūkstoša informācija [88](#page-90-0) tukša [89](#page-91-0) krāsa blāva [71](#page-73-0)

# **L**

Legal formāta papīrs tehniskie dati [127](#page-129-0) Letter formāta papīrs tehniskie dati [127](#page-129-0)

# **N**

nederīgs faila nosaukums [95](#page-97-0) nepareiza izslēgšana [100](#page-102-0) normatīvie paziņojumi obligātais modeļa identifikācijas numurs [132](#page-134-0) novērst problēmu drukāšanas kvalitāte [63](#page-65-0)

## **P**

papīrs

ieteicamie veidi [8](#page-10-0) padomi [12](#page-14-0) tehniskie dati [127](#page-129-0) patērētāju atbalsts garantija [52](#page-54-0) pārstrāde tintes kasetnes [130](#page-132-0) pēc atbalsta perioda [51](#page-53-0) piemales nepareizas [80](#page-82-0) poga OK (Labi) [6](#page-8-0) pogas, vadības panelis [6](#page-8-0) problēmas drukāšana [78](#page-80-0) kļūdu ziņojumi [91](#page-93-0) kopēšana [86](#page-88-0) skenēšana [89](#page-91-0) problēmu novēršana atmiņas karte [82](#page-84-0) drukāšana [78](#page-80-0) faksa problēmas [65](#page-67-0) kļūdu ziņojumi [91](#page-93-0) kopēšana [86](#page-88-0) skenēšana [89](#page-91-0) USB vads [56](#page-58-0) uzstādīšana [53](#page-55-0) programmaparatūras versiju neatbilstība [92](#page-94-0) programmatūras uzstādīšana atinstalēšana [52](#page-54-0) uzstādīt vēlreiz [52](#page-54-0)

## **R**

regulējošie paziņojumi [132](#page-134-0)

## **S**

savienojuma problēmas HP All-in-One neieslēdzas [54](#page-56-0) sistēmas prasības [127](#page-129-0) skenēšana neizdodas [93](#page-95-0) nepareiza apgriešana [90](#page-92-0) nepareizs lappuses izkārtojums [90](#page-92-0) nepareizs teksta formāts [91](#page-93-0) nepareizs teksts [91](#page-93-0) problēmu novēršana [89](#page-91-0) teksts redzams kā punktotas līnijas [90](#page-92-0) tukša [90](#page-92-0)

skenēt skenēšanas raksturojums [128](#page-130-0)

# **T**

tālruņa atbalsts [49](#page-51-0) tehniskā informācija apkārtējās vides tehniskie dati [127](#page-129-0) drukas tehniskie dati [128](#page-130-0) kopēšanas tehniskie dati [128](#page-130-0) papīra raksturojums [127](#page-129-0) sistēmas prasības [127](#page-129-0) skenēšanas raksturojums [128](#page-130-0) teksts gludi burti [76](#page-78-0) neaizpildīts [65](#page-67-0) nepareizs formāts skenētajā attēlā [91](#page-93-0) nepareizs vai iztrūkst skenētajā attēlā [91](#page-93-0) nesakarīgas rakstzīmes [79](#page-81-0) punktotas līnijas skenētajā attēlā [90](#page-92-0) robots [76](#page-78-0) telefoniskā atbalsta periods atbalsta periods [50](#page-52-0) tinte svītras uz papīra lapu aizmugures [76](#page-78-0) trūkst [81,](#page-83-0) [101](#page-103-0) žūšanas laiks [100](#page-102-0) tintes kasetnes beigusies HP tinte [123](#page-125-0) tintes smērēšanās [63](#page-65-0) tintes taupīšanas režīms. [46](#page-48-0) tīmekļa lapas, drukāšana [25](#page-27-0) trūkums informācija kopēšanas laikā [88](#page-90-0) skenētais teksts [91](#page-93-0) tukša kopēšana [89](#page-91-0) skenēšana [90](#page-92-0)

# **U**

USB kabeļa pievienošana [56](#page-58-0) uzlīmes tehniskie dati [127](#page-129-0)

uzstādīt programmatūru vēlreiz [52](#page-54-0)

# **V**

vadības panelis funkcijas [6](#page-8-0) pogas [6](#page-8-0)

# **Z**

zema faksu izdrukas kvalitāte [65](#page-67-0) zema izdrukas kvalitāte [63](#page-65-0)